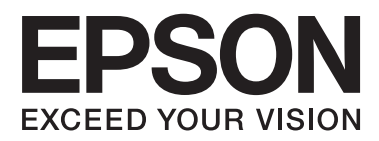

# **Әкімші нұсқаулығы**

### **Мазмұны**

### **[Авторлық](#page-3-0) құқықтар мен сауда [белгілері](#page-3-0)**

### **Осы [нұсқаулық](#page-4-0) туралы**

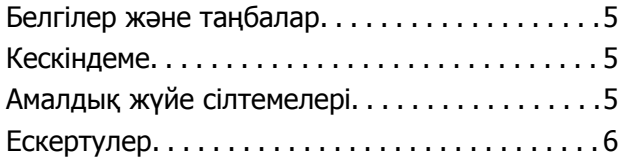

### **[Кіріспе](#page-6-0)**

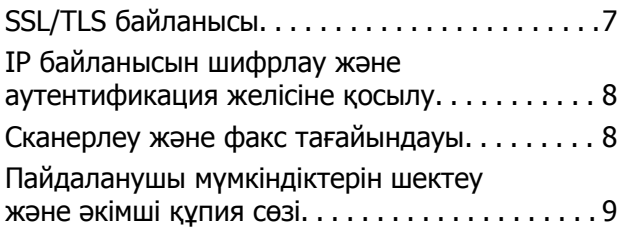

### **[Желіні](#page-9-0) теңшеу [бағдарламасын](#page-9-0) пайдалану**

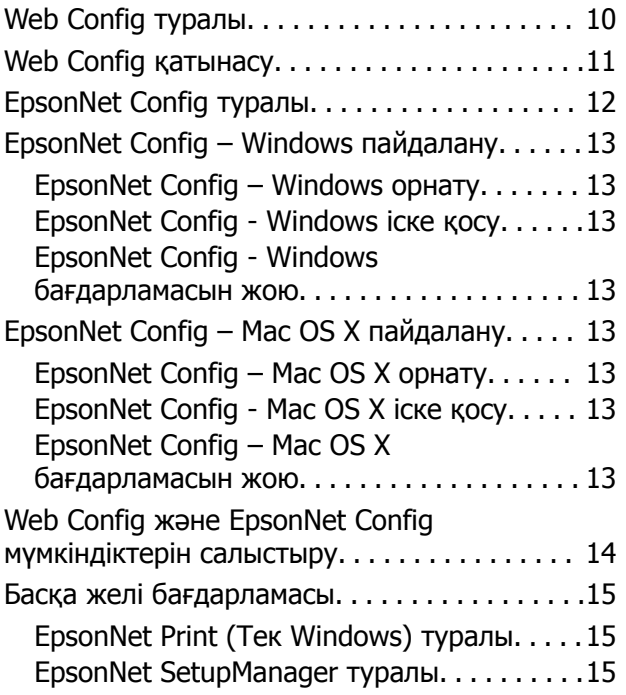

### **[Принтерді](#page-16-0) қорғалған желіде [пайдалану](#page-16-0)**

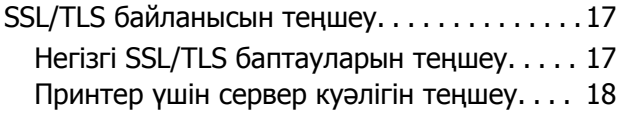

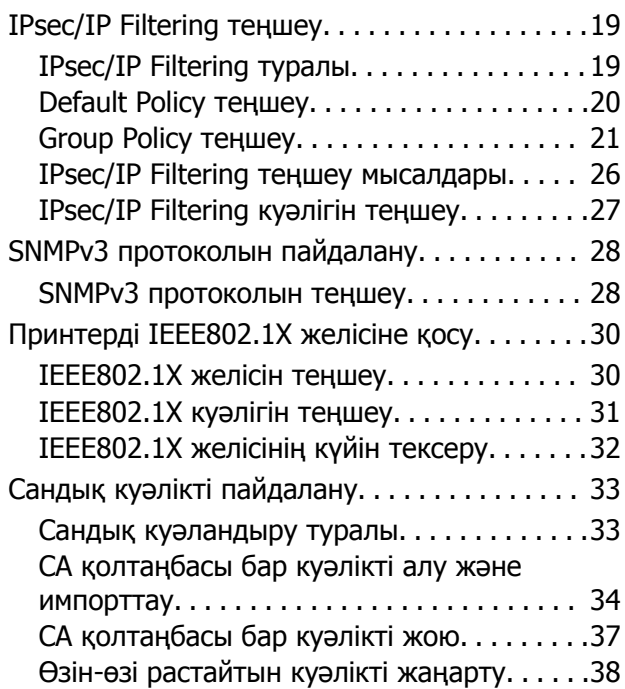

### **[Сканерлеу](#page-39-0) және факс [тағайындауын](#page-39-0) теңшеу**

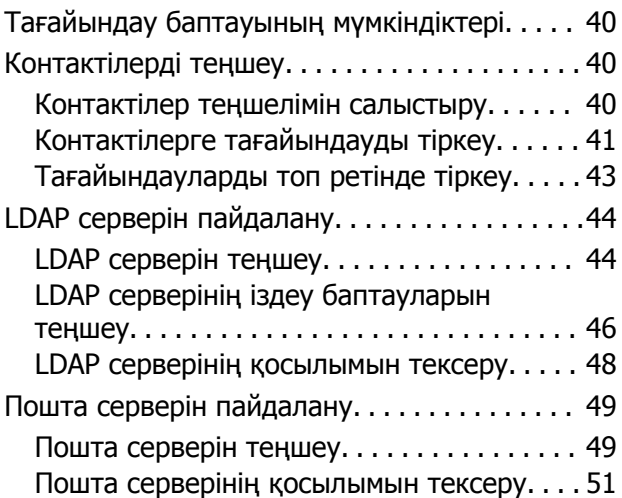

### **Қол жетімді [мүмкіндіктерді](#page-51-0) шектеу және [әкімші](#page-51-0) құпия сөзін [теңшеу](#page-51-0)**

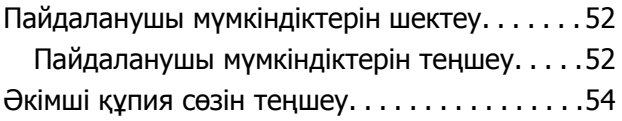

### **[Ақаулықтарды](#page-55-0) шешу**

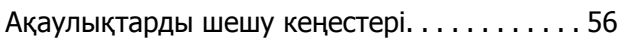

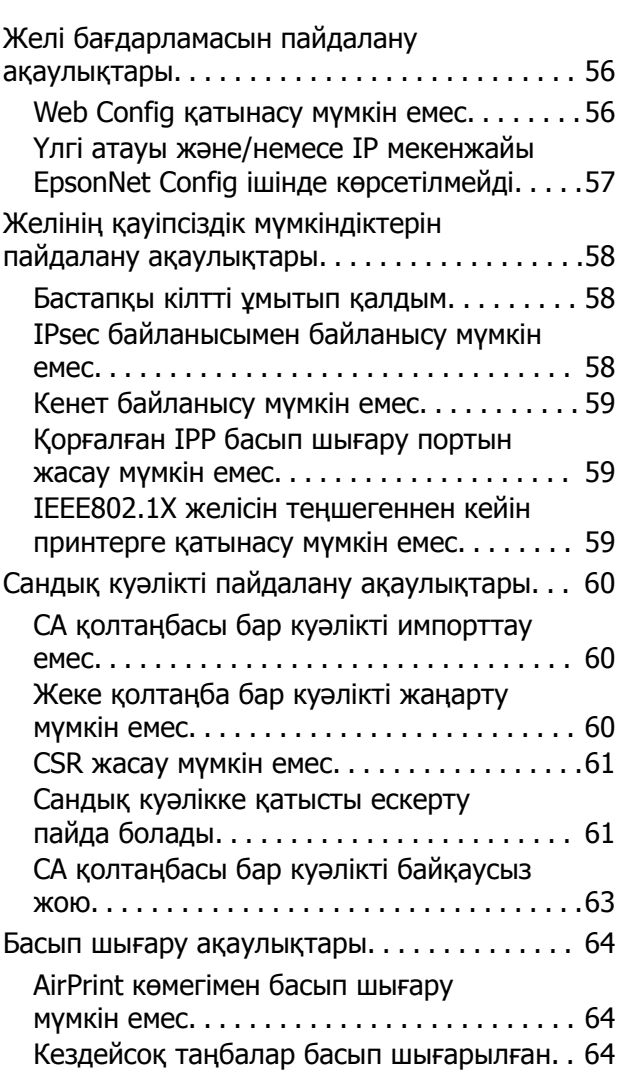

### **[Қосымша](#page-64-0)**

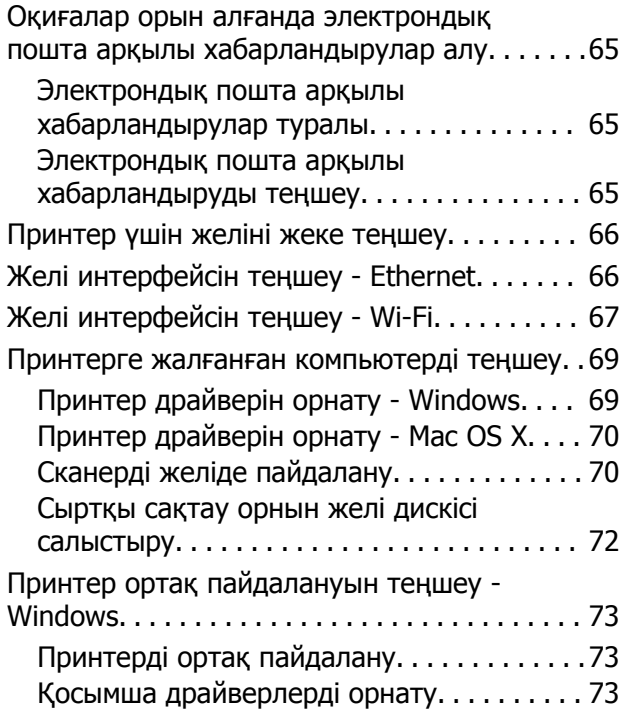

Ортақ принтерді пайдалану[. . . . . . . . . . . . . . .74](#page-73-0) Ортақ принтерді пайдалану [– Windows. . . 74](#page-73-0) Ортақ принтерді пайдалану [– Mac OS X. . .74](#page-73-0)

# <span id="page-3-0"></span>**Авторлық құқықтар мен сауда белгілері**

- ❏ EPSON тіркелген сауда белгісі және EPSON EXCEED YOUR VISION немесе EXCEED YOUR VISION — Seiko Epson Corporation компаниясының сауда белгісі.
- ❏ Microsoft, Windows, және Windows Vista Microsoft корпорациясының тіркелген сауда белгілері.
- ❏ Mac OS, OS X, Bonjour және Safari Apple Inc. корпорациясының АҚШ және басқа елдерде тіркелген сауда белгілері. AirPrint — Apple Inc компаниясының сауда белгісі.
- ❏ Жалпы ескерту: Осы құжатта пайдаланылған басқа өнім атаулары тек анықтау мақсаттарына арналған және өздерінің сәйкес иелерінің сауда белгілері болуы мүмкін. Epson компаниясы сол таңбалардағы қандай да бір және барлық құқықтардан бас тартады.
- © 2013 Seiko Epson Corporation. Барлық құқықтар сақталған.

# <span id="page-4-0"></span>**Осы нұсқаулық туралы**

## **Белгілер және таңбалар**

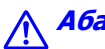

!**Абайлаңыз:**

Дене жарақатының алдын алу үшін мұқият орындалуы керек нұсқаулар.

#### c **Маңызды:**

Жабдығыңызға зақым келудің алдын алу үшін сақталуы керек нұсқаулар.

#### **Ескертпе:**

Принтердің жұмысы жөнінде пайдалы кеңестерді және шектеулерді қамтитын нұсқаулар.

 $\blacktriangleright$  Қатысты ақпарат

Бұл белгішені нұқу байланысты ақпаратты ашады.

# **Кескіндеме**

- ❏ Суреттер мен иллюстрациялар бойынша деректер үлгіге қарай әр түрлі болуы мүмкін, бірақ нұсқаулар бірдей болады.
- ❏ Суреттер Windows 7 жүйесінен алынған. Деректер амалдық жүйе нұсқаларына қарай әр түрлі болуы мүмкін.
- ❏ Экран суреттерінің кейбір мәзір элементтері үлгіге қарай әр түрлі болуы мүмкін.

# **Амалдық жүйе сілтемелері**

#### **Windows**

Осы нұсқаулықта «Windows 8.1», «Windows 8», «Windows 7», «Windows Vista», «Windows XP», «Windows Server 2012 R2», «Windows Server 2012», «Windows Server 2008 R2», «Windows Server 2008», «Windows Server 2003 R2" және «Windows Server 2003» сияқты терминдер келесі амалдық жүйелерді білдіреді. Сонымен қатар, "Windows" барлық нұсқаларды білдіреді.

- ❏ Microsoft® Windows® 8.1 амалдық жүйесі
- ❏ Microsoft® Windows® 8 амалдық жүйесі
- ❏ Microsoft® Windows® 7 амалдық жүйесі
- ❏ Microsoft® Windows Vista® амалдық жүйесі
- ❏ Microsoft® Windows® XP амалдық жүйесі
- ❏ Microsoft® Windows® XP Professional x64 Edition амалдық жүйесі
- ❏ Microsoft® Windows Server® 2012 R2 амалдық жүйесі
- <span id="page-5-0"></span>❏ Microsoft® Windows Server® 2012 амалдық жүйесі
- ❏ Microsoft® Windows Server® 2008 R2 амалдық жүйесі
- ❏ Microsoft® Windows Server® 2008 амалдық жүйесі
- ❏ Microsoft® Windows Server® 2003 R2 амалдық жүйесі
- ❏ Microsoft® Windows Server® 2003 амалдық жүйесі

#### **Mac OS X**

Осы нұсқаулықта «Mac OS X v10.9.x» термині OS X Mavericks жүйесін және «Mac OS X v10.8.x» термині OS X Mountain Lion жүйесін білдіреді. Оған қоса, «Mac OS X» термині «Mac OS X v10.9.x» , «Mac OS X v10.8.x», «Mac OS X v10.7.x», «Mac OS X v10.6.x» және «Mac OS X v10.5.8» жүйелерін білдіреді.

# **Ескертулер**

- ❏ Осы нұсқаулықтағы ақпаратты қайта көшірмелеуге тыйым салынады.
- ❏ Осы нұсқаулықтағы барлық ақпарат ескертусіз өзгертілуі мүмкін.
- ❏ Егер қателерді тапсаңыз немесе осы нұсқаулыққа қатысты алаңдаушылығыңыз болса, Epson хабарласыңыз.
- ❏ Алдыңғы бапқа қарамастан, Epson өнімді пайдалану нәтижесінде туындаған әсерлер үшін жауап бермейді.
- ❏ Epson өнімді дұрыс пайдаланбау және үшінші тараптың өнімді дұрыс жөндемеуі нәтижесінде орын алған ақаулықтар үшін жауап бермейді.

# <span id="page-6-0"></span>**Кіріспе**

Бұл нұсқаулық Epson сиялы принтерлеріне және көп функциялы принтерлеріне арналған жалпы нұсқаулық болып табылады және осы нұсқаулық кеңсе желісін басқаратын жүйе әкімшілеріне арналған. Жүйе әкімшісі құрылғыларды теңшеу және клиенттер, принтерлер және компьютерлер үшін желіге қатынас рұқсатын беру үшін жауапты тұлғаны білдіреді. Толық іс рәсімдері тақырыпқа қарай берілмеген болуы мүмкін және осы нұсқаулықта глоссарий жоқ, себебі бұл нұсқаулық әкімшіге арналған. Сондықтан, оны оқу үшін желілер және компьютерлер жүйесі туралы білім қажет.

Принтердің кеңейтілген желі баптауларын теңшеуге арналған екі бағдарлама бар, Web Config және EpsonNet Config. Осы нұсқаулықта әрбір мүмкіндікті теңшеу нұсқаулары негізінен Web Config ішінен алынған. EpsonNet Config әрекеттері туралы ақпарат алу үшін EpsonNet Config құжаттамасын немесе анықтамасын қараңыз. АЖ мәзір элементтерінің сипаттамалары Windows 7 және Mac OS X 10.8.x жүйелеріне негізделген.

#### **Ескертпе:**

Жүйені басқару мүмкіндіктерін теңшеу үшін принтер желіге қосылу керек. Принтерді желіге қосу туралы қосымша ақпарат алу үшін принтер құжаттамасын немесе осы нұсқаулықтағы қосымшаны қараңыз.

Төмендегі бөлімдер Epson өнімдері қолдау көрсететін жүйені басқару мүмкіндіктері болып табылады. Қол жетімді мүмкіндіктер үлгісіне үлгіге қарай өзгеріп отырады. Мүмкіндіктердің қолжетімділігі туралы ақпарат алу үшін принтер құжаттамасын қараңыз. Желі ортасына сәйкес пайдаланылатын мүмкіндіктерді таңдаңыз.

# **SSL/TLS байланысы**

Принтер үшін сервер куәлігін орнатуға және SSL/TLS (Secure Sockets Layer/Transport Layer Security) байланысы арқылы принтер және компьютер арасындағы байланыстарды шифрлауға болады. Спуфингті және принтерге рұқсатсыз қатынасты болдырмау үшін осы мүмкіндікті пайдаланыңыз.

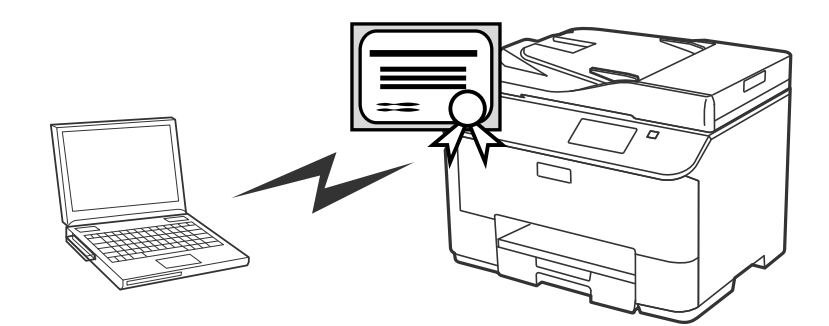

#### **Қатысты ақпарат**

 $\rightarrow$  "SSL/TLS [байланысын](#page-16-0) теншеу" бетте 17

# <span id="page-7-0"></span>**IP байланысын шифрлау және аутентификация желісіне қосылу**

Байланысты шифрлауға және принтерге қатынасты басқаруға болады. Байланысты бөгде адамдардың алуын және деректердің өзгертілуін болдырмау керек болса, **IPsec/IP Filtering** мүмкіндігін немесе SNMPv3 протоколын пайдаланыңыз. Принтерге қатынасты аутентификациялау керек болса, IEEE802.1X мүмкіндігін пайдаланыңыз.

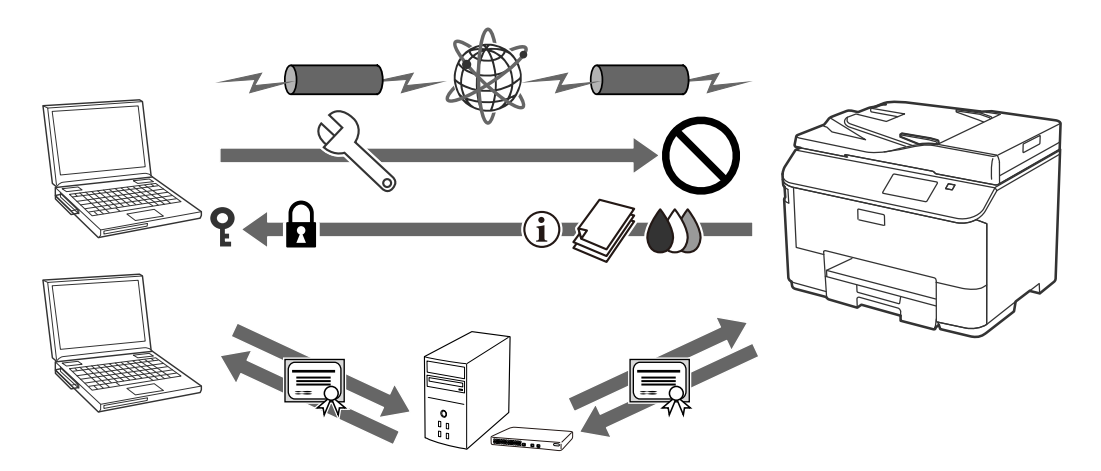

#### **Қатысты ақпарат**

- $\rightarrow$  **["IPsec/IP Filtering](#page-18-0) теңшеу" бетте 19**
- & "SNMPv3 [протоколын](#page-27-0) пайдалану" бетте 28
- & "Принтерді [IEEE802.1X](#page-29-0) желісіне қосу" бетте 30

# **Сканерлеу және факс тағайындауы**

Сканерлеу және факстар тағайындауын таңдау үшін LDAP серверін пайдалануға болады. Егер сканерлеу және факс деректерін электрондық пошта арқылы жіберу немесе факс қателерін болдырмау керек болса, пошта серверін және LDAP серверін конфигурациялаңыз.

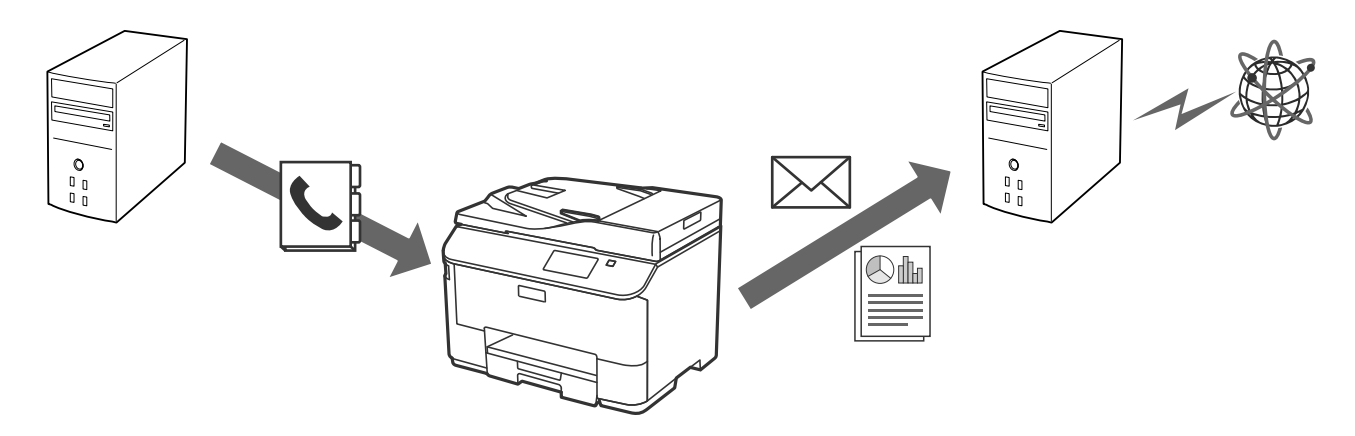

#### **Қатысты ақпарат**

- $\rightarrow$  "LDAP серверін [пайдалану](#page-43-0)" бетте 44
- & "Пошта серверін [пайдалану](#page-48-0)" бетте 49

# <span id="page-8-0"></span>**Пайдаланушы мүмкіндіктерін шектеу және әкімші құпия сөзі**

Принтер мүмкіндіктерін әрбір пайдаланушы негізінде шектеуге болады. Мысалы, A пайдаланушысы көшіре және сканерлей алады, ал B пайдаланушысы тек факс жібере алады.

Әкімші құпия сөзін орнатсаңыз, тек әкімші принтер параметрлерін өзгерте алады. Қауіпсіздікті жақсарту үшін әкімші құпия сөзін орнату ұсынылады.

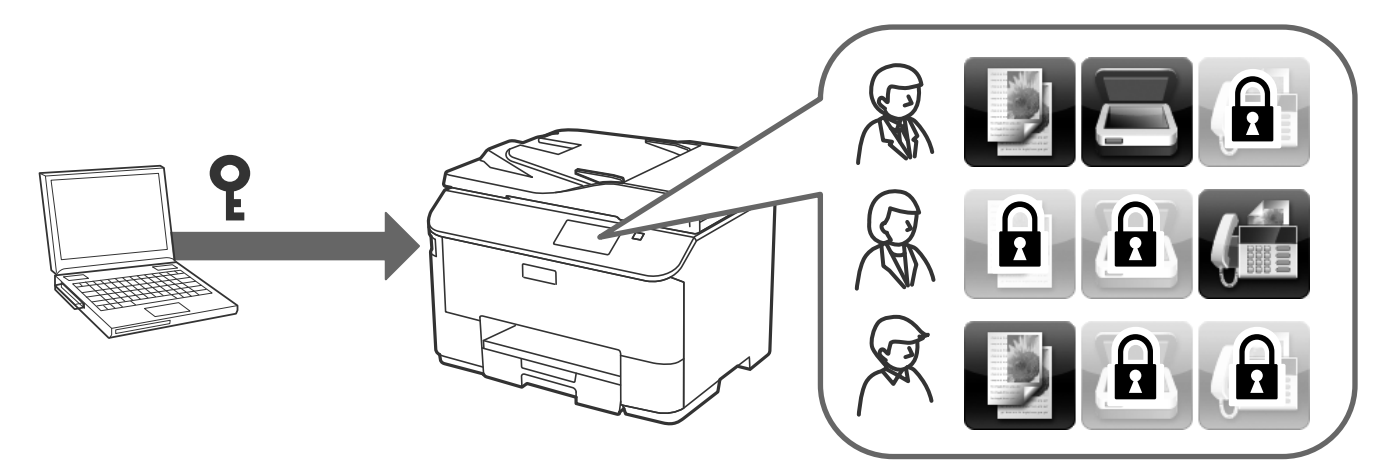

#### **Қатысты ақпарат**

- & "Пайдаланушы [мүмкіндіктерін](#page-51-0) шектеу" бетте 52
- & "Әкімші құпия сөзін [теңшеу](#page-53-0)" бетте 54

# <span id="page-9-0"></span>**Желіні теңшеу бағдарламасын пайдалану**

# **Web Config туралы**

Web Config принтер баптауларын теңшеуге арналған шолғыш негізіндегі бағдарлама болып табылады.

Принтердің Web Config қатынасу үшін алдымен принтерге тағайындалған IP мекенжайы қажет.

#### **Ескертпе:**

Принтерге әкімші құпия сөзін теңшеп, параметрлерді құлыптауға болады.

Төмендегідей екі баптау беті бар.

#### ❏ **Basic Settings**

Принтердің негізгі баптауларын теңшеуге болады.

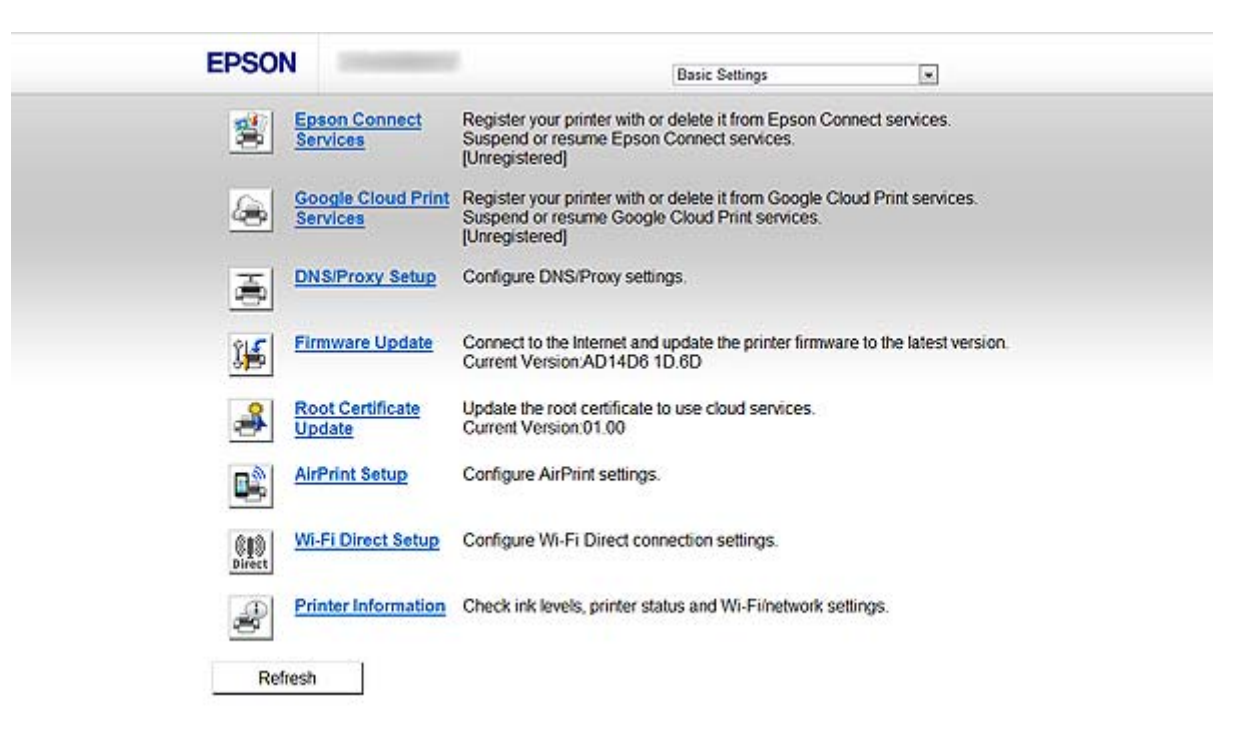

#### **Желіні теңшеу бағдарламасын пайдалану**

#### <span id="page-10-0"></span>❏ **Advanced Settings**

Принтердің кеңейтілген баптауларын теңшеуге болады. Бұл бет негізінен әкімшіге арналған.

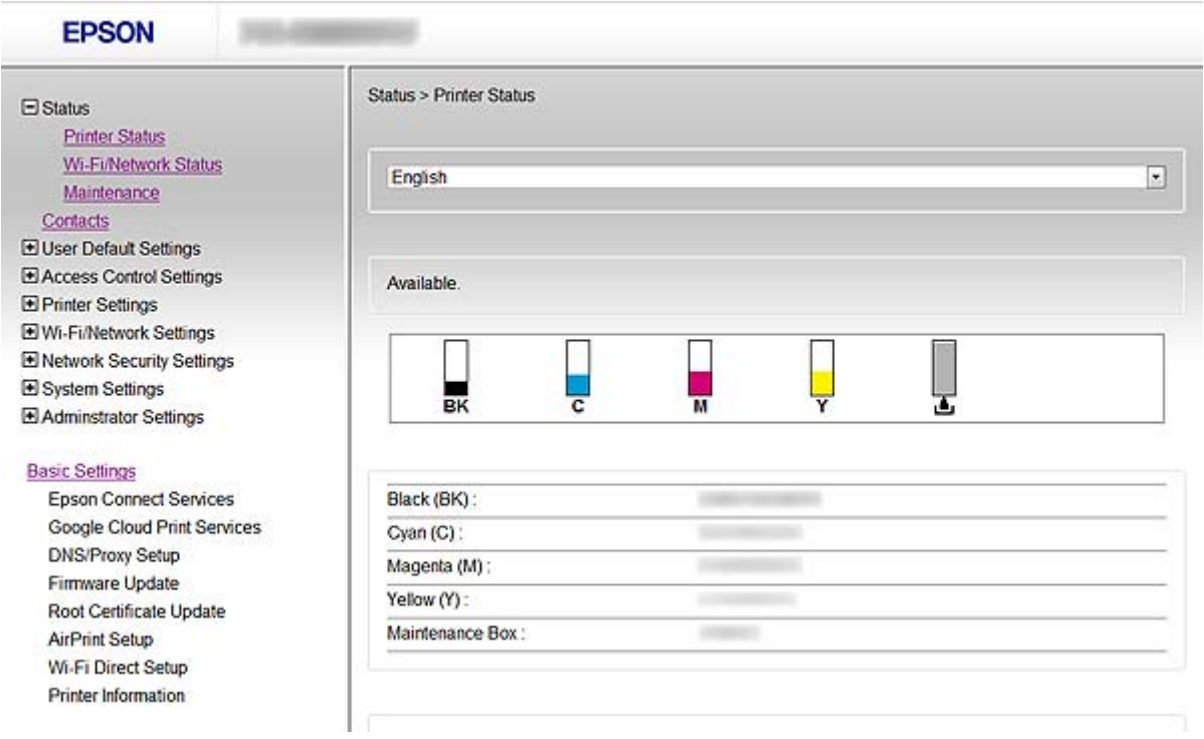

#### **Қатысты ақпарат**

 $\rightarrow$  "Web Config және [EpsonNet Config](#page-13-0) мүмкіндіктерін салыстыру" бетте 14

# **Web Config қатынасу**

Принтердің IP мекенжайын веб-шолғышқа енгізіңіз. JavaScript қосулы болуы керек. Web Config функциясына HTTPS арқылы қатынасқанда шолғышта ескерту хабары пайда болады, өйткені принтерде сақталған жеке қол қойылған куәлік пайдаланылады.

- ❏ HTTP арқылы қатынасу
	- IPv4: http://<принтердің IP мекенжайы> (< > қоспай)

IPv6: http://[принтердің IP мекенжайы]/ ([ ] қосып)

❏ HTTPS арқылы қатынасу

IPv4: https://<принтердің IP мекенжайы> (< > қоспай) IPv6: https://[принтердің IP мекенжайы]/ ([ ] қосып)

#### <span id="page-11-0"></span>**Ескертпе:**

❏ Мысалдар  $IPV4$ http://192.168.100.201/ https://192.168.100.201/ IPv6: http://[2001:db8::1000:1]/ https://[2001:db8::1000:1]/

- ❏ Егер принтер атауы DNS серверінде тіркелсе, принтердің IP мекенжайының орнына принтер атауын пайдалануға болады.
- ❏ HTTP арқылы Web Config қатынасқан кезде кейбір мәзірлер көрсетілмейді. Барлық мәзірлерді көру үшін HTTPS арқылы Web Config қатынасыңыз.
- ❏ Әрі Web Config бағдарламасына EpsonNet Config ішінен қатынасуға болады. Принтер көрсетілген экраннан принтерді таңдап, **Launch Browser** басыңыз.

#### **Қатысты ақпарат**

- & "Web Config және [EpsonNet Config](#page-13-0) мүмкіндіктерін салыстыру" бетте 14
- $\rightarrow$  "SSL/TLS [байланысын](#page-16-0) теңшеу" бетте 17
- & "Сандық куәлікті [пайдалану](#page-32-0)" бетте 33

# **EpsonNet Config туралы**

EpsonNet Config әкімшіге IP мекенжайын тағайындау және қосылым режимін өзгерту сияқты принтердің желі баптауларын теңшеу мүмкіндігін береді. Баптау жиынтығы мүмкіндігіне Windows жүйесінде қолдау көрсетіледі. Қосымша ақпарат алу үшін EpsonNet Config құжаттамасын немесе анықтамасын қараңыз.

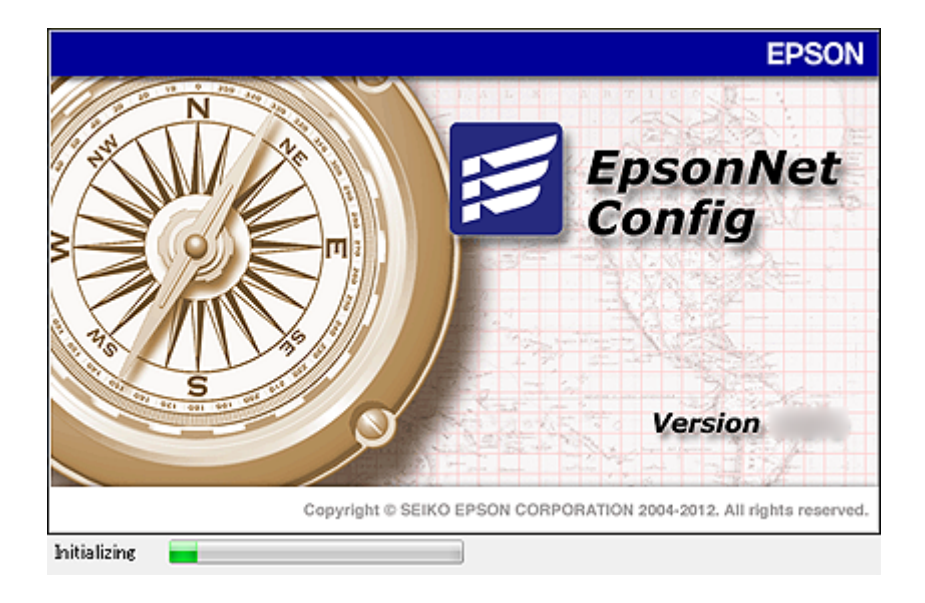

#### **Қатысты ақпарат**

& "Web Config және [EpsonNet Config](#page-13-0) мүмкіндіктерін салыстыру" бетте 14

# <span id="page-12-0"></span>**EpsonNet Config – Windows пайдалану**

### **EpsonNet Config – Windows орнату**

Принтермен бірге жеткізілген бағдарлама дискіндегі келесі қалтадан EpsonNet Config орнатыңыз: \Network\EpsonNetConfig

### **EpsonNet Config - Windows іске қосу**

**Барлық бағдарламалар** > **EpsonNet** > **EpsonNet Config Vxx** > **EpsonNet Config** таңдаңыз.

**Ескертпе:** Егер брандмауэр ескертуі пайда болса, EpsonNet Config үшін қатынасқа рұқсат беріңіз.

#### **Қатысты ақпарат**

& "Web Config және [EpsonNet Config](#page-13-0) мүмкіндіктерін салыстыру" бетте 14

### **EpsonNet Config - Windows бағдарламасын жою**

**Басқару тақтасы** > **Бағдарламалар** > **Бағдарламалар және мүмкіндіктер** > **Бағдарламаны жою** > **EpsonNet Config Vxx** тармағын таңдаңыз да, **Жою** түймешігін басыңыз.

# **EpsonNet Config – Mac OS X пайдалану**

### **EpsonNet Config – Mac OS X орнату**

EpsonNet Config бағдарламасын EPSON Software Updater ішінен жүктеп алып, экрандағы нұсқауларды орындап орнатыңыз.

### **EpsonNet Config - Mac OS X іске қосу**

**Go**> **Applications** > **Epson Software** > **EpsonNet** > **EpsonNet Config Vxx** > **EpsonNet Config** таңдаңыз.

#### **Қатысты ақпарат**

 $\rightarrow$  "Web Config және [EpsonNet Config](#page-13-0) мүмкіндіктерін салыстыру" бетте 14

### **EpsonNet Config – Mac OS X бағдарламасын жою**

Бағдарламаларды жою үшін Uninstaller пайдаланыңыз. Uninstaller бағдарламасын EPSON Software Updater арқылы немесе Epson қолдау веб-торабынан жүктеп алуға болады.

Uninstaller іске қосылған кезде барлық орнатылған Epson қолданбалары көрсетіледі. EpsonNet Config қолданбасын таңдаңыз да, экрандағы нұсқауларды орындаңыз.

#### <span id="page-13-0"></span>**Ескертпе:**

Егер Uninstaller болмаса, **Applications** ішіндегі бағдарлама қалтасын бекемдеудегі себет белгішесіне апарып тастаңыз.

# **Web Config және EpsonNet Config мүмкіндіктерін салыстыру**

Принтердің желі баптауларын теңшеуге арналған екі бағдарлама бар, Web Config және EpsonNet Config.

Мынау осы нұсқаулықта қамтылған мүмкіндіктер және екі бағдарламаны салыстыру.

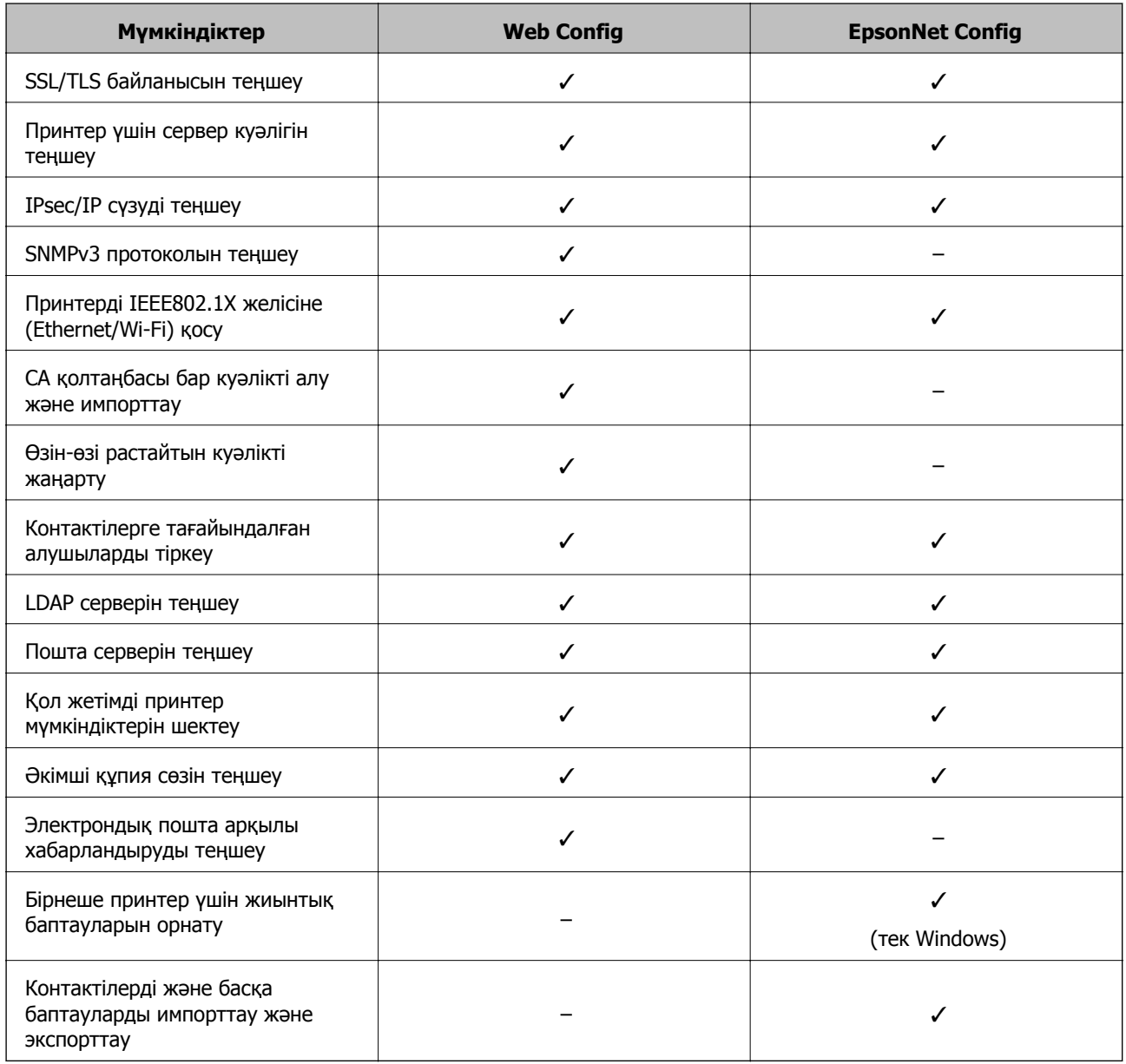

#### **Қатысты ақпарат**

- $\rightarrow$  ["Web Config](#page-9-0) туралы" бетте 10
- $\rightarrow$  ["Web Config](#page-10-0) қатынасу" бетте 11

#### **Желіні теңшеу бағдарламасын пайдалану**

- <span id="page-14-0"></span>& ["EpsonNet Config](#page-11-0) туралы" бетте 12
- $\rightarrow$  **["EpsonNet Config Windows](#page-12-0) іске қосу" бетте 13**
- $\rightarrow$  **["EpsonNet Config Mac OS X](#page-12-0) іске қосу" бетте 13**
- $\rightarrow$  "Herisri SSL/TLS [баптауларын](#page-16-0) теңшеу" бетте 17
- & "[Принтер](#page-17-0) үшін сервер куәлігін теңшеу" бетте 18
- **→ ["IPsec/IP Filtering](#page-18-0) теңшеу" бетте 19**
- & "SNMPv3 [протоколын](#page-27-0) пайдалану" бетте 28
- $\rightarrow$  "Принтерді [IEEE802.1X](#page-29-0) желісіне қосу" бетте 30
- & "CA [қолтаңбасы](#page-33-0) бар куәлікті алу және импорттау" бетте 34
- & "Өзін-өзі [растайтын](#page-37-0) куәлікті жаңарту" бетте 38
- $\rightarrow$  "Контактілерге [тағайындауды](#page-40-0) тіркеу" бетте 41
- & "LDAP серверін [пайдалану](#page-43-0)" бетте 44
- & "Пошта серверін [пайдалану](#page-48-0)" бетте 49
- & "Пайдаланушы [мүмкіндіктерін](#page-51-0) шектеу" бетте 52
- & "Әкімші құпия сөзін [теңшеу](#page-53-0)" бетте 54
- & "Электрондық пошта арқылы [хабарландыруды](#page-64-0) теңшеу" бетте 65

## **Басқа желі бағдарламасы**

### **EpsonNet Print (Тек Windows) туралы**

EpsonNet Print — TCP/IP желісінде басып шығаруға арналған бағдарлама. Мүмкіндіктері және шектеулері төменде көрсетілген. Қосымша ақпарат алу үшін аймақтық Epson веб-сайтын қараңыз.

- ❏ Принтер күйі спулер экранында көрсетілген.
- ❏ Егер принтердің IP мекенжайы DHCP арқылы өзгертілсе, принтер бәрібір анықталады.
- ❏ Басқа желі бөлігінде орналасқан принтерді пайдалануға болады.
- ❏ Мына протоколдардың біреуін қолдану арқылы басып шығаруға болады: LPD, Enhanced LPD және RAW.
- ❏ IPv6 мекенжайына қолдау көрсетілмейді.

#### **Қатысты ақпарат**

- $\rightarrow$  "Желі [интерфейсін](#page-65-0) теңшеу Ethernet" бетте 66
- $\rightarrow$  "Желі [интерфейсін](#page-66-0) теңшеу Wi-Fi" бетте 67
- $\rightarrow$  "Принтер драйверін орнату [Windows"](#page-68-0) бетте 69

### **EpsonNet SetupManager туралы**

EpsonNet SetupManager принтер драйверін орнату, EPSON Status Monitor орнату және принтер портын жасау сияқты жай принтерді орнату бумасын жасауға арналған бағдарлама болып табылады.

Бұл бағдарлама әкімшіге бірегей бағдарлама бумаларын жасау және оларды топтар арасында үлестіру мүмкіндігін береді.

### **Желіні теңшеу бағдарламасын пайдалану**

Қосымша ақпарат алу үшін аймақтық Epson веб-сайтын қараңыз.

<span id="page-16-0"></span>Осы тақырыпта Epson өнімдері қолдау көрсететін қауіпсіздік мүмкіндіктері сипатталған. Қол жетімді мүмкіндіктер үлгісіне үлгіге қарай өзгеріп отырады. Мүмкіндіктердің қолжетімділігі туралы ақпарат алу үшін принтер құжаттамасын қараңыз.

# **SSL/TLS байланысын теңшеу**

### **Негізгі SSL/TLS баптауларын теңшеу**

Егер принтер HTTPS сервер мүмкіндігіне қолдау көрсетсе, байланыстарды шифрлау үшін SSL/TLS байланысын пайдалануға болады. Қауіпсіздікті қамтамасыз еткен кезде принтерді Web Config арқылы теңшеуге және басқаруға болады.

Шифрлау күшін және бағытын өзгерту мүмкіндігін теңшеңіз.

- 1. Принтердің Web Config тармағына қатынасып, **Network Security Settings** > **SSL/TLS** > **Basic** тармағын таңдаңыз.
- 2. Әрбір элемент мәнін таңдаңыз.

#### ❏ **Encryption Strength**

Мыналардың біреуін таңдауға болады.

- ❏ **High**: AES256/3DES
- ❏ **Middle**: AES256/3DES/AES128/RC4
- ❏ **Redirect HTTP to HTTPS**

<span id="page-17-0"></span>HTTP арқылы қатынасқан кезде HTTPS бағытын өзгертуді теңшеуге болады.

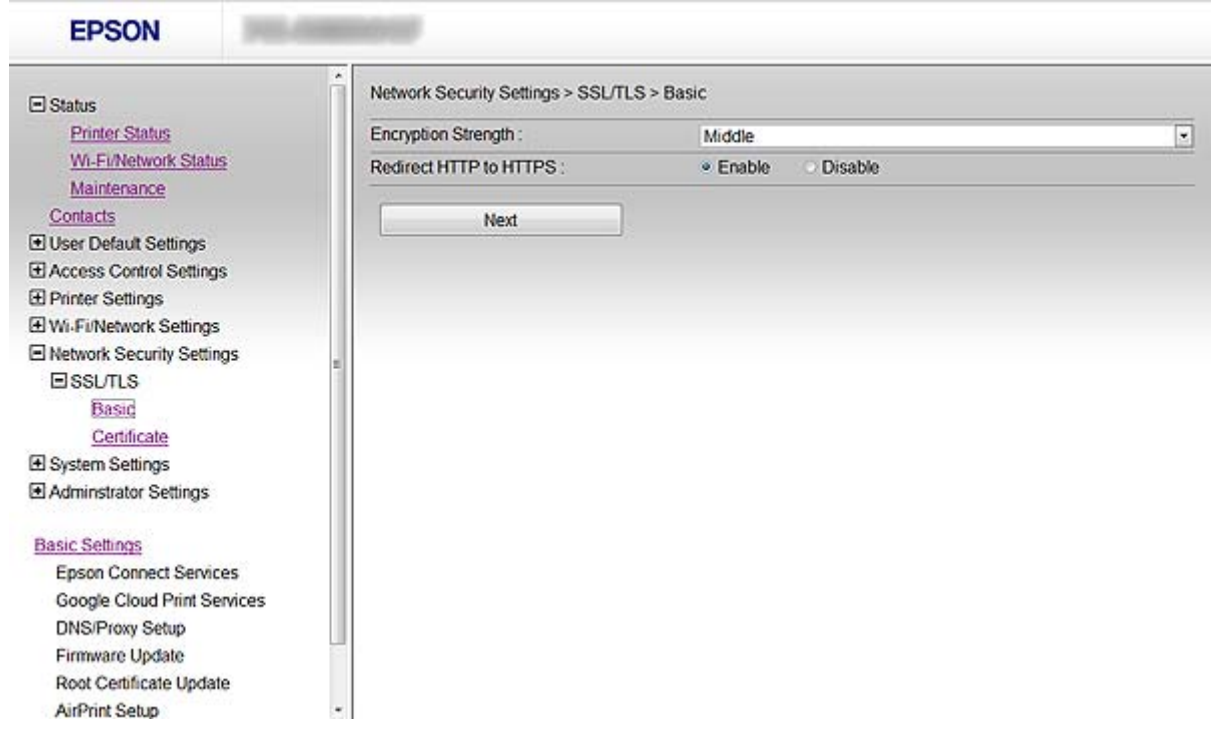

3. **Next** басыңыз.

Растау хабары көрсетіледі.

4. **OK** басыңыз.

Принтер жаңартылады.

#### **Қатысты ақпарат**

 $\rightarrow$  ["Web Config](#page-10-0) қатынасу" бетте 11

### **Принтер үшін сервер куәлігін теңшеу**

- 1. Принтердің Web Config тармағына қатынасып, **Network Security Settings** >**SSL/TLS**> **Certificate** тармағын таңдаңыз.
- 2. **Server Certificate** ішінде пайдаланылатын куәлікті көрсетіңіз.
	- ❏ **Self-signed Certificate**

Өзін-өзі растайтын куәлік принтерде жасалды. Егер CA қолтаңбасы бар куәлікті алмасаңыз, осыны таңдаңыз.

❏ **CA-signed Certificate**

<span id="page-18-0"></span>Егер CA қолтаңбасы бар куәлікті алдын ала алып, импорттасаңыз, осыны көрсетуге болады.

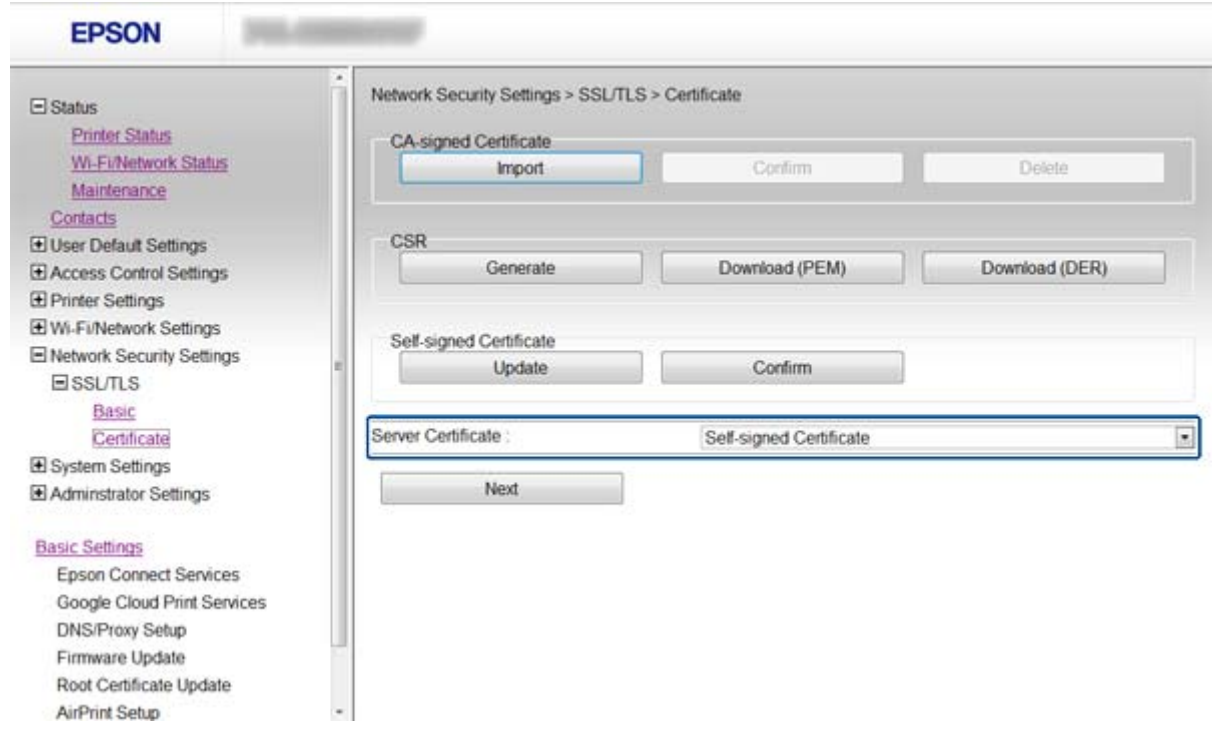

3. **Next** басыңыз.

Растау хабары көрсетіледі.

4. **OK** басыңыз.

Принтер жаңартылады.

#### **Қатысты ақпарат**

- $\rightarrow$  ["Web Config](#page-10-0) қатынасу" бетте 11
- & "CA [қолтаңбасы](#page-33-0) бар куәлікті алу және импорттау" бетте 34

# **IPsec/IP Filtering теңшеу**

### **IPsec/IP Filtering туралы**

Егер принтер IPsec/IP сүзуге қолдау көрсетсе, трафикті IP мекенжайлары, қызметтер және порт негізінде сүзуге болады. Сүзуді біріктіріп, принтерді белгілі бір клиенттерді және көрсетілген деректерді қабылдауға немесе бұғаттауға теңшеуге болады. Сонымен қатар, IPsec арқылы қауіпсіздік деңгейін жақсартуға болады.

Қозғалысты сүзу үшін әдепкі амалын теңшеңіз. Әдепкі амал принтерге қосылатын әрбір пайдаланушыға немесе топқа қолданылады. Пайдаланушыларды және пайдаланушылар топтарын егжей-тегжейлі басқару үшін топтық саясаттарды теңшеңіз. Топтық амал пайдаланушыға немесе пайдаланушы тобына қолданылатын бір немесе бірнеше ереже болып табылады. Принтер теңшелген саясаттарға сәйкес IP бумаларын басқарады. IP бумаларының түпнұсқалық растамасы 1 және 10 аралығындағы топтық амалдар, кейін әдепкі амал ретімен орындалады.

#### <span id="page-19-0"></span>**Ескертпе:**

Windows Vista немесе одан кейінгі нұсқа, я болмаса Windows Server 2008 немесе одан кейінгі нұсқа орнатылған компьютерлер IPsec протоколын қолдайды.

### **Default Policy теңшеу**

- 1. Принтердің Web Config тармағына қатынасып, **Network Security Settings** > **IPsec/IP Filtering** > **Basic** тармағын таңдаңыз.
- 2. Әрбір элемент мәнін енгізіңіз.
- 3. **Next** басыңыз.

Растау хабары көрсетіледі.

4. **OK** басыңыз.

Принтер жаңартылады.

#### **Қатысты ақпарат**

 $\overline{\phantom{a}}$ 

- $\rightarrow$  ["Web Config](#page-10-0) қатынасу" бетте 11
- $\rightarrow$  "Default Policy баптауының элементтері" бетте 20

### **Default Policy баптауының элементтері**

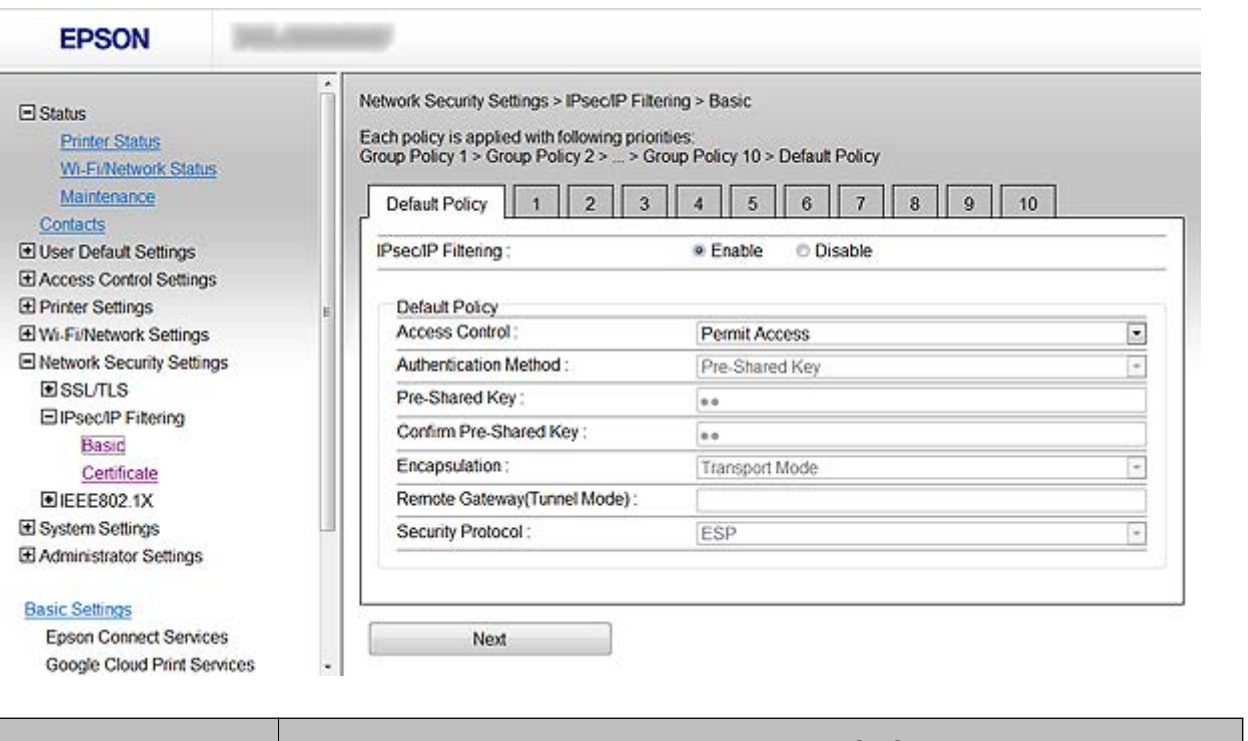

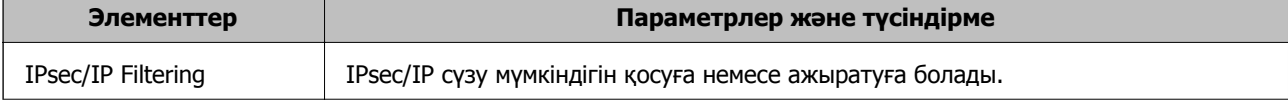

<span id="page-20-0"></span>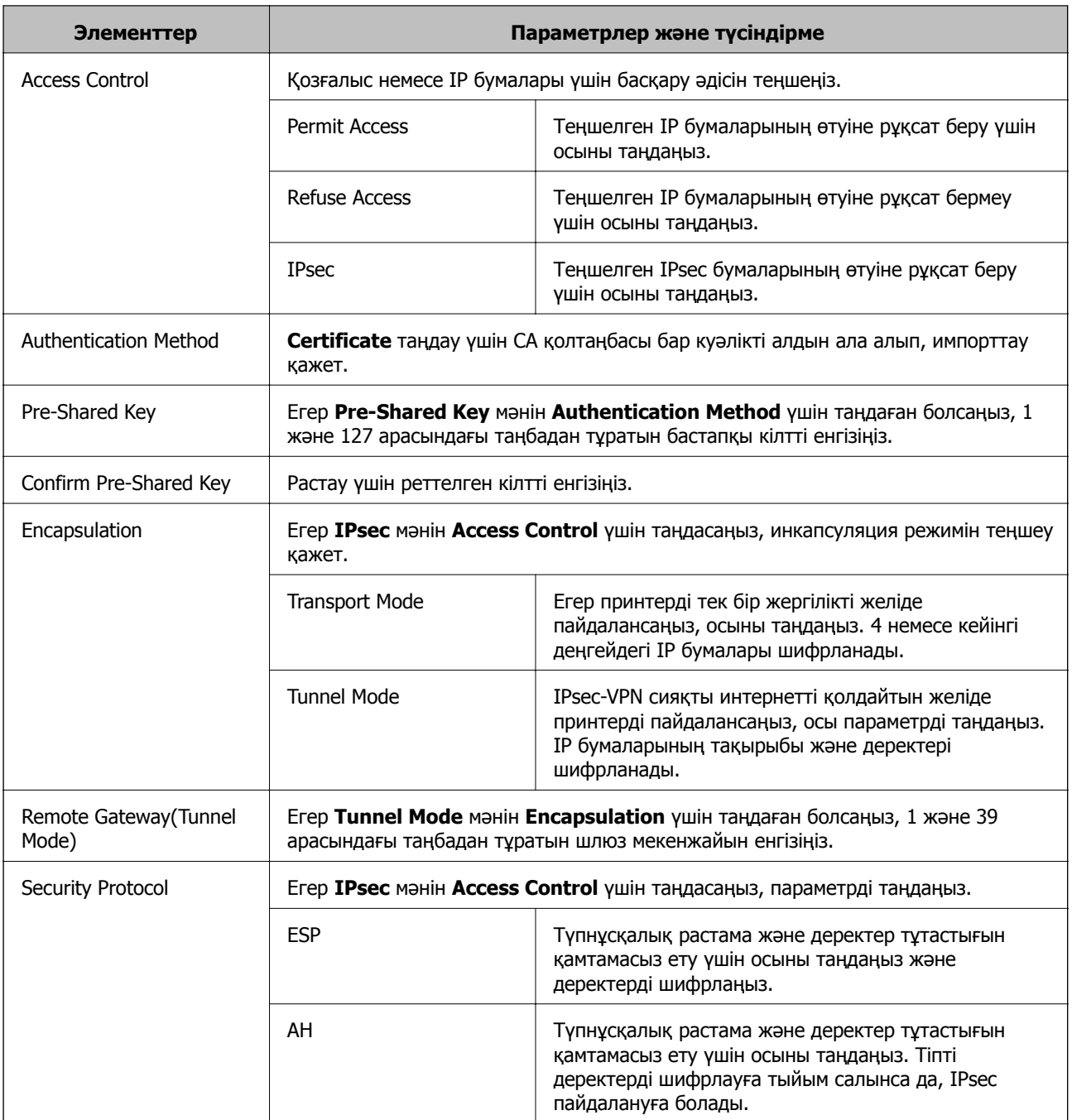

#### **Қатысты ақпарат**

 $\rightarrow$  ["Default Policy](#page-19-0) теңшеу" бетте 20

### **Group Policy теңшеу**

- 1. Принтердің Web Config тармағына қатынасып, **Network Security Settings** > **IPsec/IP Filtering** > **Basic** тармағын таңдаңыз.
- 2. Реттеу керек нөмірлі қойындыны басыңыз.
- 3. Әрбір элемент мәнін енгізіңіз.

4. **Next** басыңыз.

Растау хабары көрсетіледі.

5. **OK** басыңыз.

Принтер жаңартылады.

#### **Қатысты ақпарат**

- $\rightarrow$  ["Web Config](#page-10-0) қатынасу" бетте 11
- & "Group Policy баптауының элементтері" бетте 22

### **Group Policy баптауының элементтері**

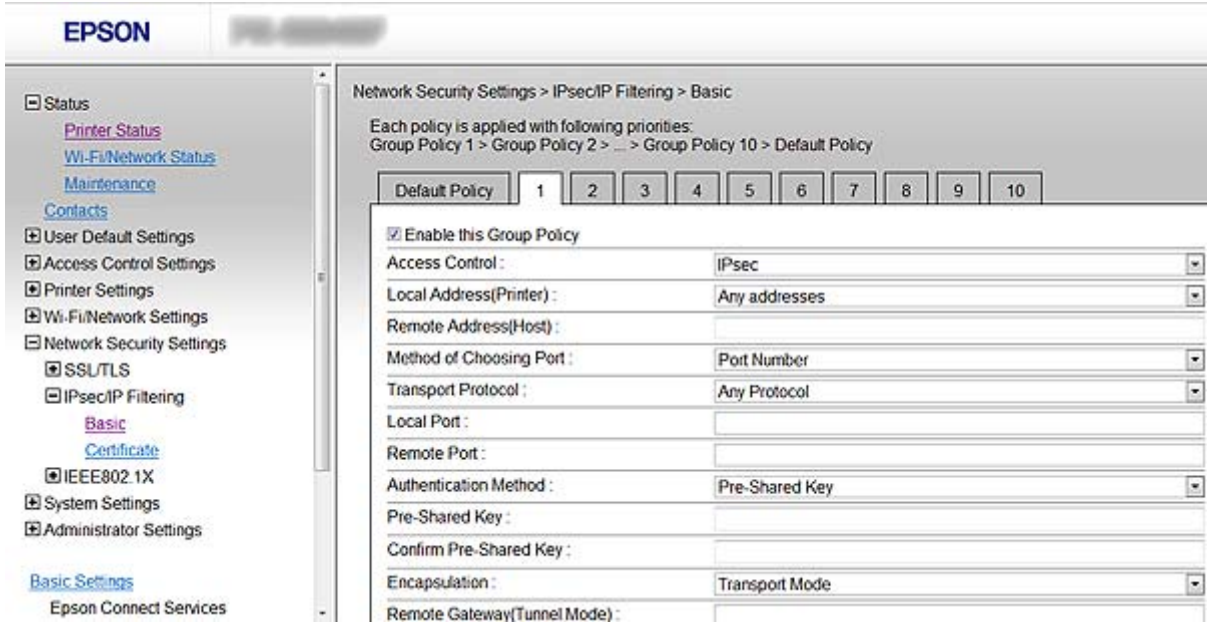

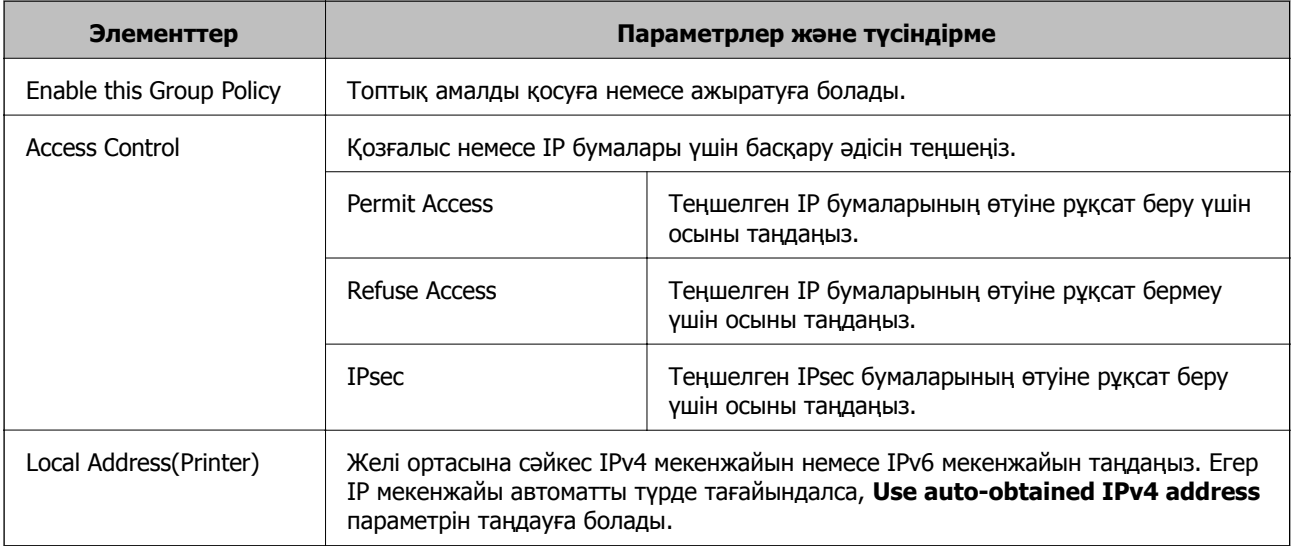

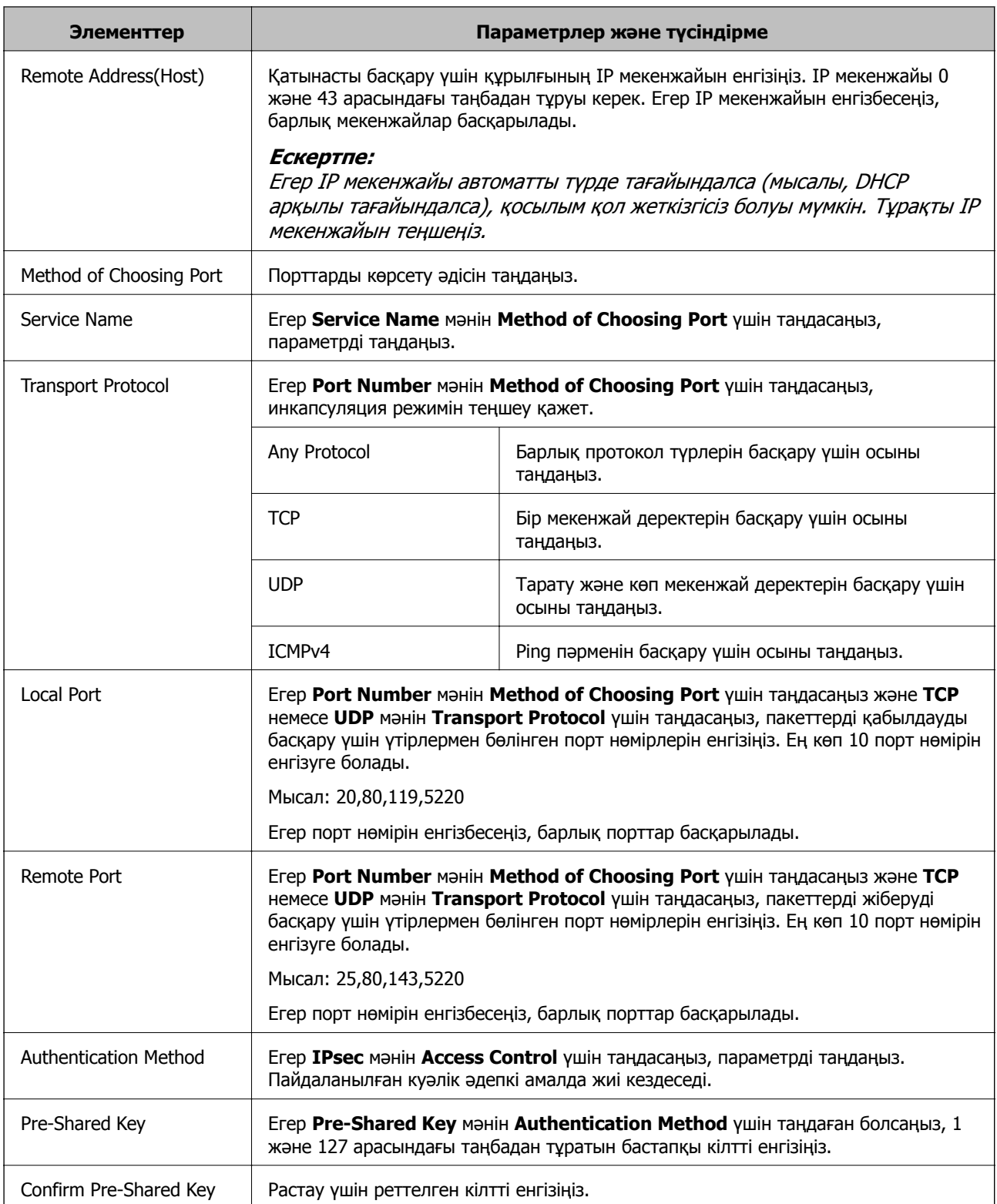

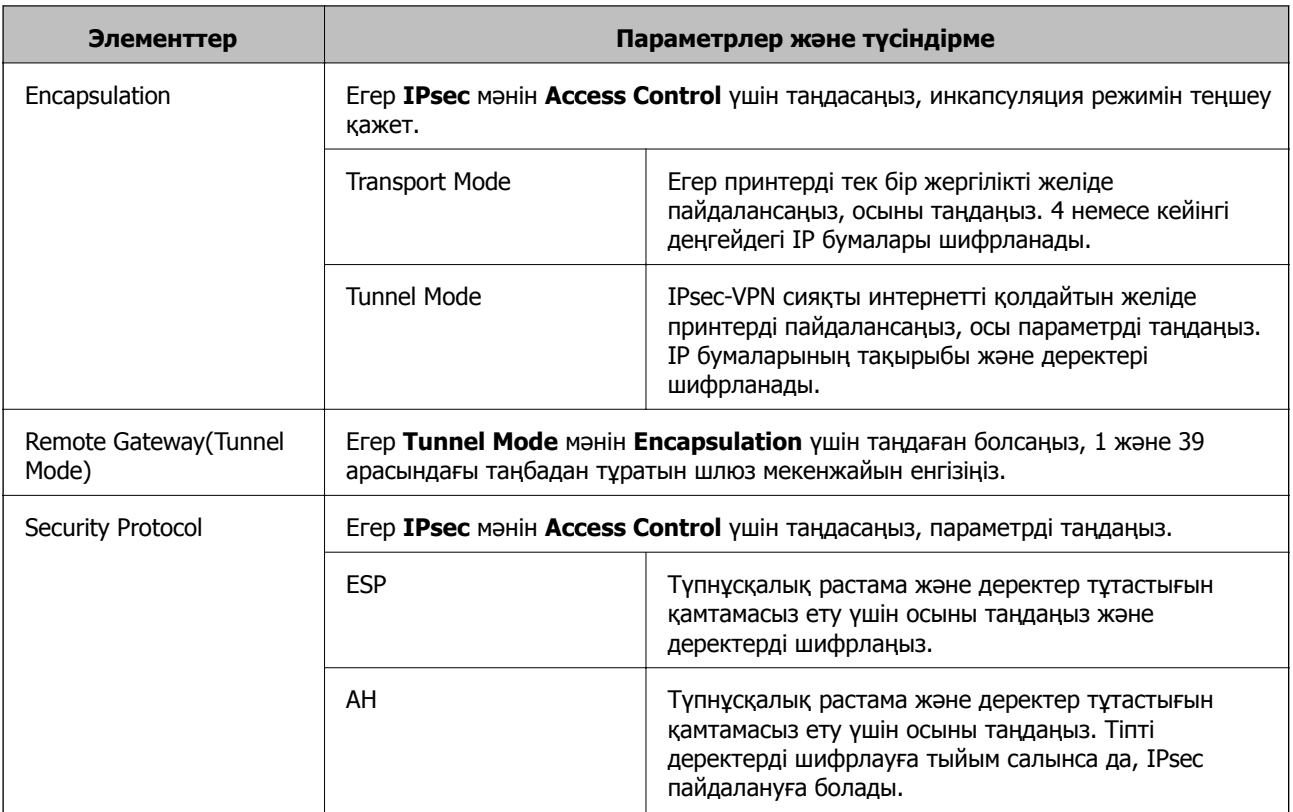

#### **Қатысты ақпарат**

- $\rightarrow$  ["Group Policy](#page-20-0) теңшеу" бетте 21
- & "Group Policy ішіндегі Local Address(Printer) және Remote Address(Host) тіркесімі" бетте 24
- & "Топтық саясаттағы қызмет атауының [сілтемелері](#page-24-0)" бетте 25

### **Group Policy ішіндегі Local Address(Printer) және Remote Address(Host) тіркесімі**

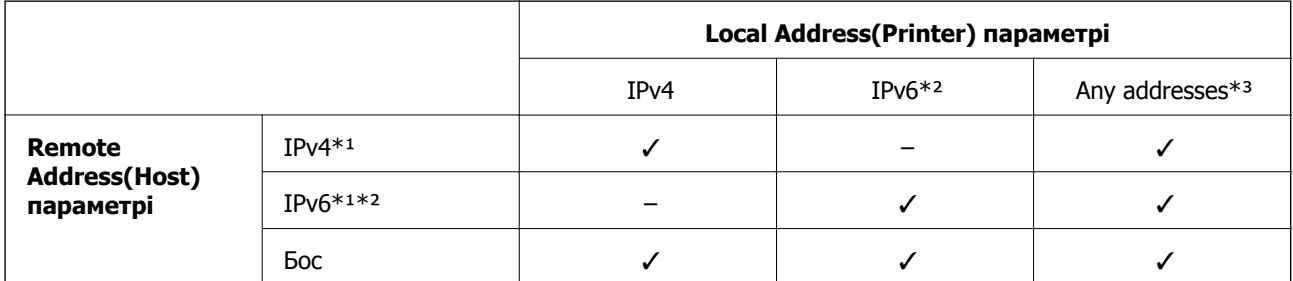

\*1Егер **IPsec** мәні **Access Control** үшін таңдалған болса, префикс ұзындығын көрсету мүмкін емес.

\*2Егер **IPsec** мәні **Access Control** үшін таңдалған болса, жергілікті байланыс мекенжайын (fe80::) таңдауға болады, бірақ топтық саясат ажыратылады.

\*3IPv6 жергілікті байланыс мекенжайларынан басқа.

### <span id="page-24-0"></span>**Топтық саясаттағы қызмет атауының сілтемелері**

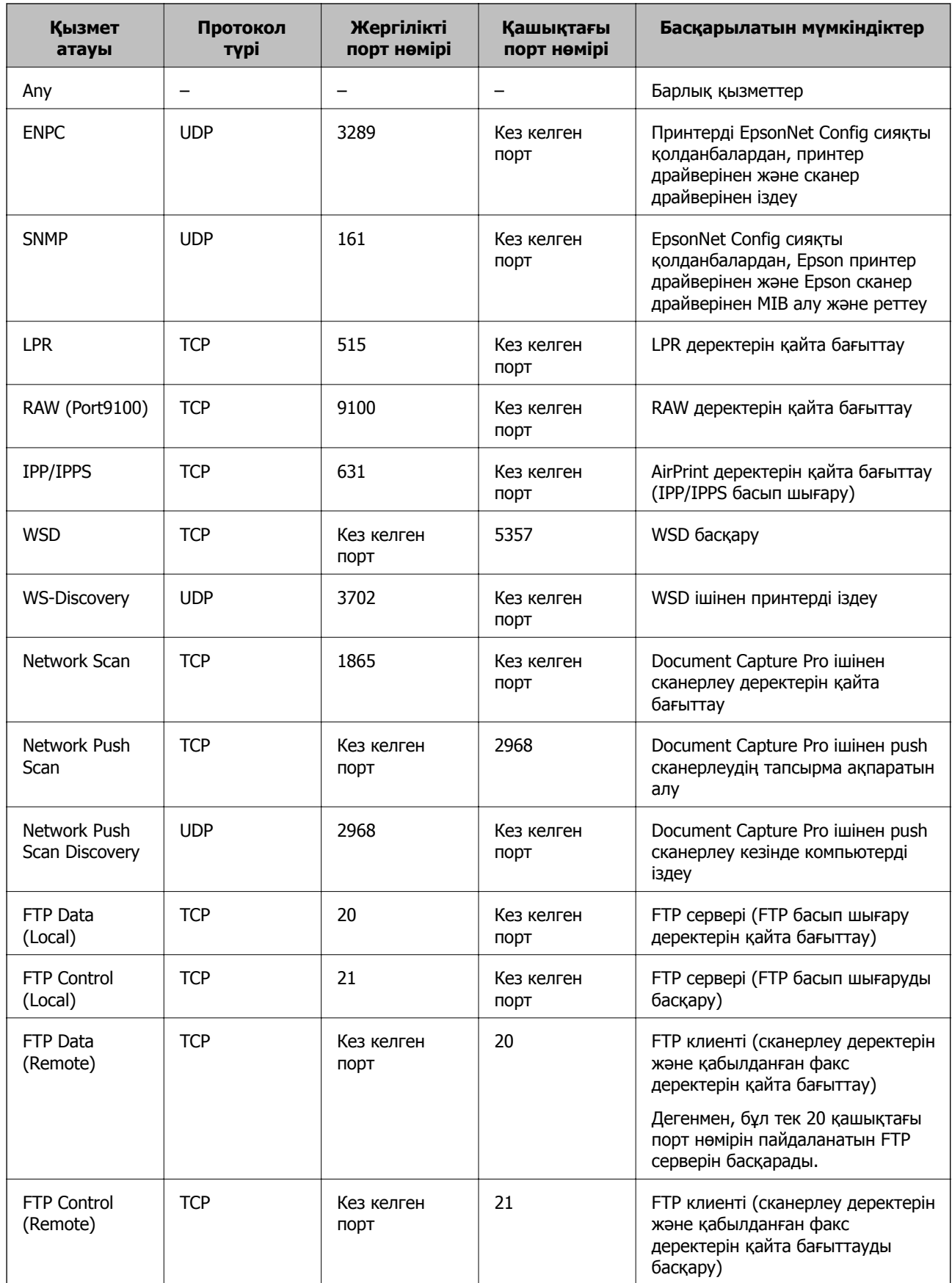

<span id="page-25-0"></span>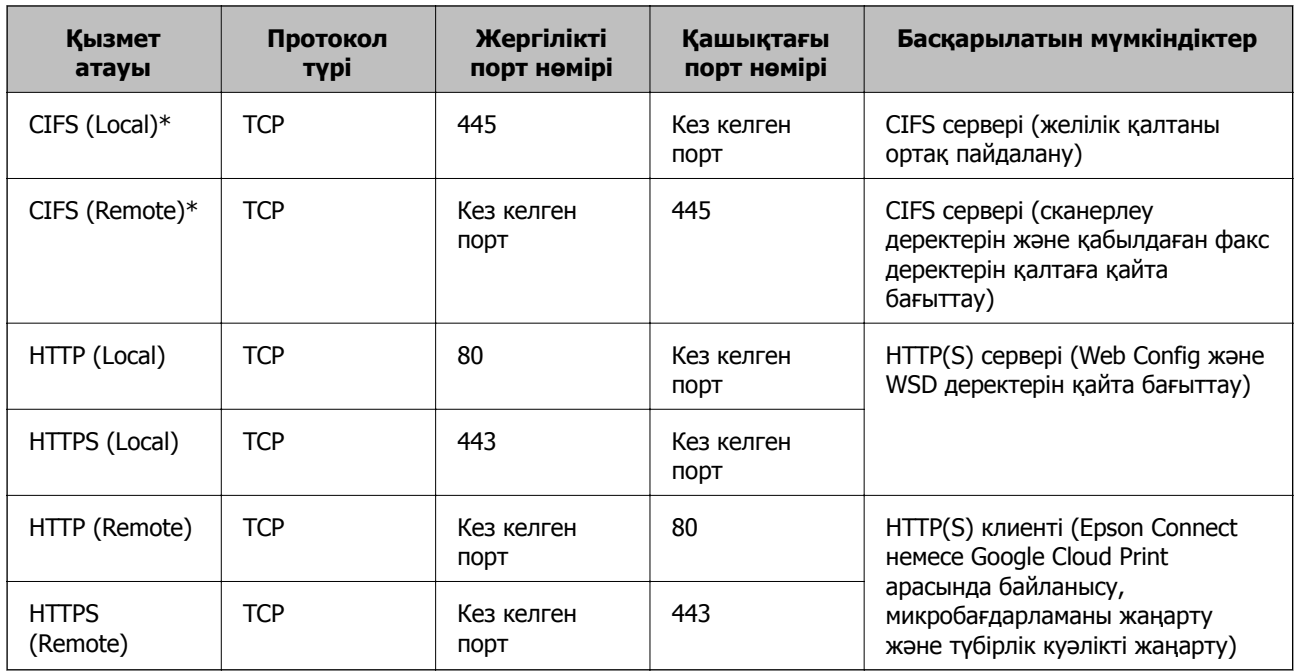

\*Егер сканерлеу деректерін және қабылданған факс деректерін қайта бағыттау, желілік қалтаны ортақ пайдалану немесе PC-FAX қолданбасынан факс қабылдау сияқты мүмкіндіктерді басқару керек болса, **Method of Choosing Port** параметрін **Port Number** мәніне **Service Name** ішінен өзгертіңіз, содан кейін CIFS және NetBIOS үшін порт нөмірлерін көрсетіңіз.

### **IPsec/IP Filtering теңшеу мысалдары**

#### **Тек IPsec бумаларын қабылдау**

Бұл мысал тек әдепкі саясатты реттеу жөнінде.

#### **Default Policy**:

- ❏ **IPsec/IP Filtering**: **Enable**
- ❏ **Access Control**: **IPsec**
- ❏ **Authentication Method**: **Pre-Shared Key**
- ❏ **Pre-Shared Key**: 127 таңбаға дейін енгізіңіз.

#### **Group Policy**:

Теңшемеңіз.

#### **Басып шығару деректерін және принтер параметрлерін қабылдау**

Бұл мысал көрсетілген қызметтерден басып шығару деректерін және принтер теңшелімін жіберуге мүмкіндік береді.

#### **Default Policy**:

- ❏ **IPsec/IP Filtering**: **Enable**
- ❏ **Access Control**: **Refuse Access**

#### **Group Policy**:

- ❏ **Enable this Group Policy**: Құсбелгіні қойыңыз.
- ❏ **Access Control**: **Permit Access**
- <span id="page-26-0"></span>❏ **Remote Address(Host)**: Клиенттің IP мекенжайы
- ❏ **Method of Choosing Port**: **Service Name**
- ❏ **Service Name**: **ENPC**, **SNMP**, **HTTP (Local)**, **HTTPS (Local)** және **RAW (Port9100)** құсбелгілерін қойыңыз.

#### **Тек көрсетілген IP мекенжайынан қатынасты алу**

Бұл мысал белгілі бір IP мекенжайына принтерге қатынасу рұқсатын береді.

**Default Policy**:

- ❏ **IPsec/IP Filtering**: **Enable**
- ❏ **Access Control**:**Refuse Access**

**Group Policy**:

- ❏ **Enable this Group Policy**: Құсбелгіні қойыңыз.
- ❏ **Access Control**: **Permit Access**
- ❏ **Remote Address(Host)**: Әкімші клиентінің IP мекенжайы

#### **Ескертпе:**

Амал теңшеліміне қарамастан, клиент принтерге қатынасып, оны теңшей алады.

### **IPsec/IP Filtering куәлігін теңшеу**

- 1. Принтердің Web Config тармағына қатынасып, **Network Security Settings** > **IPsec/IP Filtering** > **Certificate** тармағын таңдаңыз.
- 2. **Use the following CA Certificate** ішінде пайдаланылатын куәлікті көрсетіңіз.

Басқа мүмкіндіктер үшін импортталған куәлікті көрсетуге болады.

3. **Use the following Client Certificate** ішінде пайдаланылатын куәлікті көрсетіңіз.

Басқа мүмкіндіктер үшін импортталған куәлікті көрсетуге болады.

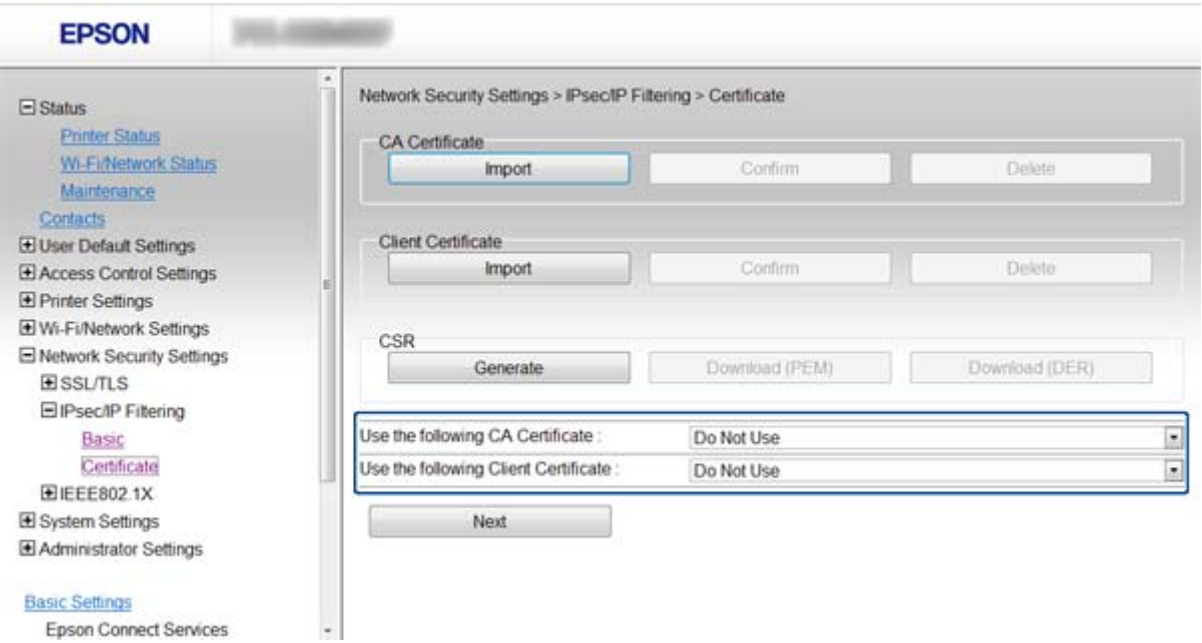

<span id="page-27-0"></span>4. **Next** басыңыз.

Растау хабары көрсетіледі.

5. **OK** басыңыз. Принтер жаңартылады.

#### **Қатысты ақпарат**

- $\rightarrow$  ["Web Config](#page-10-0) қатынасу" бетте 11
- & "CA [қолтаңбасы](#page-33-0) бар куәлікті алу және импорттау" бетте 34

# **SNMPv3 протоколын пайдалану**

### **SNMPv3 протоколын теңшеу**

Егер принтер SNMPv3 протоколын қолдаса, принтерге қатынасты бақылай және басқара аласыз.

- 1. Принтердің Web Config тармағына қатынасып, **Wi-Fi/Network Settings** > **Services** > **Protocol** тармағын таңдаңыз.
- 2. **SNMPv3 Settings** әр элементі үшін мәнді енгізіңіз.
- 3. **Next** басыңыз.

Растау хабары көрсетіледі.

4. **OK** басыңыз.

Принтер жаңартылады.

#### **Қатысты ақпарат**

- $\rightarrow$  ["Web Config](#page-10-0) қатынасу" бетте 11
- & "SNMPv3 параметр [элементтері](#page-28-0)" бетте 29

### <span id="page-28-0"></span>**SNMPv3 параметр элементтері**

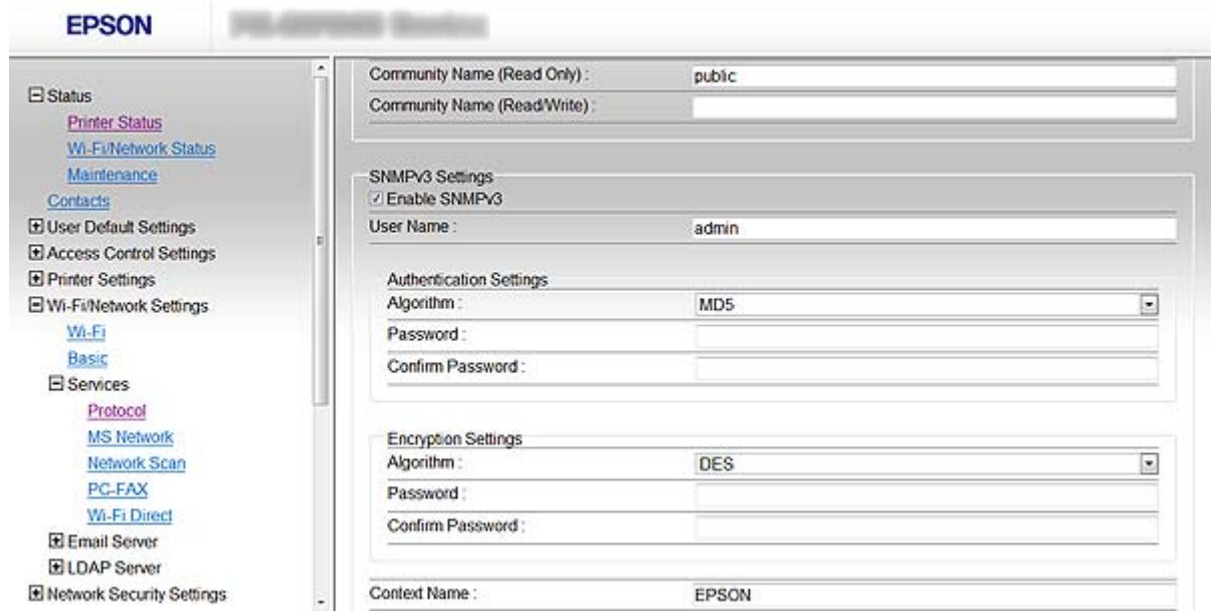

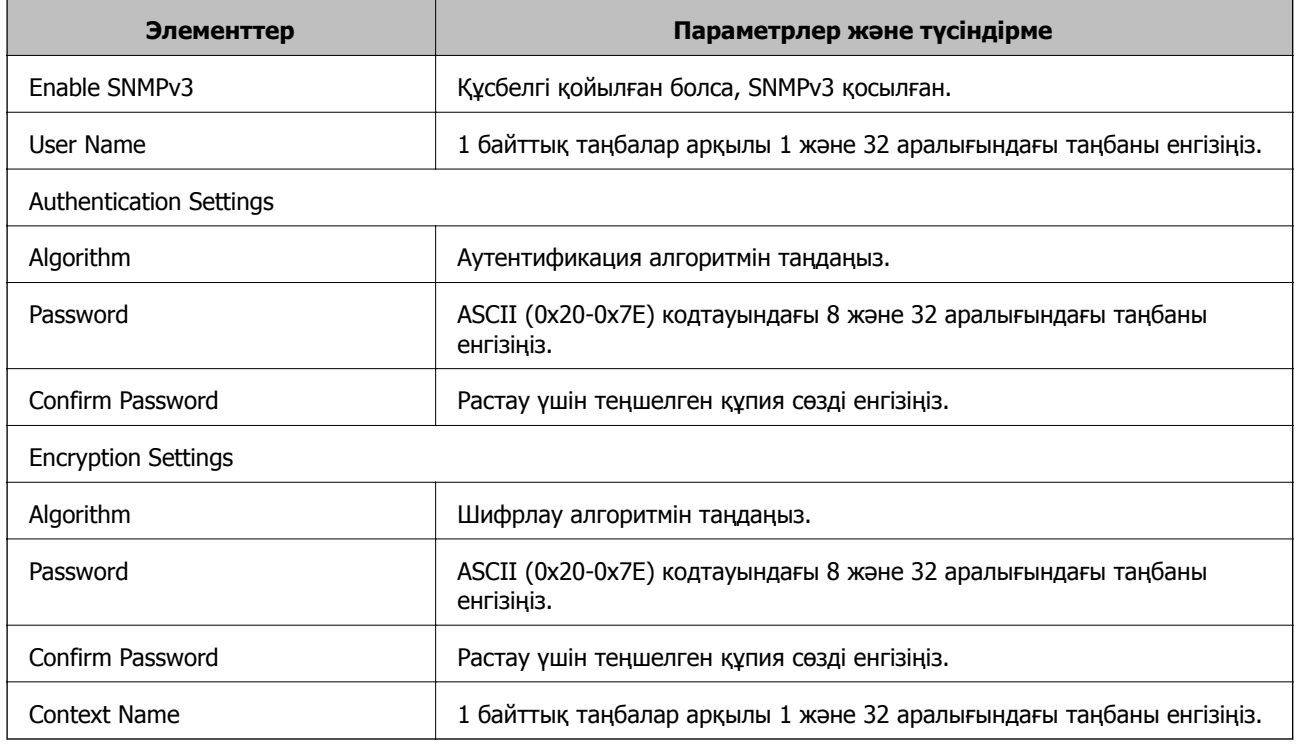

#### **Қатысты ақпарат**

& "SNMPv3 [протоколын](#page-27-0) теңшеу" бетте 28

# <span id="page-29-0"></span>**Принтерді IEEE802.1X желісіне қосу**

### **IEEE802.1X желісін теңшеу**

Егер принтер IEEE802.1X қолдау көрсетсе, принтерді RADIUS серверіне қосылған түпнұсқалық растамамен желіде және түпнұсқалықты растау құрылымы ретінде хабты пайдалануға болады.

- 1. Принтердің Web Config тармағына қатынасып, **Network Security Settings** > **IEEE802.1X** > **Basic** тармағын таңдаңыз.
- 2. Әрбір элемент мәнін енгізіңіз.

Принтерді Wi-Fi желісінде пайдалану керек болса, **Wi-Fi Setup** тармағын басып, SSID идентификаторын таңдаңыз немесе енгізіңіз.

#### **Ескертпе:**

Ethernet және Wi-Fi арасында параметрлерді бөлісуге болады.

3. **Next** басыңыз.

Растау хабары көрсетіледі.

4. **OK** басыңыз.

Принтер жаңартылады.

#### **Қатысты ақпарат**

- $\rightarrow$  ["Web Config](#page-10-0) қатынасу" бетте 11
- & "IEEE802.1X желісі баптауының элементтері" бетте 30
- & "IEEE802.1X желісін [теңшегеннен](#page-58-0) кейін принтерге қатынасу мүмкін емес" бетте 59

### **IEEE802.1X желісі баптауының элементтері**

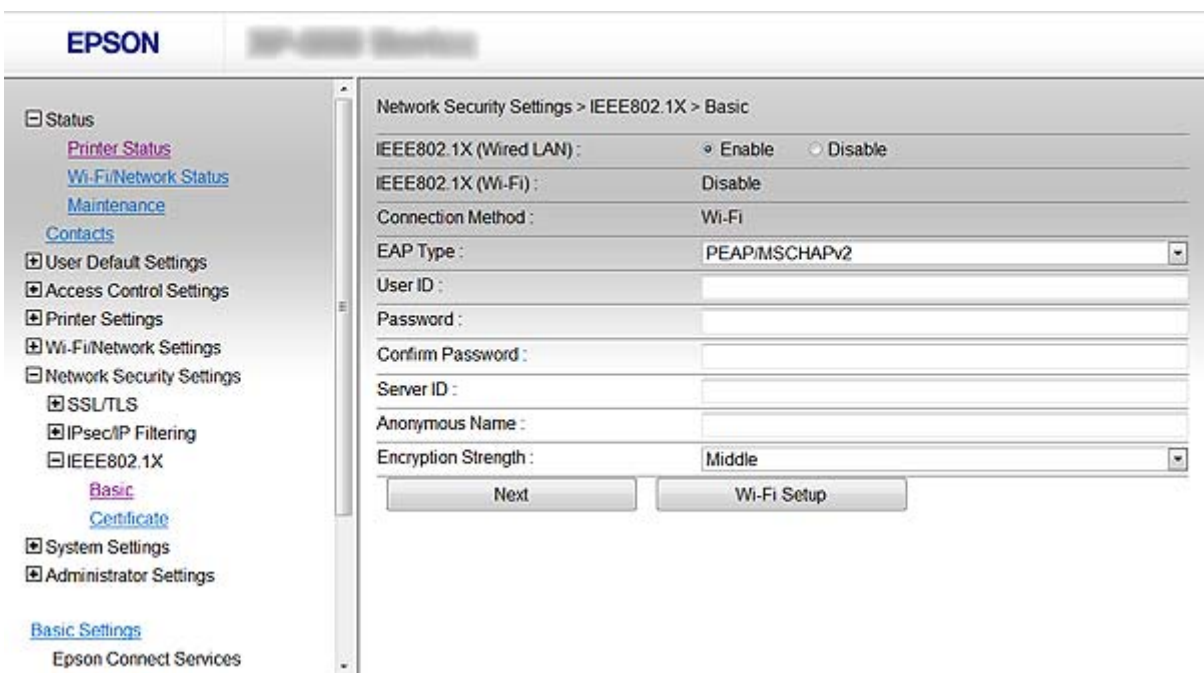

<span id="page-30-0"></span>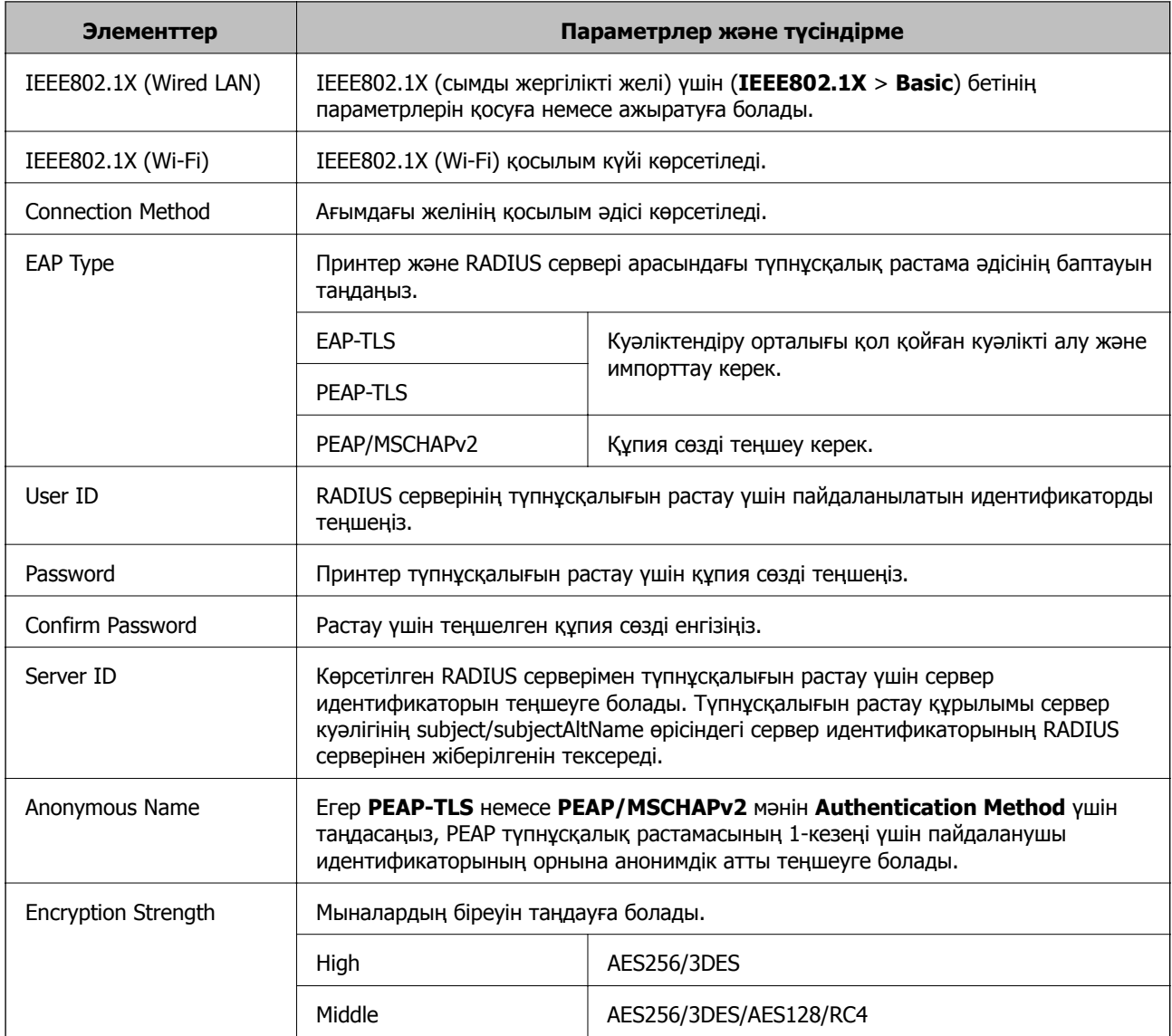

#### **Қатысты ақпарат**

& ["IEEE802.1X](#page-29-0) желісін теңшеу" бетте 30

### **IEEE802.1X куәлігін теңшеу**

- 1. Принтердің Web Config тармағына қатынасып, **Network Security Settings** > **IEEE802.1X** > **Certificate** тармағын таңдаңыз.
- 2. **Use the following CA Certificate** ішінде пайдаланылатын куәлікті көрсетіңіз.

Басқа мүмкіндіктер үшін импортталған куәлікті көрсетуге болады.

<span id="page-31-0"></span>3. **Use the following Client Certificate** ішінде пайдаланылатын куәлікті көрсетіңіз.

Басқа мүмкіндіктер үшін импортталған куәлікті көрсетуге болады.

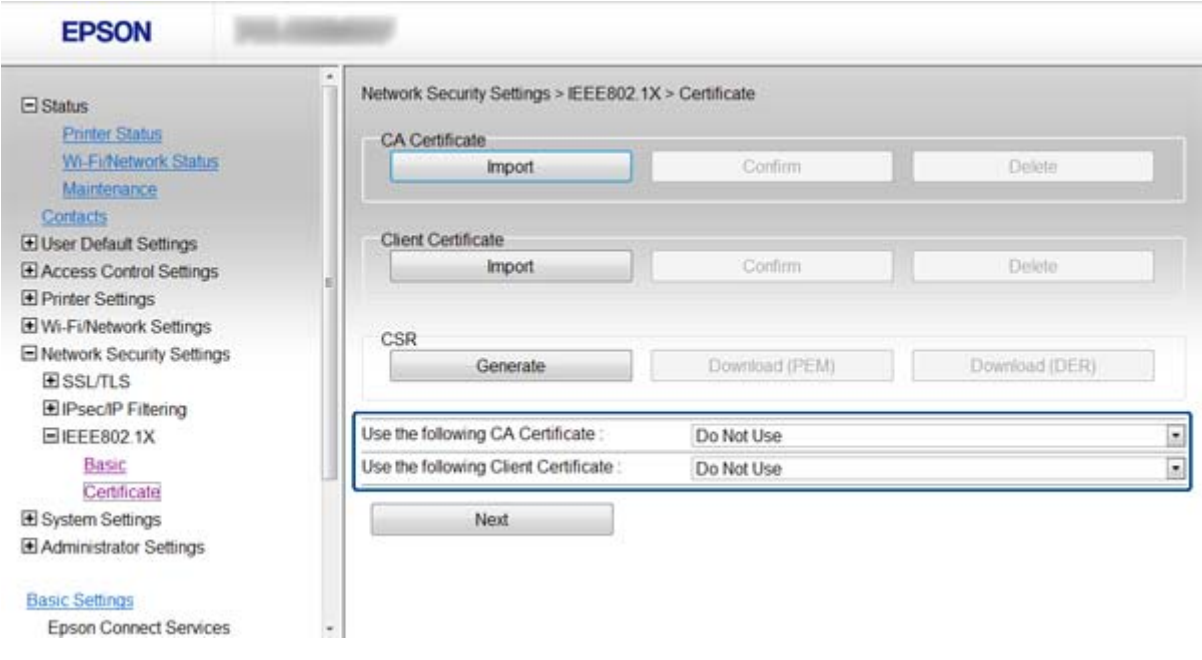

4. **Next** басыңыз.

Растау хабары көрсетіледі.

5. **OK** басыңыз.

Принтер жаңартылады.

#### **Қатысты ақпарат**

- $\rightarrow$  ["Web Config](#page-10-0) қатынасу" бетте 11
- & "CA [қолтаңбасы](#page-33-0) бар куәлікті алу және импорттау" бетте 34

### **IEEE802.1X желісінің күйін тексеру**

Желі күйінің парағын басып шығарып, IEEE802.1X күйін тексеруге болады. Желі күйінің парағын басып шығару туралы қосымша ақпарат алу үшін принтер құжаттамасын қараңыз.

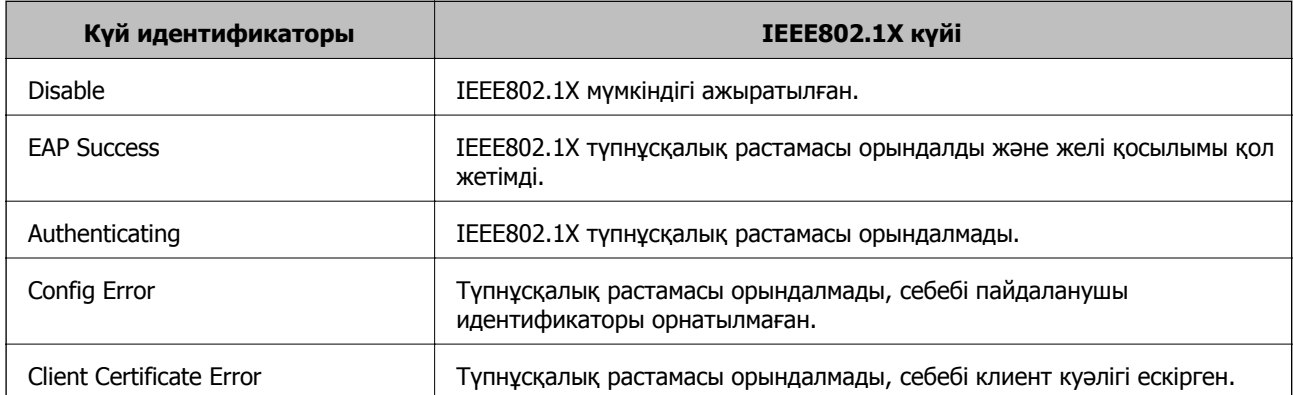

<span id="page-32-0"></span>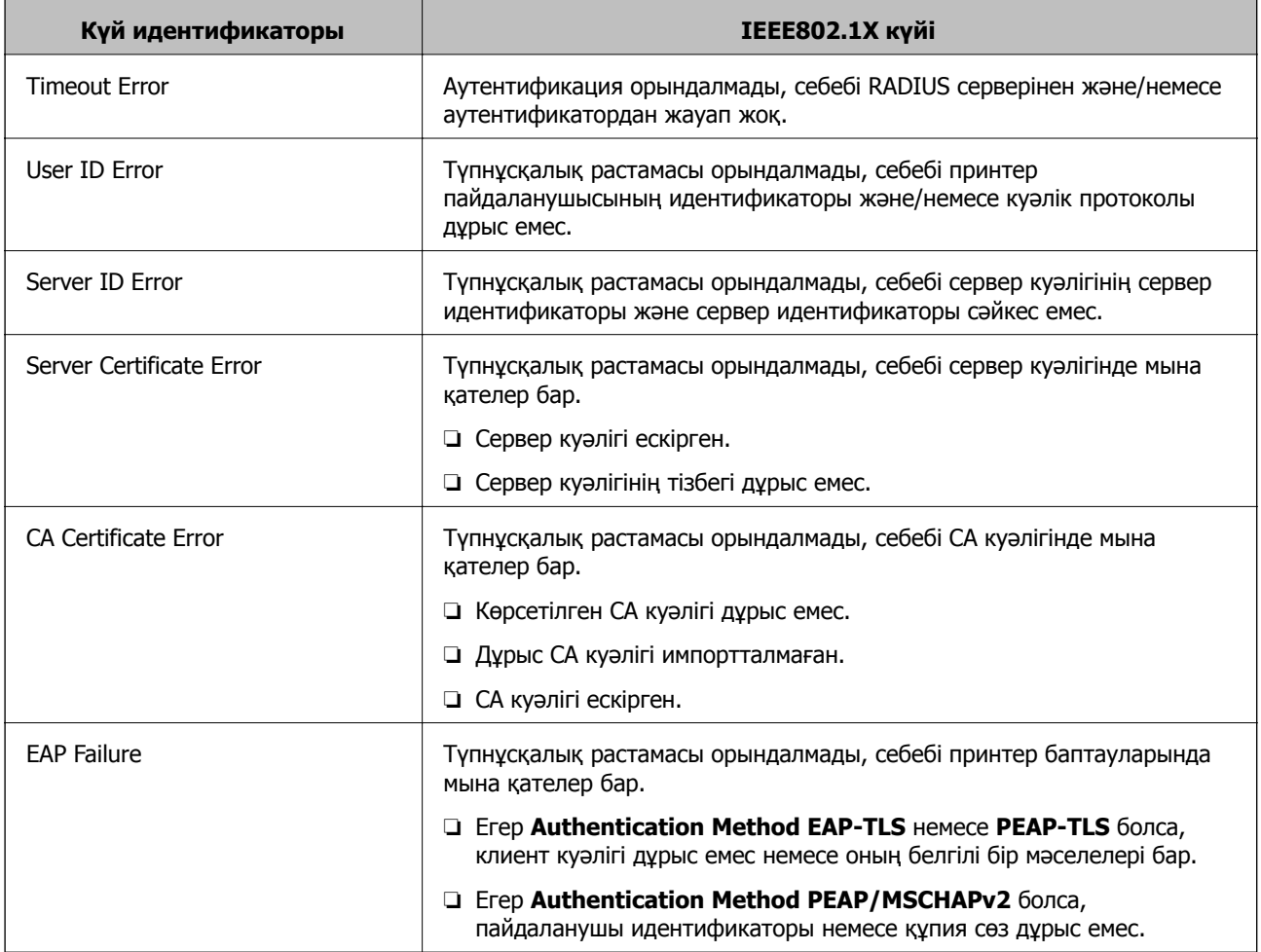

# **Сандық куәлікті пайдалану**

### **Сандық куәландыру туралы**

❏ CA қолтаңбасы бар куәлік

CA (Куәландыру орталығы) қолтаңбасы бар куәлікті куәландыру орталығынан алу керек. CA қолтаңбасы бар куәлік арқылы қорғалған байланыстарды қамтамасыз етуге болады. Әрбір қауіпсіздік мүмкіндігі үшін CA қолтаңбасы бар куәлікті пайдалануға болады.

❏ CA куәлігі

CA куәлігі үшінші тараптың сервердің сәйкестік куәлігін тексергенін білдіреді. Бұл қауіпсіздіктің сенімді веб мәнеріндегі басты құрамдас болып табылады. Сервер түпнұсқалығын растау үшін CA куәлігін оны шығаратын куәландыру орталығынан алу қажет.

❏ Өзін-өзі растайтын куәлік

Өзін-өзі растайтын куәлік принтердің өзі шығаратын және қол қоятын куәлік болып табылады. Бұл куәлік сенімді емес және спуфинг алдын алмайды. Егер осы куәлікті SSL/TLS куәлігі үшін пайдалансаңыз, шолғышта қауіпсіздік ескертуі көрсетілуі мүмкін. Осы куәлікті тек SSL/TLS байланысы үшін пайдалануға болады.

#### **Қатысты ақпарат**

& "Web Config және [EpsonNet Config](#page-13-0) мүмкіндіктерін салыстыру" бетте 14

- <span id="page-33-0"></span>& "CA қолтаңбасы бар куәлікті алу және импорттау" бетте 34
- & "CA [қолтаңбасы](#page-36-0) бар куәлікті жою" бетте 37
- & "Өзін-өзі [растайтын](#page-37-0) куәлікті жаңарту" бетте 38

### **CA қолтаңбасы бар куәлікті алу және импорттау**

### **CA қолтаңбасы бар куәлікті алу**

CA қолтаңбасы бар куәлікті алу үшін CSR (куәлікке қол қою сұрауы) жасап, оны куәландыру орталығына жіберіңіз. CSR сұрауын принтердің Web Config және компьютер арқылы жасауға болады.

Web Config арқылы CSR сұрауын жасау және CA қолтаңбасы бар куәлікті алу үшін қадамдарды орындаңыз. Web Config арқылы CSR сұрауын жасаған кезде куәлік PEM/DER пішімінде болады.

- 1. Принтердің Web Config тармағына қатынасып, **Network Security Settings** > **SSL/TLS**, **IPsec/IP Filtering** немесе **IEEE802.1X** > **Certificate** тармағын таңдаңыз.
- 2. **CSR** параметрінің **Generate** басыңыз.

CSR жасау беті ашылады.

3. Әрбір элемент мәнін енгізіңіз.

#### **Ескертпе:**

Қол жетімді кілт ұзындығы және қысқартулар куәландыру орталығына қарай әр түрлі болады. Сұрауды әрбір куәландыру орталығының ережелеріне сәйкес жасаңыз.

4. **OK** басыңыз.

Аяқталу хабары көрсетіледі.

- 5. **Network Security Settings** > **SSL/TLS**, **IPsec/IP Filtering** немесе **IEEE802.1X** > **Certificate** таңдаңыз.
- 6. CSR сұрауын компьютерге жүктеу үшін **CSR** жүктеу түймешіктерінің біреуін әрбір куәландыру орталығы көрсеткен пішімге сәйкес басыңыз.

#### c **Маңызды:**

CSR қайта жасамаңыз. Олай істесеңіз, берілген CA қолтаңбасы бар куәлікті импорттай алмауыңыз мүмкін.

- 7. CSR сұрауын куәландыру орталығына жіберіп, CA қолтаңбасы бар куәлікті алыңыз. Әрбір куәландыру орталығының жіберу әдісі және пішіні жөніндегі ережелерін орындаңыз.
- 8. Берілген CA қолтаңбасы бар куәлікті принтерге жалғанған компьютерге сақтаңыз.

CA қолтаңбасы бар куәлікті алу куәлікті тағайындауға сақтаған кезде аяқталады.

#### **Қатысты ақпарат**

- $\rightarrow$  ["Web Config](#page-10-0) қатынасу" бетте 11
- & "CSR [баптауының](#page-34-0) элементтері" бетте 35

#### <span id="page-34-0"></span>& "CA [қолтаңбасы](#page-35-0) бар куәлікті импорттау" бетте 36

#### **CSR баптауының элементтері**

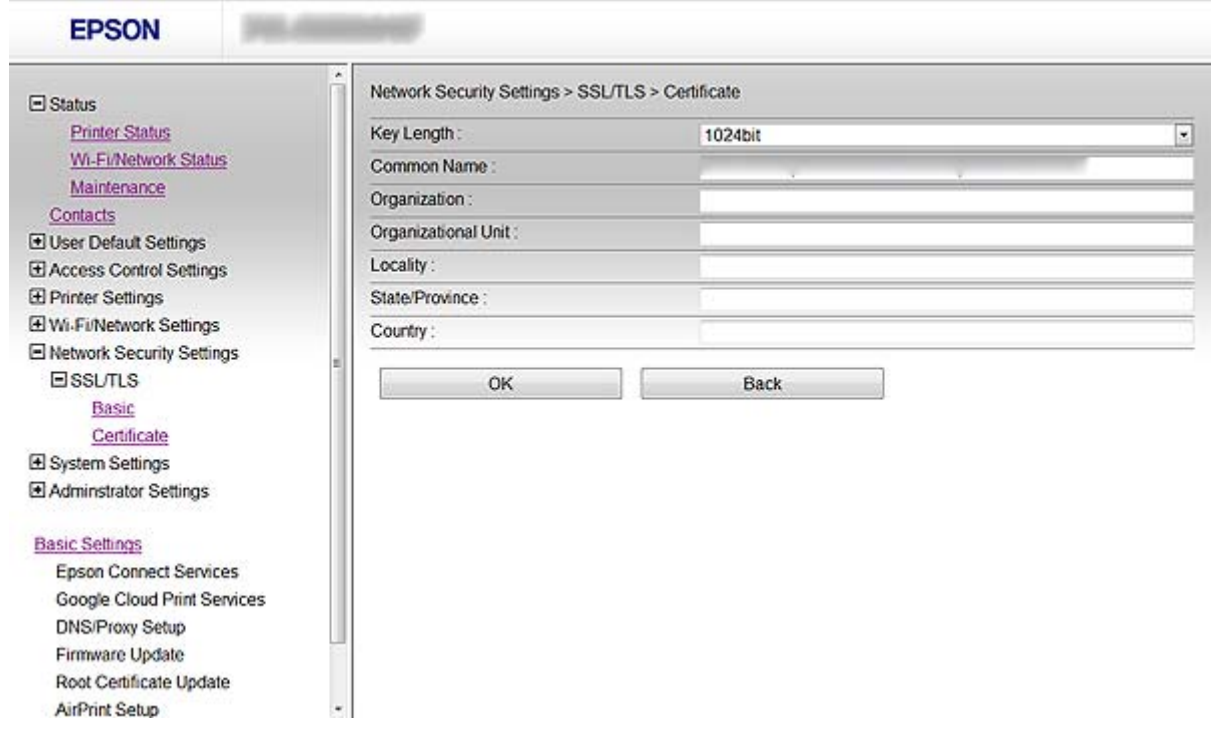

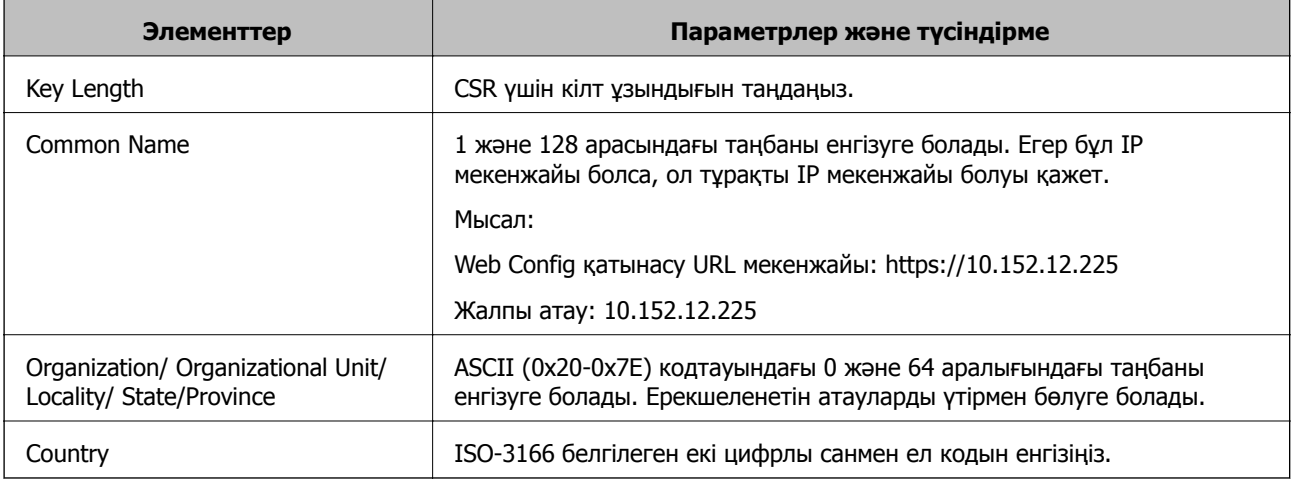

#### **Қатысты ақпарат**

& "CA [қолтаңбасы](#page-33-0) бар куәлікті алу" бетте 34

### <span id="page-35-0"></span>**CA қолтаңбасы бар куәлікті импорттау**

#### c **Маңызды:**

- ❏ Принтер күні мен уақыты дұрыс орнатылғанын тексеріңіз.
- ❏ Егер куәлікті Web Config ішінде жасалған CSR арқылы алсаңыз, куәлікті бір рет импорттауға болады.
- 1. Принтердің Web Config тармағына қатынасып, **Network Security Settings** > **SSL/TLS**, **IPsec/IP Filtering** немесе **IEEE802.1X** > **Certificate** тармағын таңдаңыз.

#### 2. **Import** басыңыз.

Куәлікті импорттау беті ашылады.

3. Әрбір элемент мәнін енгізіңіз.

CSR жасалатын орынға және куәліктің файл пішіміне қарай қажет параметрлер өзгеріп отырады. Қажетті элементтерге мәндерді мынаған сәйкес енгізіңіз.

- ❏ Web Config ішінен алынған PEM/DER пішіміндегі куәлік
	- ❏ **Private Key**: Теңшемеңіз, себебі принтер құрамында жеке кілт бар.
	- ❏ **Password**: Теңшемеңіз.
	- ❏ **CA Certificate 1**/**CA Certificate 2**: Қосымша
- ❏ Компьютерден алынған PEM/DER пішімінің куәлігі
	- ❏ **Private Key**: Орнату қажет.
	- ❏ **Password**: Теңшемеңіз.
	- ❏ **CA Certificate 1**/**CA Certificate 2**: Қосымша
- ❏ Компьютерден алынған PKCS#12 пішімінің куәлігі
	- ❏ **Private Key**: Теңшемеңіз.
	- ❏ **Password**: Қосымша
	- ❏ **CA Certificate 1**/**CA Certificate 2**: Теңшемеңіз.
- 4. **OK** басыңыз.

Аяқталу хабары көрсетіледі.

#### **Ескертпе:**

Куәлік мәліметтерін тексеру үшін **Confirm** басыңыз.

#### **Қатысты ақпарат**

- $\rightarrow$  ["Web Config](#page-10-0) қатынасу" бетте 11
- & "CA қолтаңбасы бар куәлігін импорттау [баптауының](#page-36-0) элементтері" бетте 37
<span id="page-36-0"></span>**CA қолтаңбасы бар куәлігін импорттау баптауының элементтері**

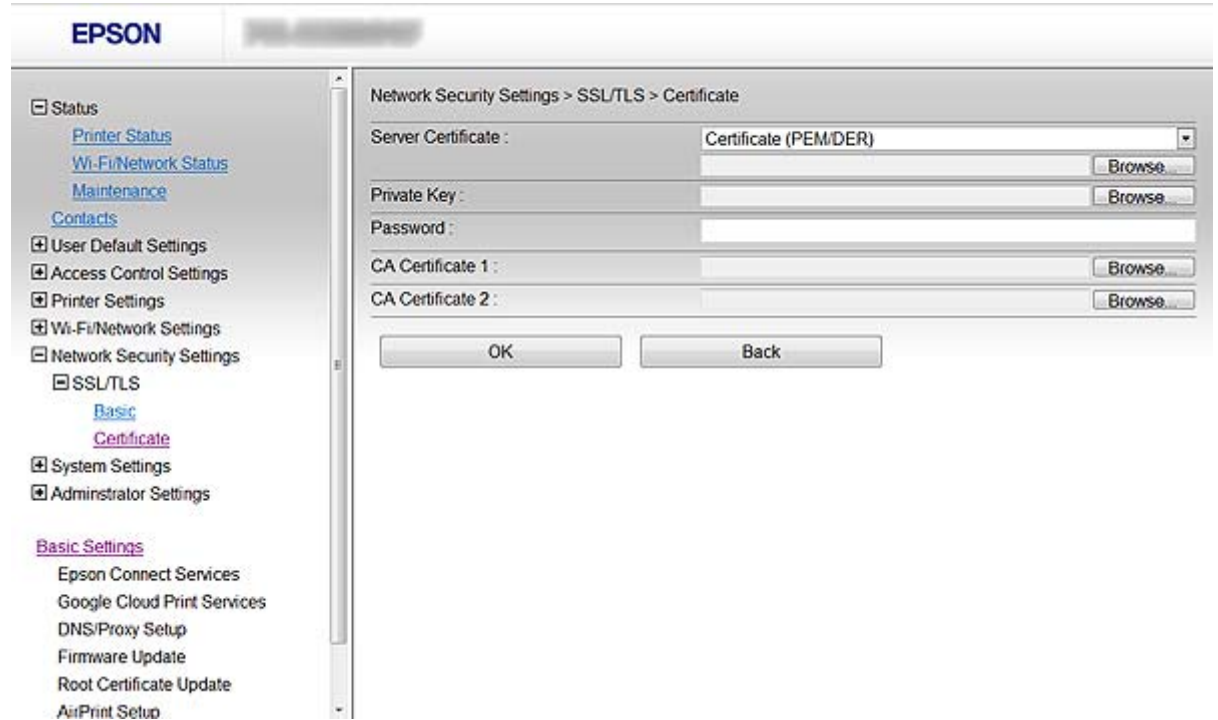

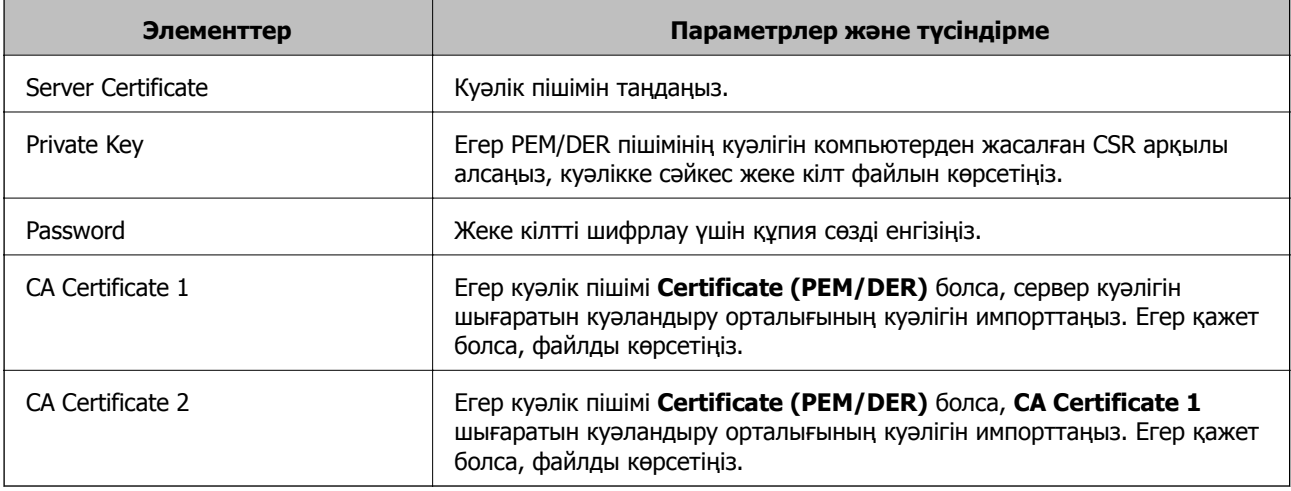

#### **Қатысты ақпарат**

& "CA [қолтаңбасы](#page-35-0) бар куәлікті импорттау" бетте 36

# **CA қолтаңбасы бар куәлікті жою**

Куәлік мерзімі аяқталған кезде немесе шифрланған қосылым енді қажет болмаған кезде импортталған куәлікті жоюға болады.

# c **Маңызды:**

Егер куәлікті Web Config ішінде жасалған CSR арқылы алсаңыз, жойылған куәлікті қайта импорттау мүмкін емес. Бұл жағдайда CSR жасап, куәлікті қайта алыңыз.

- <span id="page-37-0"></span>1. Принтердің Web Config тармағына қатынасып, **Network Security Settings** > **SSL/TLS**, **IPsec/IP Filtering** немесе **IEEE802.1X** > **Certificate** тармағын таңдаңыз.
- 2. **Delete** басыңыз.

Растау хабары көрсетіледі.

3. **OK** басыңыз.

### **Қатысты ақпарат**

 $\rightarrow$  ["Web Config](#page-10-0) қатынасу" бетте 11

# **Өзін-өзі растайтын куәлікті жаңарту**

Егер принтер HTTPS сервер мүмкіндігіне қолдау көрсетсе, өзін-өзі растайтын куәлікті жаңартуға болады. Өзін-өзі растайтын куәлік арқылы Web Config қатынасқан кезде ескерту хабары пайда болады.

Жеке қолтаңба бар куәлікті CA қолтаңбасы бар куәлікті алып, импорттағанша пайдаланыңыз.

- 1. Принтердің Web Config тармағына қатынасып, **Network Security Settings** > **SSL/TLS** > **Certificate** тармағын таңдаңыз.
- 2. **Update** басыңыз.
- 3. **Common Name** енгізіңіз.

Принтер үшін IP мекенжайын немесе FQDN атауы сияқты идентификаторды енгізіңіз. 1 және 128 арасындағы таңбаны енгізуге болады.

### **Ескертпе:**

Ерекшеленетін атауды (CN) үтірмен бөлуге болады.

### **Принтерді қорғалған желіде пайдалану**

4. Куәлік үшін жарамдылық мерзімін көрсетіңіз.

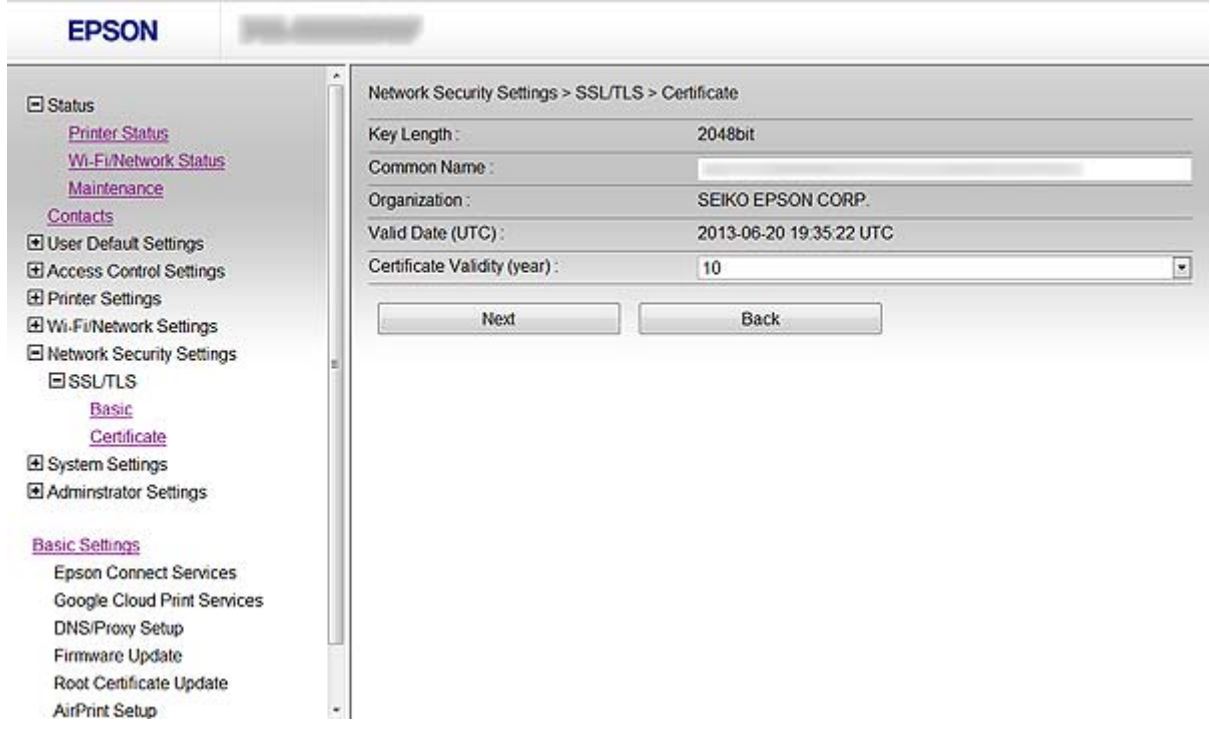

5. **Next** басыңыз.

Растау хабары көрсетіледі.

6. **OK** басыңыз.

Принтер жаңартылады.

#### **Ескертпе:**

Куәлік мәліметтерін тексеру үшін **Confirm** басыңыз.

#### **Қатысты ақпарат**

 $\rightarrow$  ["Web Config](#page-10-0) қатынасу" бетте 11

# **Сканерлеу және факс тағайындауын теңшеу**

# **Тағайындау баптауының мүмкіндіктері**

Сканерлеу және факс мүмкіндіктері үшін межелі орынды таңдау үшін принтердің контактілер тізімін немесе LDAP серверін пайдалануға болады.

#### **Ескертпе:**

- ❏ Қол жетімді мүмкіндіктер үлгісіне үлгіге қарай әр түрлі болуы мүмкін. Қосымша мәліметтер алу үшін принтер құжаттамасын қараңыз.
- ❏ Принтердің басқару тақтасы арқылы принтердің контактілер тізімі және LDAP арасында ауысуға болады.
- ❏ Электрондық пошта мүмкіндіктерін пайдалану үшін пошта серверін теңшеу қажет.

### **Қатысты ақпарат**

- & "Контактілерді теңшеу" бетте 40
- & "LDAP серверін [пайдалану](#page-43-0)" бетте 44
- & "Пошта серверін [пайдалану](#page-48-0)" бетте 49

# **Контактілерді теңшеу**

Контактілер тізіміне мына тағайындаулар түрлері кіруі мүмкін:

- ❏ **Fax**: Факс тағайындауы
- ❏ **Email**: Электрондық пошта үшін межелі орын
- ❏ **Network Folder (SMB)**/**FTP**: Сканерлеу деректері және факсты қайта бағыттау деректері үшін межелі орын

# **Контактілер теңшелімін салыстыру**

Принтер контактілерін теңшеудің үш құралы бар: Web Config, EpsonNet Config және принтердің басқару тақтасы. Үш құрал арасындағы айырмашылықтар төмендегі кестеде көрсетілген.

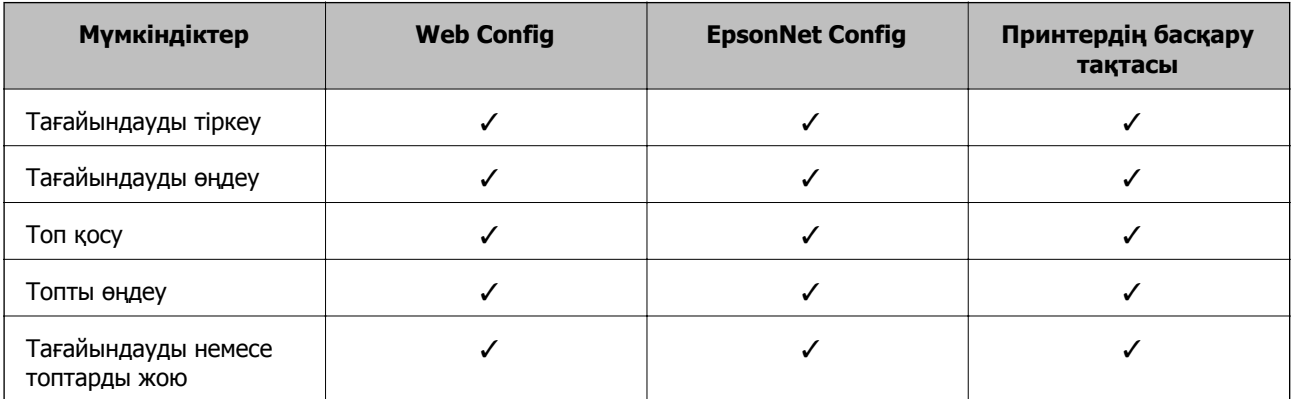

### **Сканерлеу және факс тағайындауын теңшеу**

<span id="page-40-0"></span>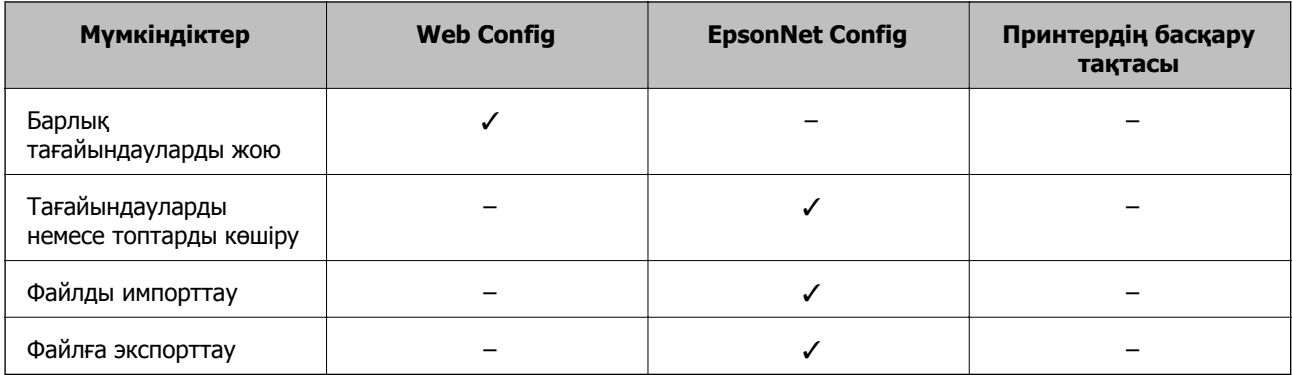

#### **Ескертпе:**

- ❏ EpsonNet Config контактілер тізімдері және пайдаланушы мүмкіндіктерін шектеу тізімдері сияқты ақпаратты импорттай және экспорттай алады. Қосымша ақпарат алу үшін EpsonNet Config құжаттамасын немесе анықтама мәзірін қараңыз.
- ❏ Сондай-ақ, FAX Utility бағдарламасын пайдаланып факстардың межелі орнын теңшеуге болады.

# **Контактілерге тағайындауды тіркеу**

- 1. Принтердің Web Config тармағына қатынасып, **Contacts** тармағын таңдаңыз.
- 2. Тіркегіңіз келетін нөмір үшін **Add** басыңыз.
- 3. Тағайындау түрін **Type** параметрі ретінде таңдаңыз.

#### **Ескертпе:**

Тіркеу аяқталғаннан кейін **Type** параметрін өзгерту мүмкін емес. Егер түрін өзгерткіңіз келсе, тағайындауды жойып, қайта тіркеңіз.

- 4. **Next** таңдаңыз.
- 5. Әрбір элемент мәнін енгізіп, **Apply** басыңыз.

### **Қатысты ақпарат**

- $\rightarrow$  ["Web Config](#page-10-0) қатынасу" бетте 11
- & "Тағайындау [баптауының](#page-41-0) элементтері" бетте 42

Wi-Fi Direct Setup Printer Information

# <span id="page-41-0"></span>**Тағайындау баптауының элементтері**

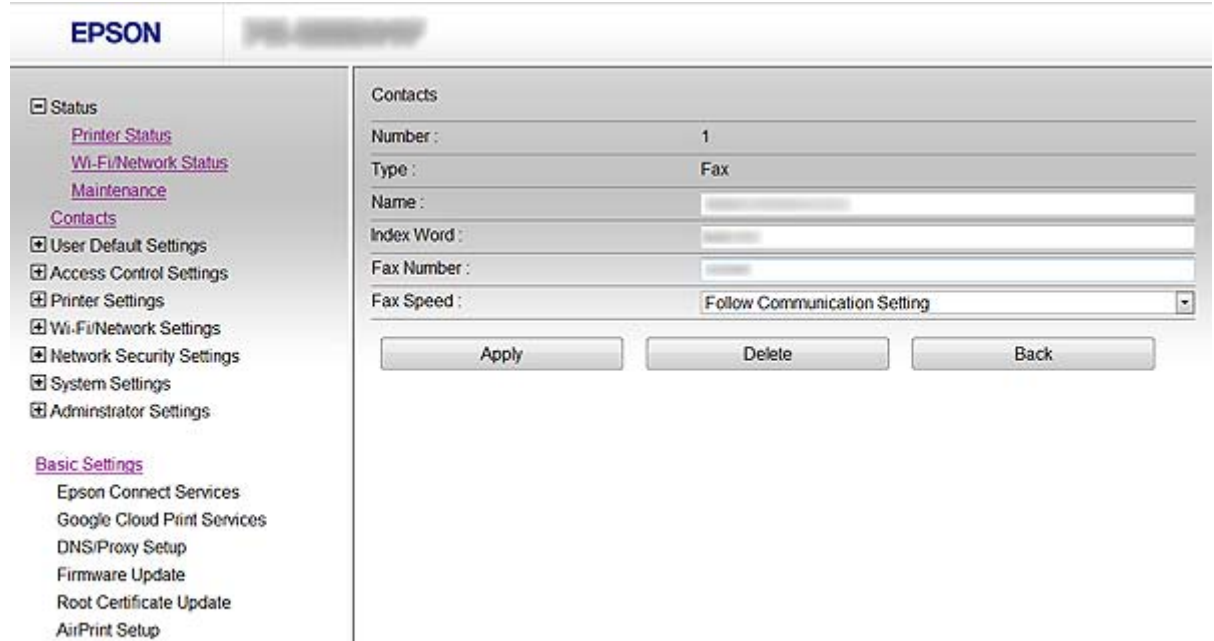

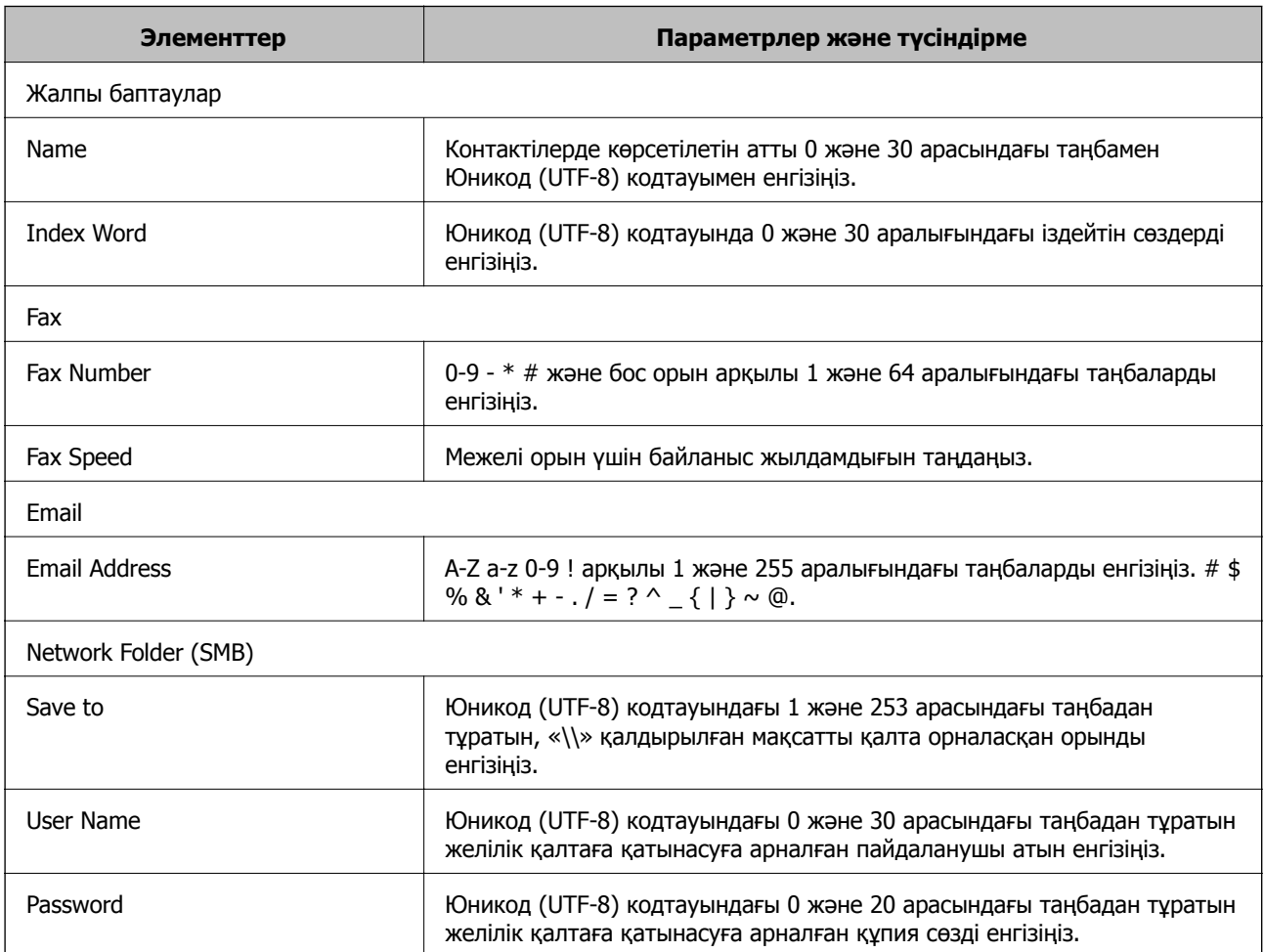

### **Сканерлеу және факс тағайындауын теңшеу**

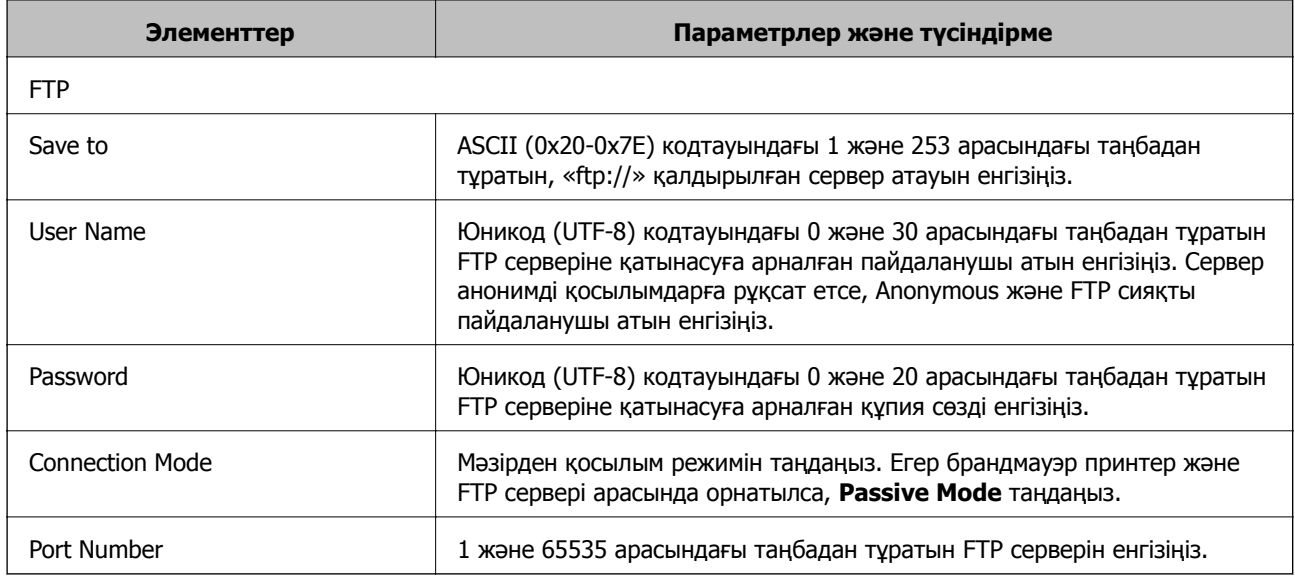

### **Қатысты ақпарат**

& "Контактілерге [тағайындауды](#page-40-0) тіркеу" бетте 41

# **Тағайындауларды топ ретінде тіркеу**

Егер тағайындау түрі **Fax** немесе **Email** мәніне орнатылса, тағайындауды топ ретінде тіркеуге болады.

- 1. Принтердің Web Config тармағына қатынасып, **Contacts** тармағын таңдаңыз.
- 2. Тіркегіңіз келетін нөмір үшін **Add** басыңыз.
- 3. **Type** ішінен топты таңдаңыз.
- 4. **Next** басыңыз.

Қол жетімді тағайындаулар көрсетіледі.

5. **Name** және **Index Word** енгізіңіз.

<span id="page-43-0"></span>6. Көрсетілген контактілерден тіркегіңіз келетін тағайындауларды таңдаңыз.

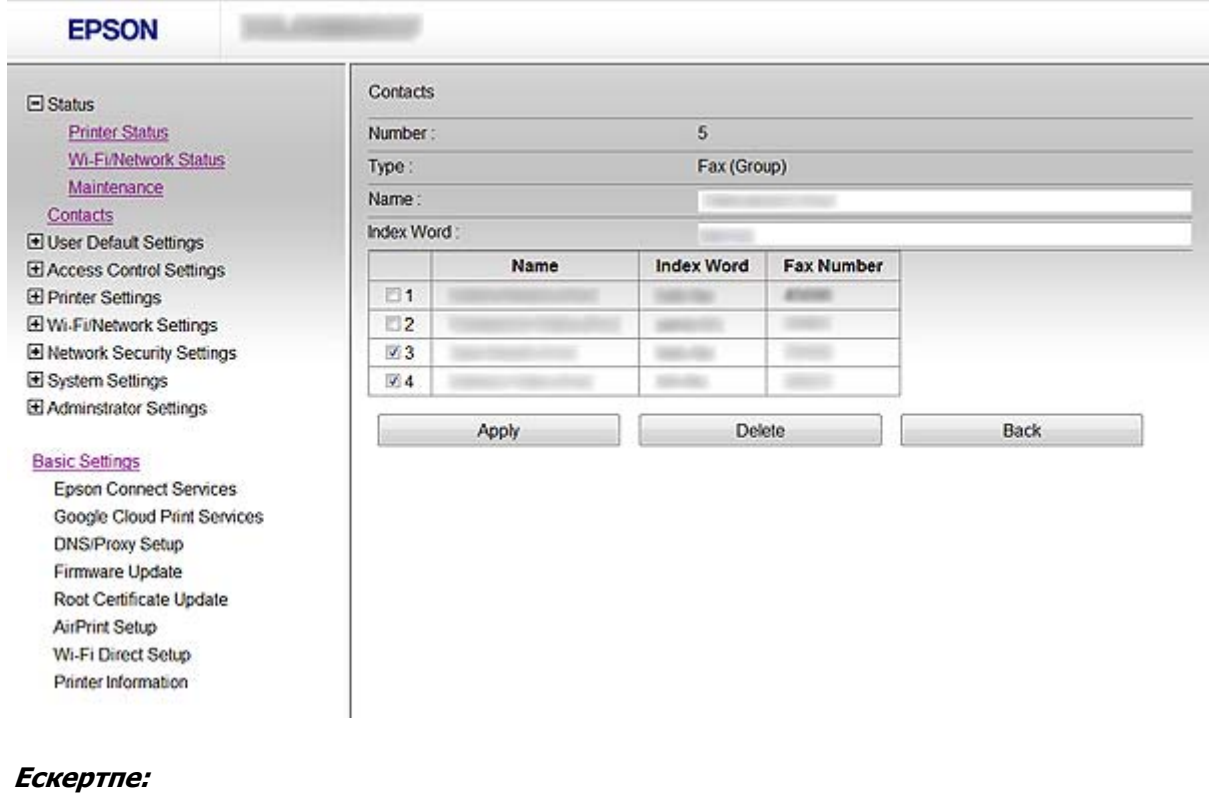

Тағайындауларды бірнеше топқа тіркеуге болады.

7. **Apply** басыңыз.

### **Қатысты ақпарат**

 $\rightarrow$  ["Web Config](#page-10-0) қатынасу" бетте 11

# **LDAP серверін пайдалану**

Факс және электрондық пошта тағайындауының мәліметтерін беру үшін LDAP серверін пайдалануға болады. LDAP серверіндегі мәліметтерді пайдалану алдында іздеу баптауларын теңшеу қажет.

# **LDAP серверін теңшеу**

- 1. Принтердің Web Config тармағына қатынасып, **Wi-Fi/Network Settings** > **LDAP Server** > **Basic** тармағын таңдаңыз.
- 2. Әрбір элемент мәнін енгізіңіз.
- 3. **OK** таңдаңыз.

Таңдалған баптаулар көрсетіледі.

### **Сканерлеу және факс тағайындауын теңшеу**

### **Қатысты ақпарат**

- $\rightarrow$  ["Web Config](#page-10-0) қатынасу" бетте 11
- & "LDAP сервері баптауының элементтері" бетте 45

## **LDAP сервері баптауының элементтері**

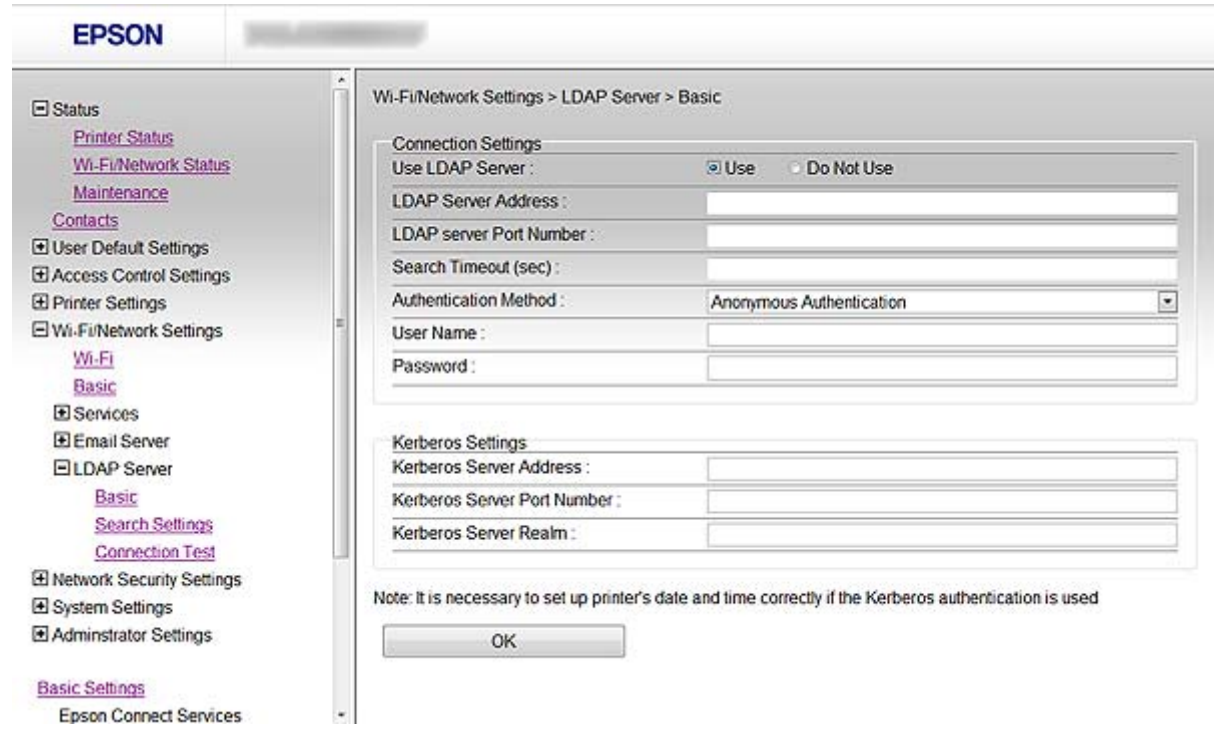

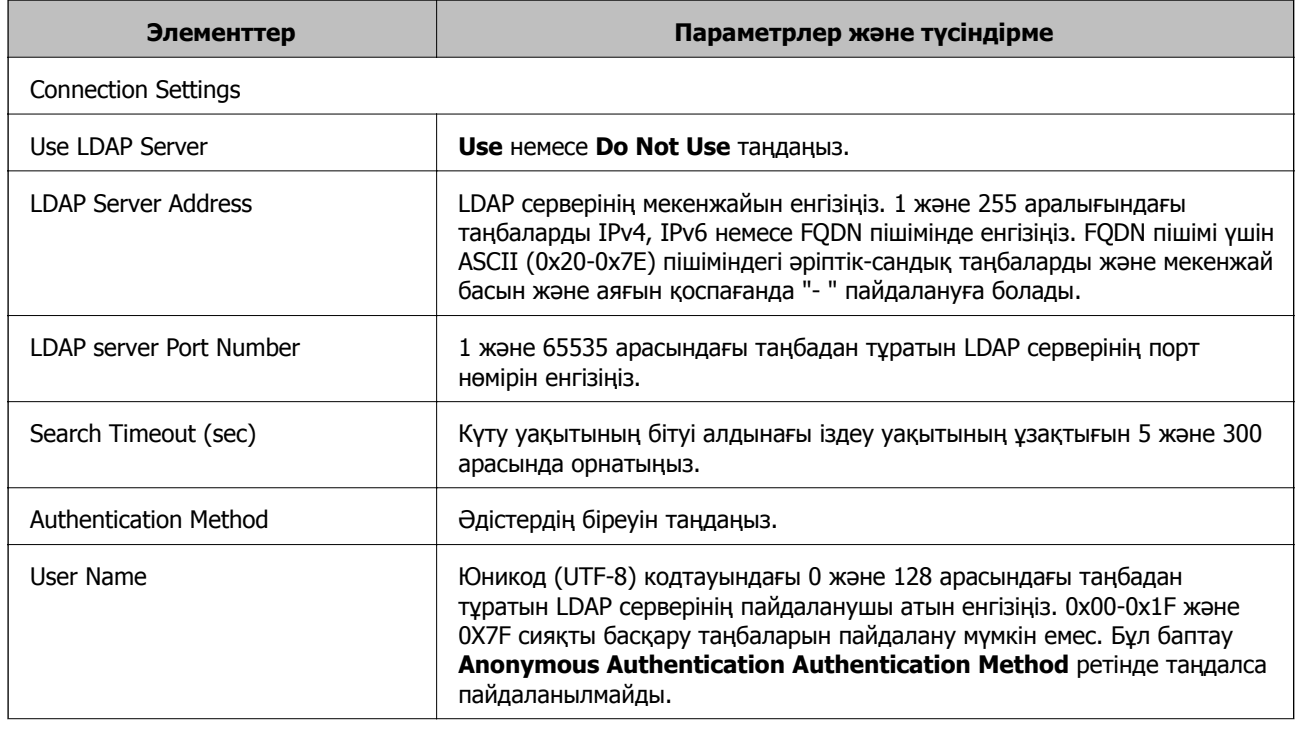

#### **Сканерлеу және факс тағайындауын теңшеу**

<span id="page-45-0"></span>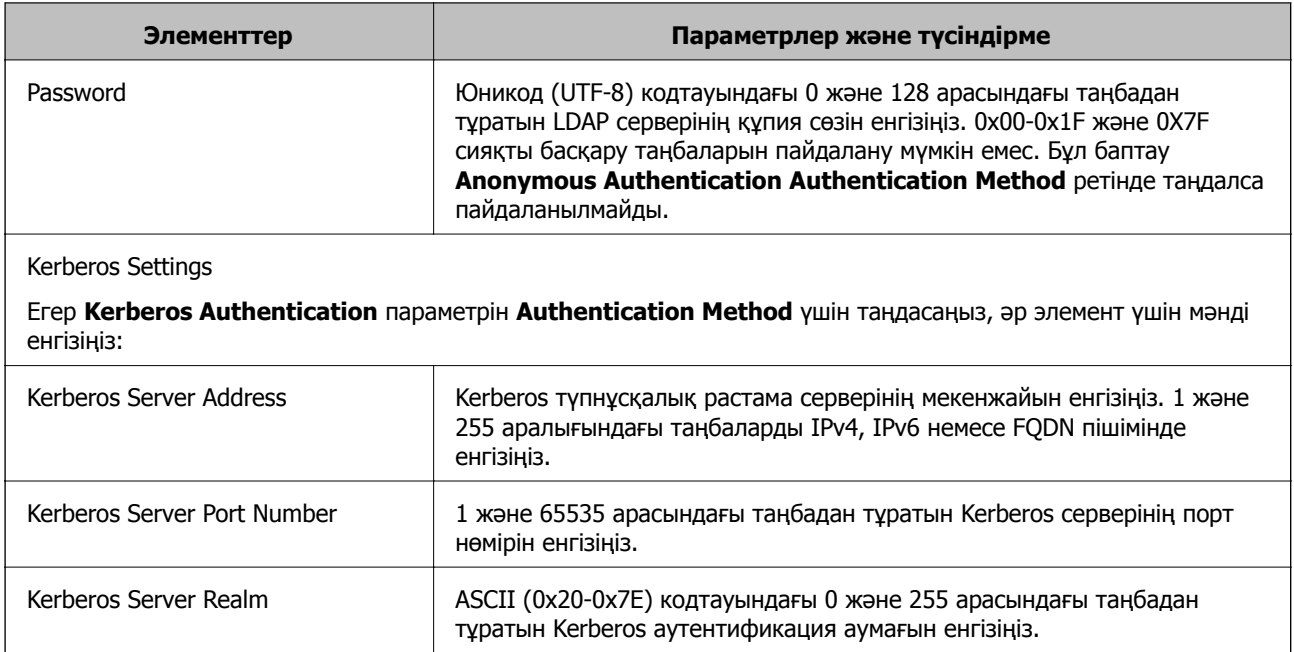

#### **Қатысты ақпарат**

 $\rightarrow$  "LDAP [серверін](#page-43-0) теңшеу" бетте 44

# **LDAP серверінің іздеу баптауларын теңшеу**

- 1. Принтердің Web Config тармағына қатынасып, **Wi-Fi/Network Settings** > **LDAP Server** > **Search Settings** тармағын таңдаңыз.
- 2. Әрбір элемент мәнін енгізіңіз.
- 3. Баптау нәтижесін көрсету үшін **OK** басыңыз.

Таңдалған баптаулар көрсетіледі.

### **Қатысты ақпарат**

- & ["Web Config](#page-10-0) қатынасу" бетте 11
- & "LDAP сервері іздеу [баптауының](#page-46-0) элементтері" бетте 47

# <span id="page-46-0"></span>**LDAP сервері іздеу баптауының элементтері**

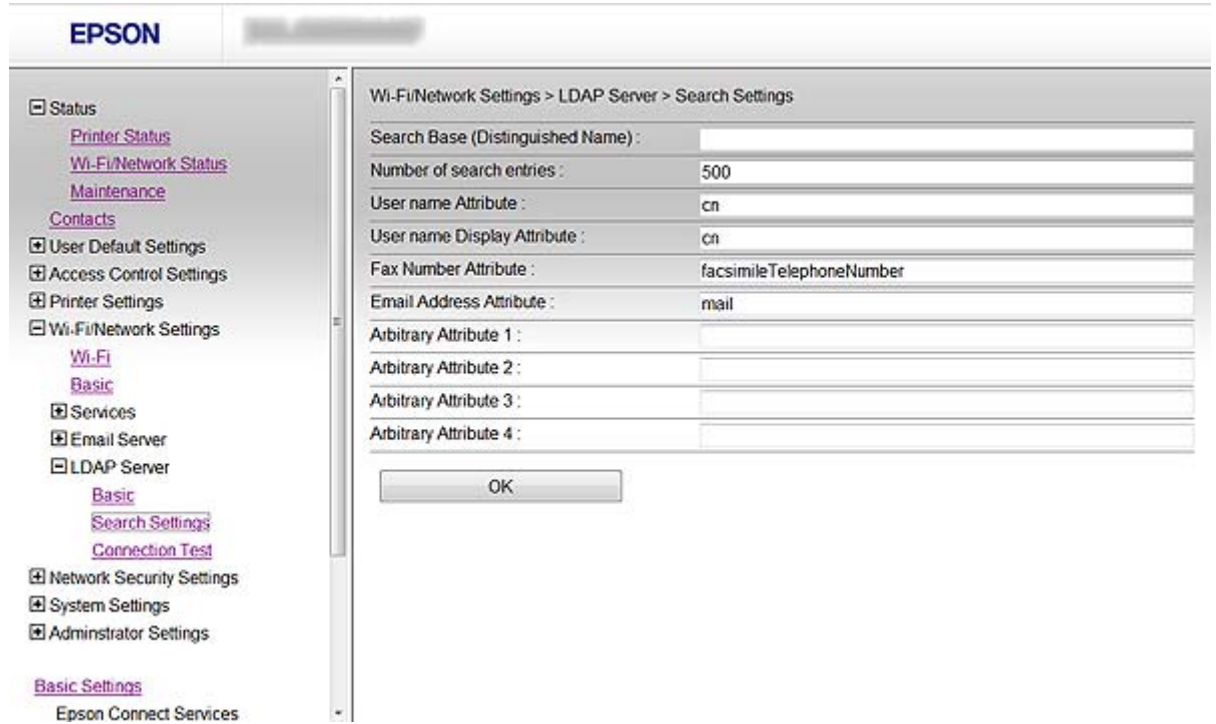

**Epson Connect Services** 

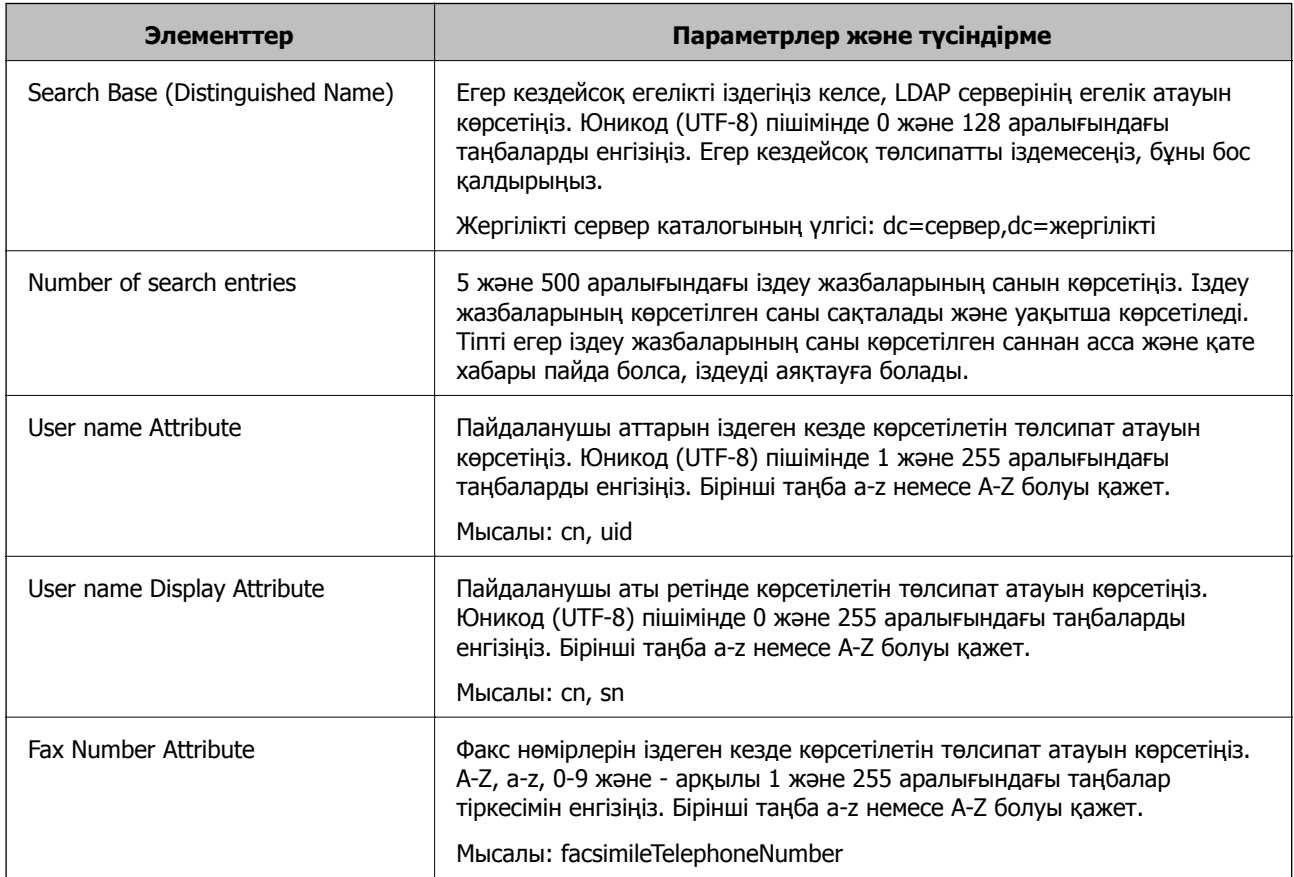

<span id="page-47-0"></span>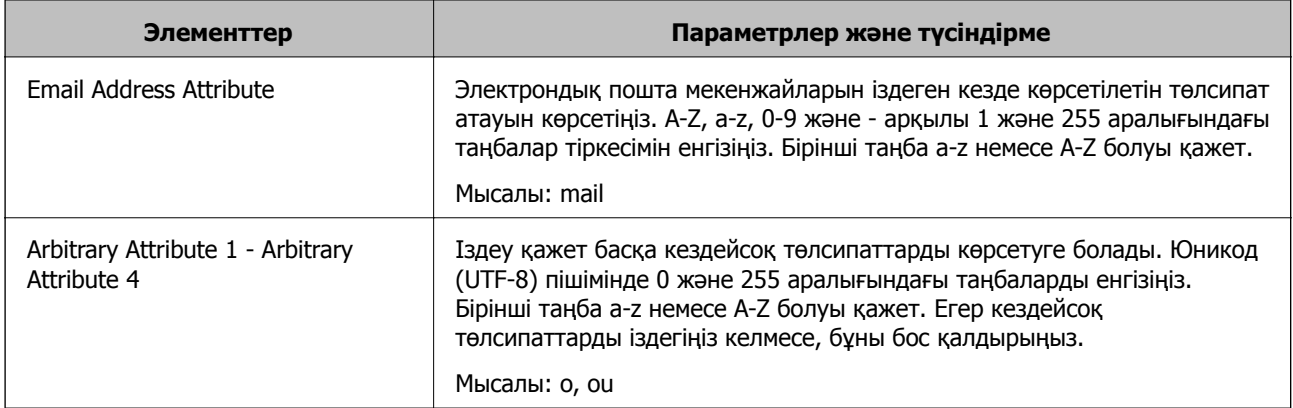

### **Қатысты ақпарат**

& "LDAP серверінің іздеу [баптауларын](#page-45-0) теңшеу" бетте 46

## **LDAP серверінің қосылымын тексеру**

- 1. Принтердің Web Config тармағына қатынасып, **Wi-Fi/Network Settings** > **LDAP Server** > **Connection Test** тармағын таңдаңыз.
- 2. **Start** таңдаңыз.

Қосылымды тексеру басталды. Тексеруден кейін тексеру есебі көрсетіледі.

### **Қатысты ақпарат**

- $\rightarrow$  ["Web Config](#page-10-0) қатынасу" бетте 11
- & "LDAP серверінің қосылымын тексеру сілтемелері" бетте 48

### **LDAP серверінің қосылымын тексеру сілтемелері**

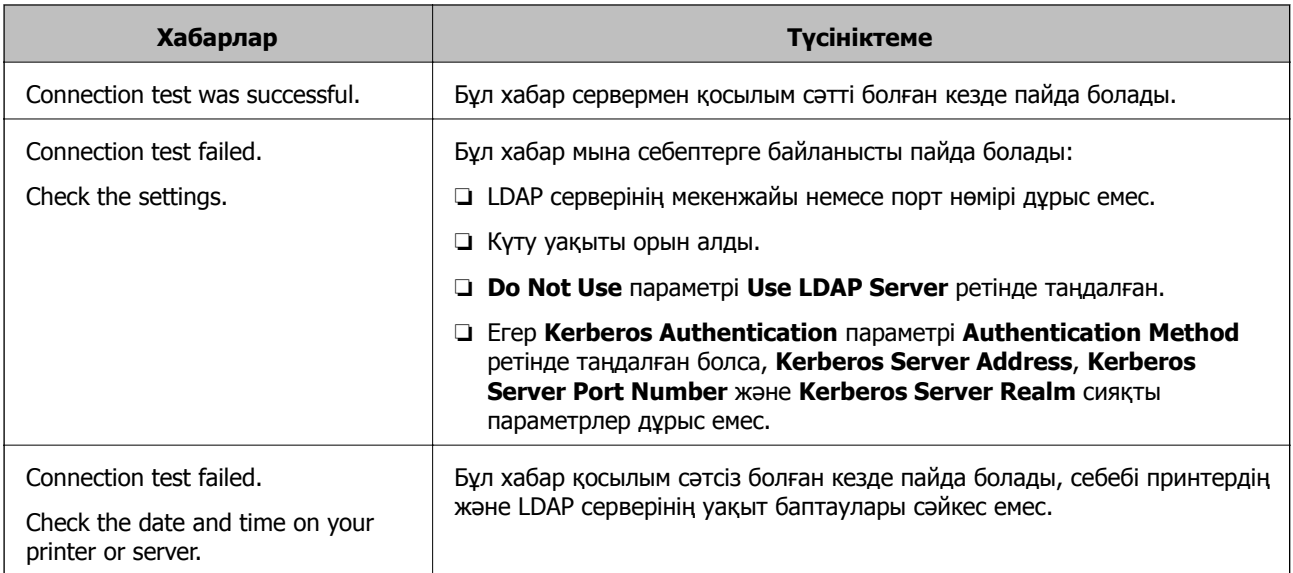

#### **Сканерлеу және факс тағайындауын теңшеу**

<span id="page-48-0"></span>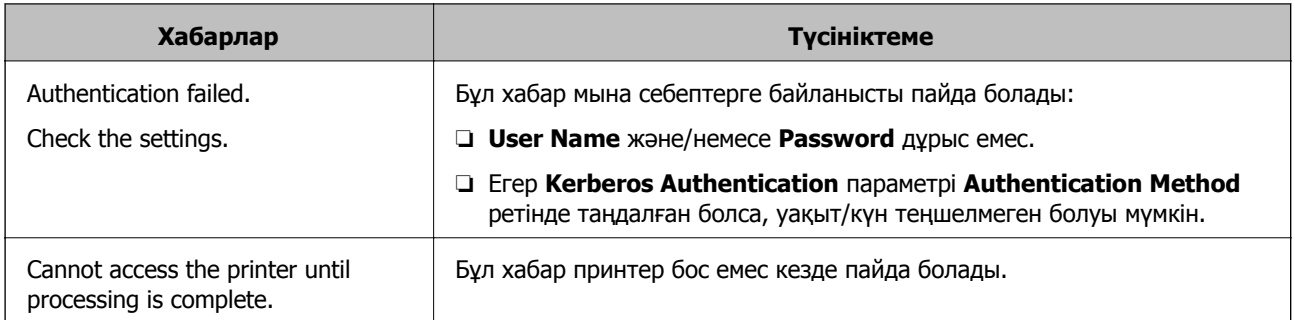

### **Қатысты ақпарат**

& "LDAP серверінің [қосылымын](#page-47-0) тексеру" бетте 48

# **Пошта серверін пайдалану**

Сканерлеу және факс деректерін электрондық пошта арқылы жіберу керек болса немесе электрондық пошта арқылы хабарландыру мүмкіндігін пайдалану керек болса, пошта серверін теңшеу керек.

# **Пошта серверін теңшеу**

- 1. Принтердің Web Config тармағына қатынасып, **Wi-Fi/Network Settings** > **Email Server** > **Basic** тармағын таңдаңыз.
- 2. Әрбір элемент мәнін енгізіңіз.
- 3. **OK** таңдаңыз.

Таңдалған баптаулар көрсетіледі.

### **Қатысты ақпарат**

- $\rightarrow$  ["Web Config](#page-10-0) қатынасу" бетте 11
- & "Пошта сервері [баптауының](#page-49-0) элементтері" бетте 50

## <span id="page-49-0"></span>**Пошта сервері баптауының элементтері**

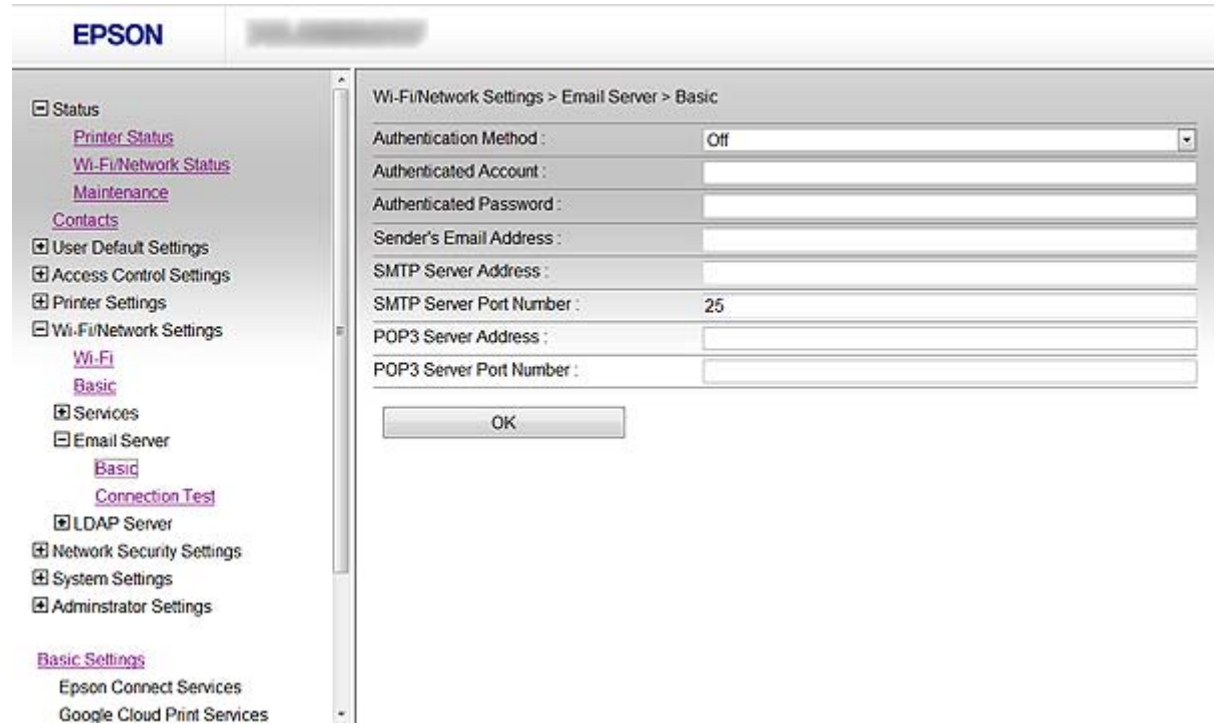

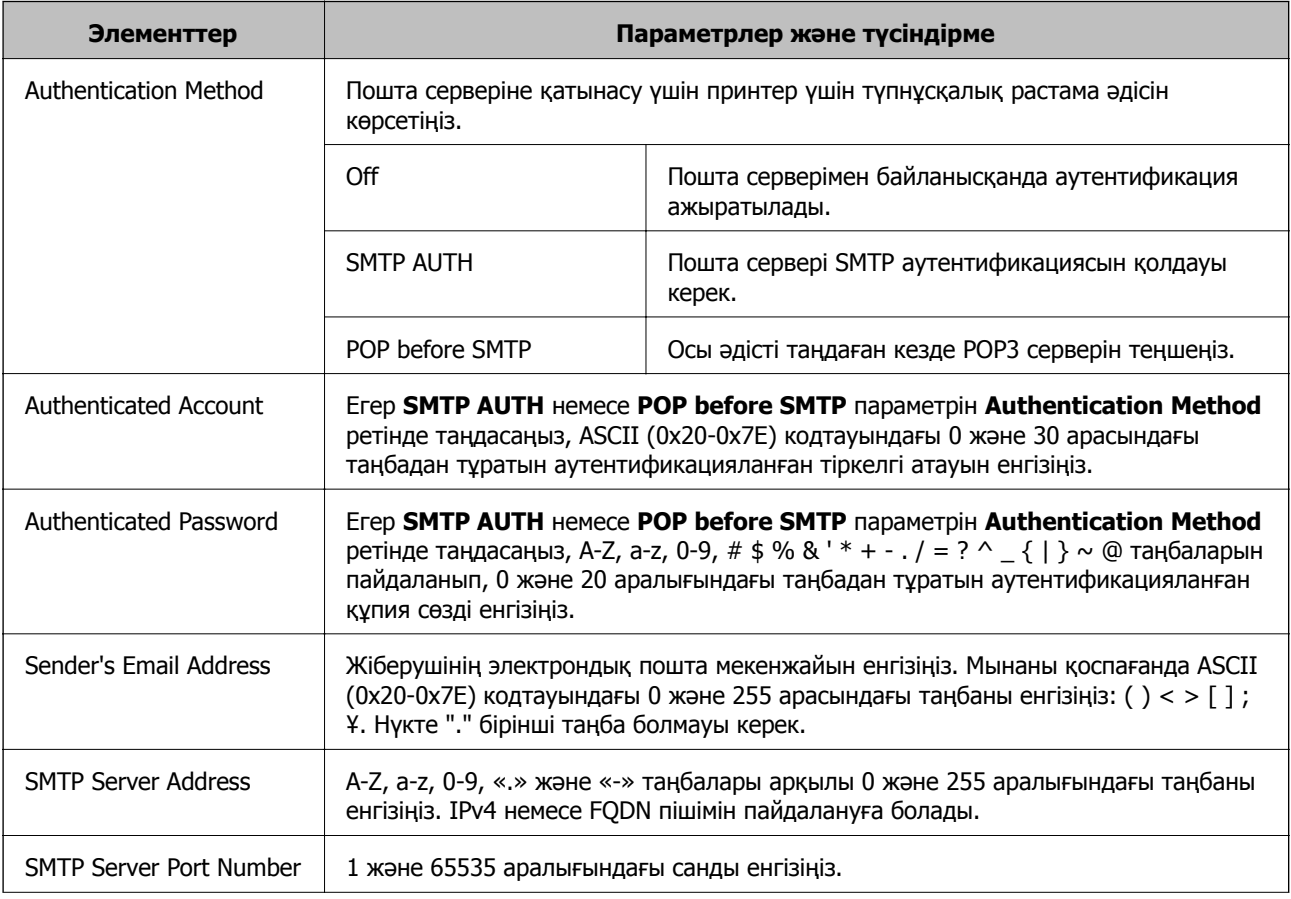

#### **Сканерлеу және факс тағайындауын теңшеу**

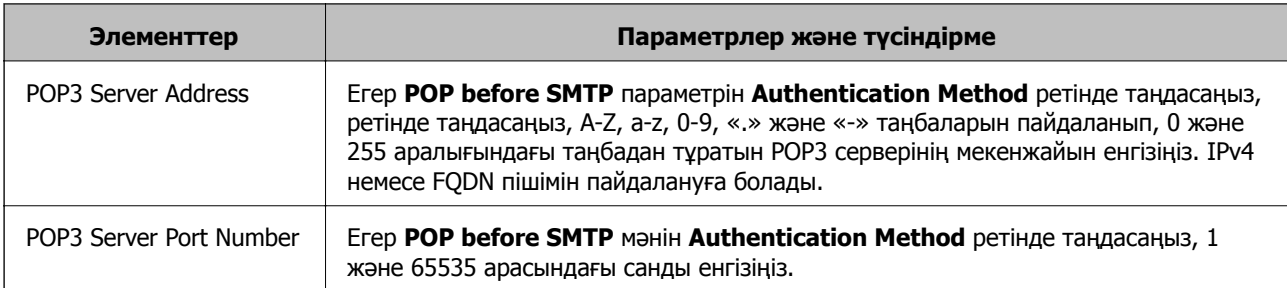

### **Қатысты ақпарат**

& "Пошта [серверін](#page-48-0) теңшеу" бетте 49

# **Пошта серверінің қосылымын тексеру**

- 1. Принтердің Web Config тармағына қатынасып, **Wi-Fi/Network Settings** > **Email Server** > **Connection Test** тармағын таңдаңыз.
- 2. **Start** таңдаңыз.

Қосылымды тексеру басталды. Тексеруден кейін тексеру есебі көрсетіледі.

### **Қатысты ақпарат**

- $\rightarrow$  ["Web Config](#page-10-0) қатынасу" бетте 11
- $\rightarrow$  "Пошта серверінің қосылымын тексеру сілтемелері" бетте 51

### **Пошта серверінің қосылымын тексеру сілтемелері**

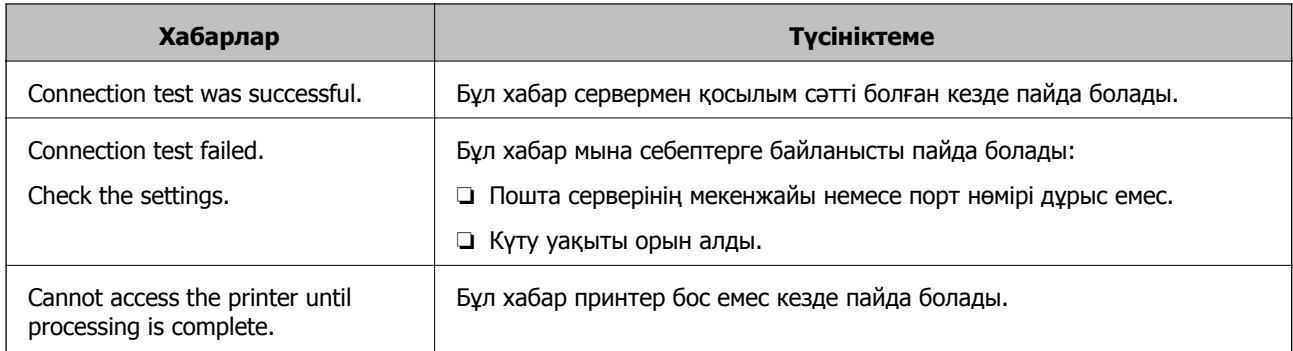

### **Қатысты ақпарат**

& "Пошта серверінің қосылымын тексеру" бетте 51

# <span id="page-51-0"></span>**Қол жетімді мүмкіндіктерді шектеу және әкімші құпия сөзін теңшеу**

# **Пайдаланушы мүмкіндіктерін шектеу**

10 бірегей пайдаланушыға дейін жасауға және әрбір пайдаланушы үшін қол жетімді принтер мүмкіндіктерін шектеуге болады. Пайдаланушылар принтердің басқару тақтасы арқылы жүйеге пайдаланушы аты мен құпия сөзбен кіруі керек. Пайдаланушылар жүйеден қолмен шыға алады немесе принтер белгілі бір уақыттан кейін оларды жүйеден автоматты түрде шығарады.

Егер принтер драйверінен немесе сканер драйверінен басып шығаруды шектегіңіз келсе, принтер үшін арнаулы драйверді пайдаланыңыз.

Егер принтерді Windows компьютерінен пайдалансаңыз, принтер драйверіне және сканер драйверіне пайдаланушы аты мен құпия сөзді алдын ала тағайындауға болады. Компьютерді пайдаланған кезде принтер пайдаланушы түпнұсқалығын автоматты түрде растайды және құпия сөзді қайта-қайта енгізу қажет емес. Драйверді теңшеу туралы қосымша ақпарат алу үшін драйвер анықтамасын қараңыз.

Бұл мүмкіндікті Mac OS X жүйесінде пайдалану мүмкін емес.

# **Пайдаланушы мүмкіндіктерін теңшеу**

1. Принтердің Web Config тармағына қатынасып, **Access Control Settings** > **Basic** тармағын таңдаңыз.

#### **Қол жетімді мүмкіндіктерді шектеу және әкімші құпия сөзін теңшеу**

#### 2. **Enables Access Control** құсбелгісін қойып, **OK** басыңыз.

#### **C Маңызды:**

Егер **Allows printing and scanning without authentication information** құсбелгісін алып тастасаңыз, мына көздерден жіберілген түпнұсқалығы расталмаған тапсырмалар қабылданбайды:

- ❏ АЖ әдепкі драйвері
- ❏ PCL принтер драйвері/ PostScript ішінен алынған PEM/DER пішіміндегі куәлік
- ❏ Epson Connect және Google Cloud Print сияқты веб-қызметтер
- ❏ Смартфондар және басқа ұялы құрылғылар

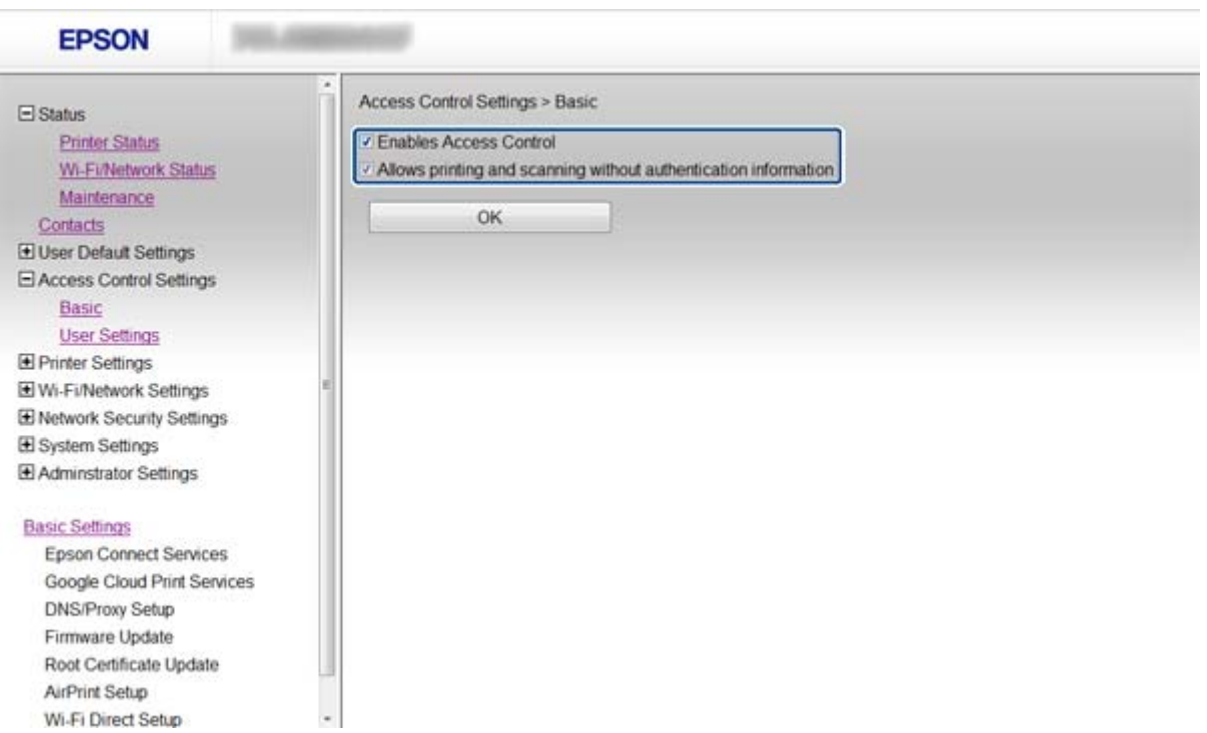

#### 3. **Access Control Settings** > **User Settings** таңдаңыз.

4. **Add** басып, әрбір элемент мәнін енгізіңіз.

#### 5. **Apply** басыңыз.

#### **Ескертпе:**

Тіркелген пайдаланушыны өңдеген кезде **Delete** көрсетіледі. Пайдаланушыны жою үшін оны басыңыз.

EpsonNet Config пайдаланушы мүмкіндіктерінің тізімін импортай және экспорттай алады. Қосымша ақпарат алу үшін EpsonNet Config құжаттамасын немесе анықтама мәзірін қараңыз.

#### **Қатысты ақпарат**

- $\rightarrow$  ["Web Config](#page-10-0) қатынасу" бетте 11
- & "[Пайдаланушы](#page-53-0) мүмкіндіктері баптауының элементтері" бетте 54

**Қол жетімді мүмкіндіктерді шектеу және әкімші құпия сөзін теңшеу**

### <span id="page-53-0"></span>**Пайдаланушы мүмкіндіктері баптауының элементтері**

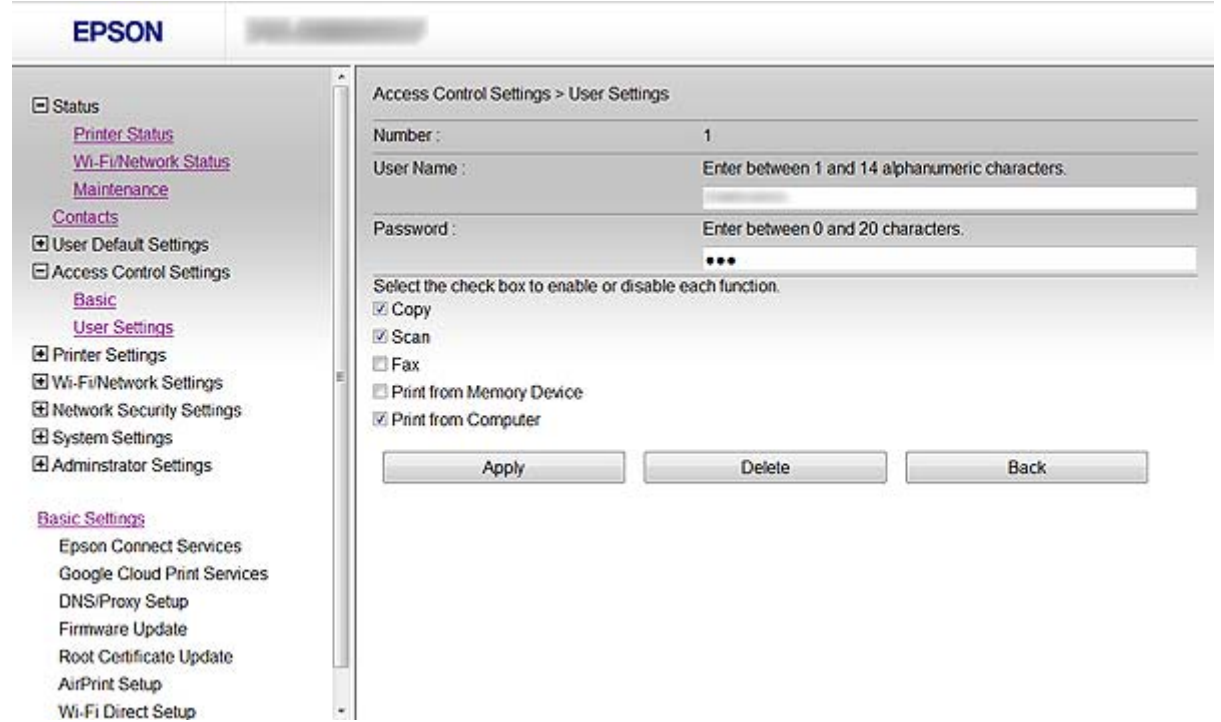

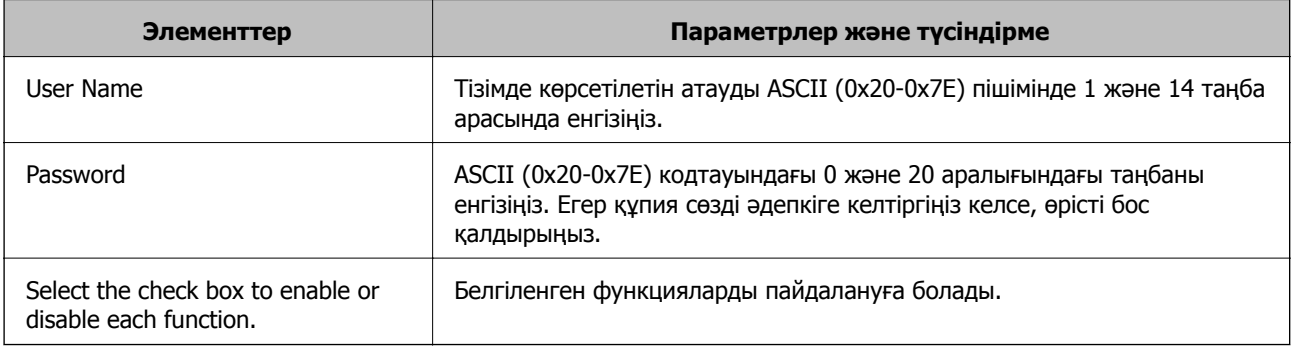

### **Қатысты ақпарат**

& "Пайдаланушы [мүмкіндіктерін](#page-51-0) теңшеу" бетте 52

# **Әкімші құпия сөзін теңшеу**

Әкімші құпия сөзін орнатқан кезде клиенттер баптауларды өзгерте алмайды.

1. Принтердің Web Config тармағына қатынасып, **Administrator Settings** > **Change Administrator Password** тармағын таңдаңыз.

2. Құпия сөзді **New Password** және **Confirm New Password** ішіне енгізіңіз.

Құпия сөзді жаңасына өзгерту керек болса, ағымдағы құпия сөзді енгізіңіз.

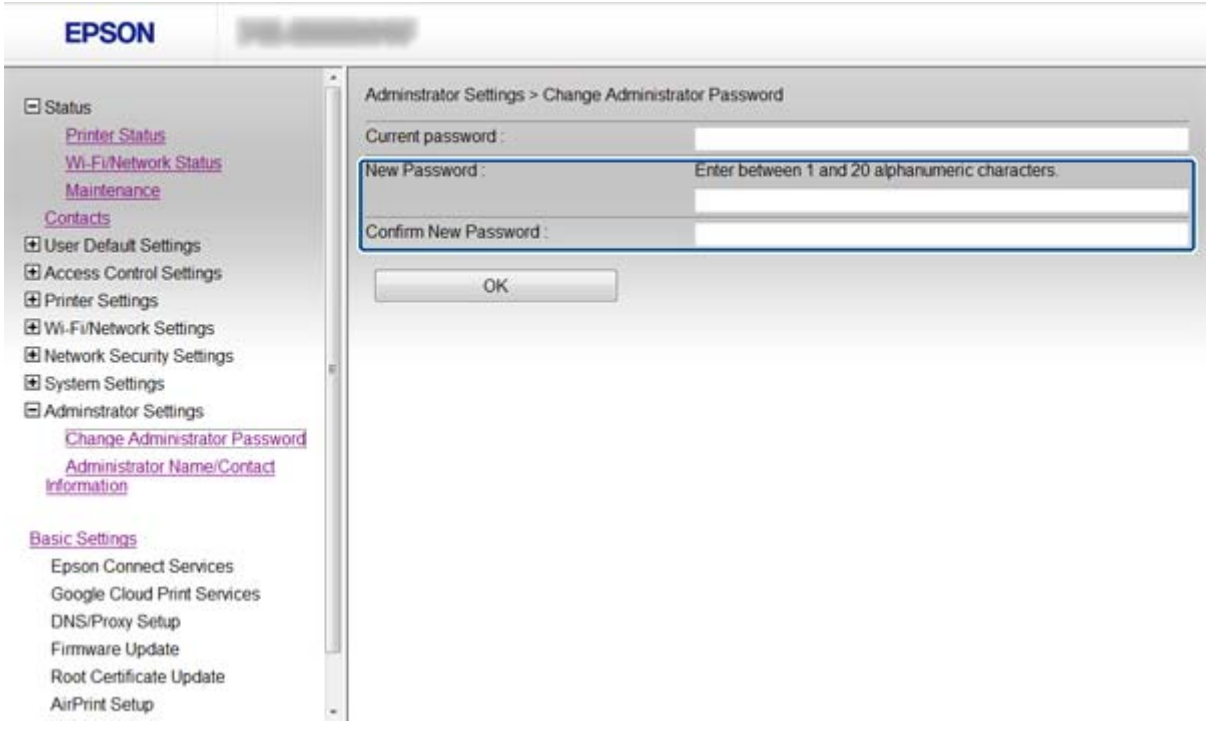

3. **OK** таңдаңыз.

#### **Ескертпе:**

Әкімші құпия сөзі Web Config, EpsonNet Config және принтердің басқару тақтасы үшін бірдей.

Егер әкімші құпия сөзін ұмытып қалсаңыз, Epson қолдау қызметіне хабарласыңыз. Байланыс ақпаратын алу үшін принтер құжаттамасын қараңыз.

#### **Қатысты ақпарат**

 $\rightarrow$  ["Web Config](#page-10-0) қатынасу" бетте 11

# **Ақаулықтарды шешу**

# **Ақаулықтарды шешу кеңестері**

Мына нұсқаулықтарда қосымша ақпаратты табуға болады.

❏ Пайдаланушы нұсқаулығы (PDF нұсқаулығы)

Принтерді пайдалану, сия картридждерін ауыстыру, қызмет көрсету және ақаулықтарды шешу нұсқауларын береді.

❏ Желімен жұмыс істеуге арналған нұсқау (PDF нұсқаулығы)

Компьютердің, смартфонның немесе принтердің желі баптаулары және ақаулықтарды шешу нұсқауларын береді.

❏ Epson Connect портал веб-торабы

<https://www.epsonconnect.com/>

Epson Connect мүмкіндіктері және ақаулықтарды шешу туралы ақпаратты береді.

# **Желі бағдарламасын пайдалану ақаулықтары**

# **Web Config қатынасу мүмкін емес**

### **Принтердің IP мекенжайы дұрыс теңшелген бе?**

IP мекенжайын EpsonNet Config немесе принтердің басқару тақтасы арқылы теңшеңіз. Ағымдағы баптау мәліметтерін желі күйінің парағынан немесе принтердің басқару тақтасынан анықтауға болады.

### **SSL/TLS үшін Encryption Strength параметрі High мәніне орнатылған ба?**

Егер **High** мәні **Encryption Strength** үшін таңдалса, Web Config тек AES (256 биттік) немесе 3DES (168 биттік) шифрлауға қолдау көрсететін шолғышта қатынасуға болады. Шолғыштың шифрлау қолдауын тексеріңіз.

### **SSL байланысы (https) арқылы Web Config қатынасқан кезде "Ескірген" хабары пайда болады.**

Егер куәлік ескірсе, куәлікті қайта алыңыз. Егер хабар жарамдылық мерзімінен ерте пайда болса, принтер күні дұрыс теңшелгенін тексеріңіз.

### **SSL байланысы (https) арқылы Web Config қатынасқан кезде "Қауіпсіздік куәлігінің атауы сәйкес емес···" хабары пайда болады.**

Жеке колтаңба бар куәлік немесе CSR жасау **Common Name** үшін енгізілген принтердің IP мекенжайы шолғышта енгізілген мекенжаймен сәйкес емес. Куәлікті қайта алып, импорттаңыз немесе принтер атауын өзгертіңіз.

### **Принтер қатынасы прокси-сервер арқылы орындалуда.**

Егер принтермен прокси-серверді пайдалансаңыз, шолғыштың прокси баптауларын теңшеу қажет.

❏ Windows:

**Басқару тақтасы** > **Желі және Интернет** > **Интернет параметрлері** > **Қосылымдар** > **Жергілікті желі баптаулары** > **Прокси-сервер** таңдап, жергілікті мекенжайлар үшін прокси-серверді пайдаланбауды теңшеңіз.

❏ Mac OS X:

**System Preferences** > **Network** > **Advanced** > **Proxies** таңдап, **Bypass proxy settings for these Hosts & Domains** үшін жергілікті мекенжайды тіркеңіз.

Мысал:

192.168.1.\*: Жергілікті мекенжай: 192.168.1.XXX, ішкі желі бүркеніші: 255.255.255.0 192.168.\*.\*: Жергілікті мекенжай: 192.168.XXX.XXX, ішкі желі бүркеніші: 255.255.0.0

### **Қатысты ақпарат**

 $\rightarrow$  ["Web Config](#page-10-0) катынасу" бетте 11

## **Үлгі атауы және/немесе IP мекенжайы EpsonNet Config ішінде көрсетілмейді**

**when a Windows қауіпсіздік экраны немесе брандмауэр экраны көрсетілгенде Блоктау, Болдырмау немесе Өшіру пәрменін таңдадыңыз ба?**

Егер **Бұғаттау**, **Болдырмау** немесе **Жұмысты аяқтау** таңдасаңыз, IP мекенжайы және үлгі атауы EpsonNet Config немесе EpsonNet Setup ішінде көрсетілмейді.

Бұны түзету үшін Windows брандмауэрі және коммерциялық қауіпсіздік бағдарламасы арқылы ерекшелік ретінде EpsonNet Config тіркеңіз. Егер антивирус немесе қауіпсіздік бағдарламасын пайдалансаңыз, оны жабып, EpsonNet Config пайдаланыңыз.

### **Байланыс қатесін күту уақытының баптауы тым қысқа ма?**

EpsonNet Config іске қосып, **Tools** > **Options** > **Timeout** таңдаңыз және **Communication Error** баптауы үшін уақыт ұзақтығын ұлғайтыңыз. Бұл әрекеттің EpsonNet Config баяулау іске қосылуына әкелуі мүмкін екенін ескеріңіз.

### **Қатысты ақпарат**

- $\rightarrow$  **["EpsonNet Config Windows](#page-12-0) іске қосу" бетте 13**
- $\rightarrow$  **["EpsonNet Config Mac OS X](#page-12-0) іске косу" бетте 13**

# **Желінің қауіпсіздік мүмкіндіктерін пайдалану ақаулықтары**

## **Бастапқы кілтті ұмытып қалдым**

### **Web Config арқылы кілтті қайта теңшеңіз.**

Кілтті өзгерту үшін принтердің Web Config тармағына қатынасып, **Network Security Settings** > **IPsec/IP Filtering** > **Default Policy** немесе **Group Policy** тармағын таңдаңыз.

# **IPsec байланысымен байланысу мүмкін емес**

### **Компьютер баптаулары үшін қолдау көрсетілмейтін алгоритмді пайдаланып жатырсыз ба?**

Принтер мына алгоритмдерге қолдау көрсетеді.

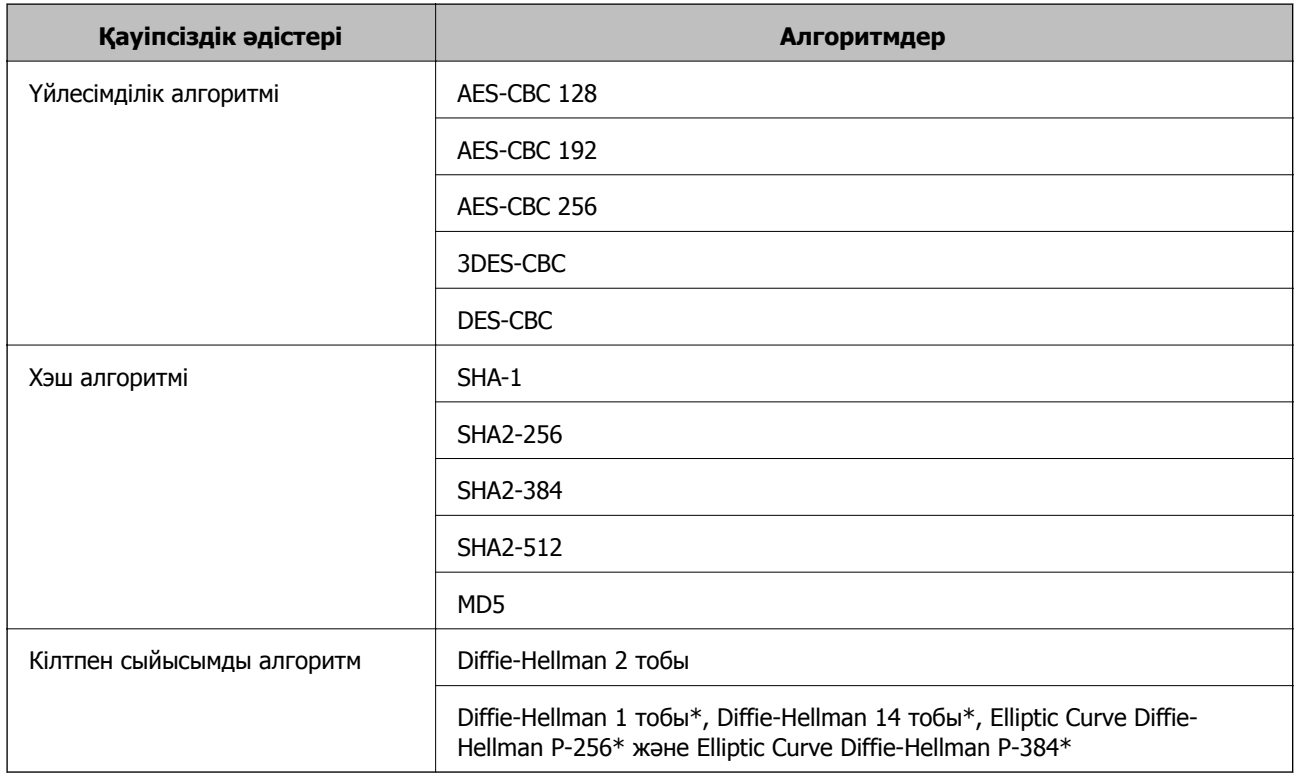

\*Қол жетімді әдіс үлгілерге қарай әр түрлі болуы мүмкін.

### **Қатысты ақпарат**

 $\rightarrow$  **["IPsec/IP Filtering](#page-18-0) теншеу" бетте 19** 

## **Кенет байланысу мүмкін емес**

#### **Принтердің IP мекенжайы жарамсыз ба немесе өзгерген бе?**

Принтердің басқару тақтасы арқылы IPsec ажыратыңыз.

Егер DHCP ескірген болса, қайта жүктеп жатсаңыз, я болмаса IPv6 мекенжайы ескірген болса немесе алынбаған болса, онда принтердің Web Config (**Network Security Settings** > **IPsec/IP Filtering** > **Group Policy** > **Local Address(Printer)**) үшін тіркелген IP мекенжайы табылмауы мүмкін.

Тұрақты IP мекенжайын пайдаланыңыз.

#### **Компьютердің IP мекенжайы жарамсыз ба немесе өзгерген бе?**

Принтердің басқару тақтасы арқылы IPsec ажыратыңыз.

Егер DHCP ескірген болса, қайта жүктеп жатсаңыз, я болмаса IPv6 мекенжайы ескірген болса немесе алынбаған болса, онда принтердің Web Config (**Network Security Settings** > **IPsec/IP Filtering** > **Group Policy** > **Remote Address(Host)**) үшін тіркелген IP мекенжайы табылмауы мүмкін.

Тұрақты IP мекенжайын пайдаланыңыз.

#### **Қатысты ақпарат**

 $\rightarrow$  **["IPsec/IP Filtering](#page-18-0) теншеу" бетте 19** 

## **Қорғалған IPP басып шығару портын жасау мүмкін емес**

#### **SSL/TLS байланысы үшін сервер куәлігі ретінде дұрыс куәлік көрсетілген бе?**

Егер көрсетілген куәлік дұрыс болмаса, порт жасау сәтсіз болуы мүмкін. Дұрыс куәлік пайдаланылғанын тексеріңіз.

#### **Компьютерге импортталған CA куәлігі принтерге қатынасып жатыр ма?**

Егер CA куәлігі компьютерге импортталмаса, порт жасау сәтсіз болуы мүмкін. CA куәлігінің импортталғанын тексеріңіз.

#### **Қатысты ақпарат**

**→ ["IPsec/IP Filtering](#page-18-0) теңшеу" бетте 19** 

## **IEEE802.1X желісін теңшегеннен кейін принтерге қатынасу мүмкін емес**

#### **Параметрлер дұрыс емес болуы мүмкін.**

Принтердің басқару тақтасынан IEEE802.1X және Wi-Fi желілерін ажыратыңыз. Принтер мен компьютерді қосыңыз, содан кейін IEEE802.1X желісін қайтадан теңшеңіз.

#### **Қатысты ақпарат**

 $\rightarrow$  ["IEEE802.1X](#page-29-0) желісін теңшеу" бетте 30

# **Сандық куәлікті пайдалану ақаулықтары**

# **CA қолтаңбасы бар куәлікті импорттау емес**

### **CA қолтаңбасы бар куәлік және CSR мәліметтері сәйкес пе?**

Егер CA қолтаңбасы бар куәлік және CSR ішіндегі мәліметтер бірдей болмаса, CSR импорттау мүмкін болмайды. Мынаны тексеріңіз:

- ❏ Куәлікті мәліметтері бірдей емес құрылғыға импорттау әрекетін жасап жатырсыз ба? CSR мәліметтерін тексеріңіз және куәлікті мәліметтері бірдей емес құрылғыға импорттаңыз.
- ❏ CSR сұрауын куәландыру орталығына жібергеннен кейін принтерге сақталған CSR қайта жаздыңыз ба?
	- CA қолтаңбасы бар куәлікті CSR сұрауымен қайта алыңыз.

### **CA қолтаңбасы бар куәлік 5 КБ асады ма?**

5 КБ асатын CA қолтаңбасы бар куәлікті импорттау мүмкін емес.

### **Куәлікті импорттау құпия сөзі дұрыс па?**

Егер құпия сөзді ұмытып қалсаңыз, куәлікті импорттау мүмкін емес.

### **Қатысты ақпарат**

& "CA [қолтаңбасы](#page-35-0) бар куәлікті импорттау" бетте 36

## **Жеке қолтаңба бар куәлікті жаңарту мүмкін емес**

### **Common Name енгізілген бе?**

**Common Name** енгізу керек.

#### **Common Name ішіне қолдау көрсетілмейтін таңбалар енгізілген бе? Мысалы, жапон тіліне қолдау көрсетілмейді.**

1 және 128 аралығындағы таңбаларды ASCII (0x20-0x7E) пайдаланып, IPv4, IPv6, түйін атауы немесе FQDN пішімінде енгізіңіз.

### **Үтір немесе бос орын Common Name ішіне қосылған ба?**

Егер үтір енгізілсе, **Common Name** сол нүктеде бөлінеді. Егер үтір алдында немесе одан кейін тек бір бос орын енгізілсе, қате орын алады.

### **Қатысты ақпарат**

& "Өзін-өзі [растайтын](#page-37-0) куәлікті жаңарту" бетте 38

# **CSR жасау мүмкін емес**

### **Common Name енгізілген бе?**

**Common Name** енгізу керек.

### **Common Name, Organization, Organizational Unit, Locality, State/Province ішіне қолдау көрсетілмейтін таңбалар енгізілген бе? Мысалы, жапон тіліне қолдау көрсетілмейді.**

Таңбаларды ASCII (0x20-0x7E) пайдаланып, IPv4, IPv6, түйін атауы немесе FQDN пішімінде енгізіңіз.

### **Үтір немесе бос орын Common Name ішіне қосылған ба?**

Егер үтір енгізілсе, **Common Name** сол нүктеде бөлінеді. Егер үтір алдында немесе одан кейін тек бір бос орын енгізілсе, қате орын алады.

### **Қатысты ақпарат**

& "CA [қолтаңбасы](#page-33-0) бар куәлікті алу" бетте 34

## **Сандық куәлікке қатысты ескерту пайда болады**

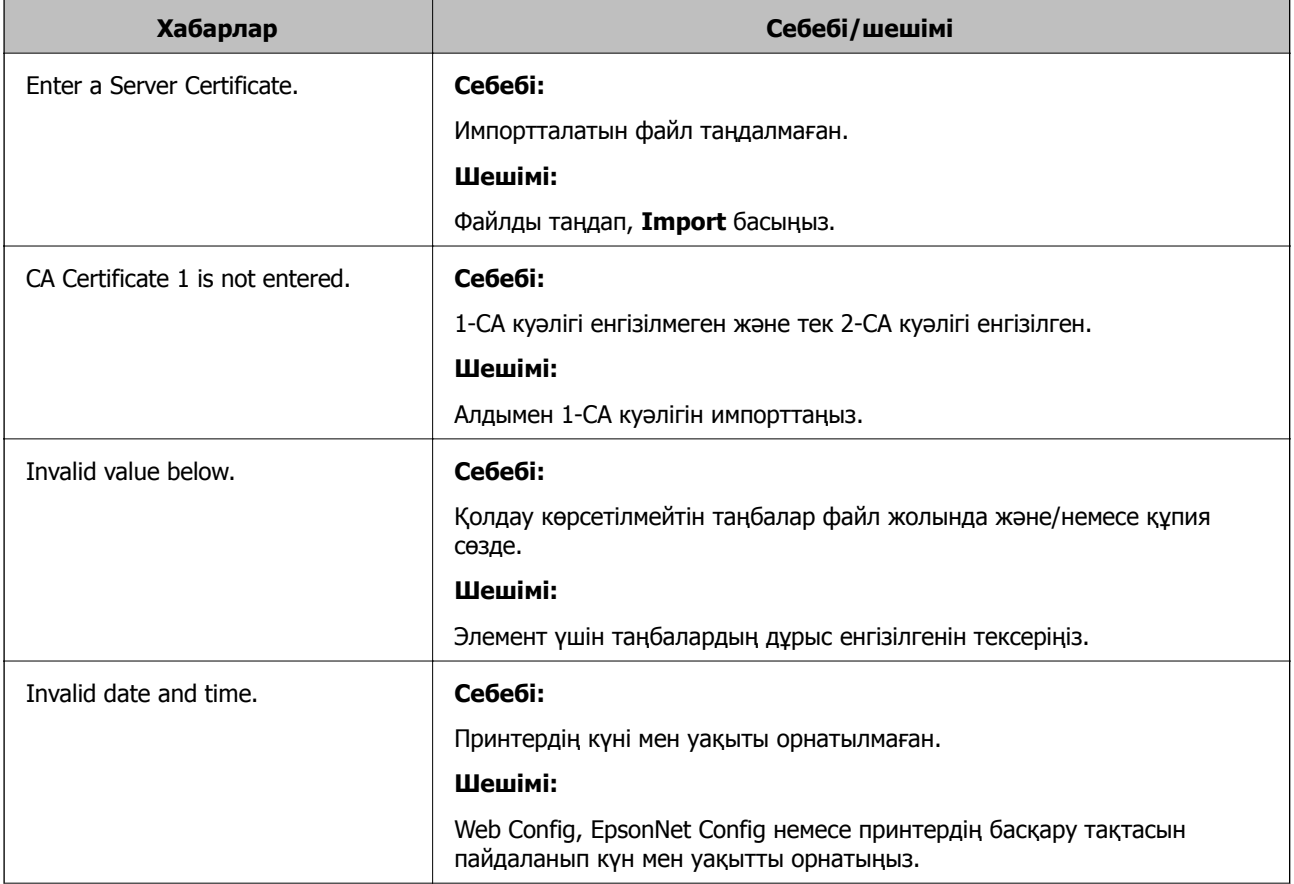

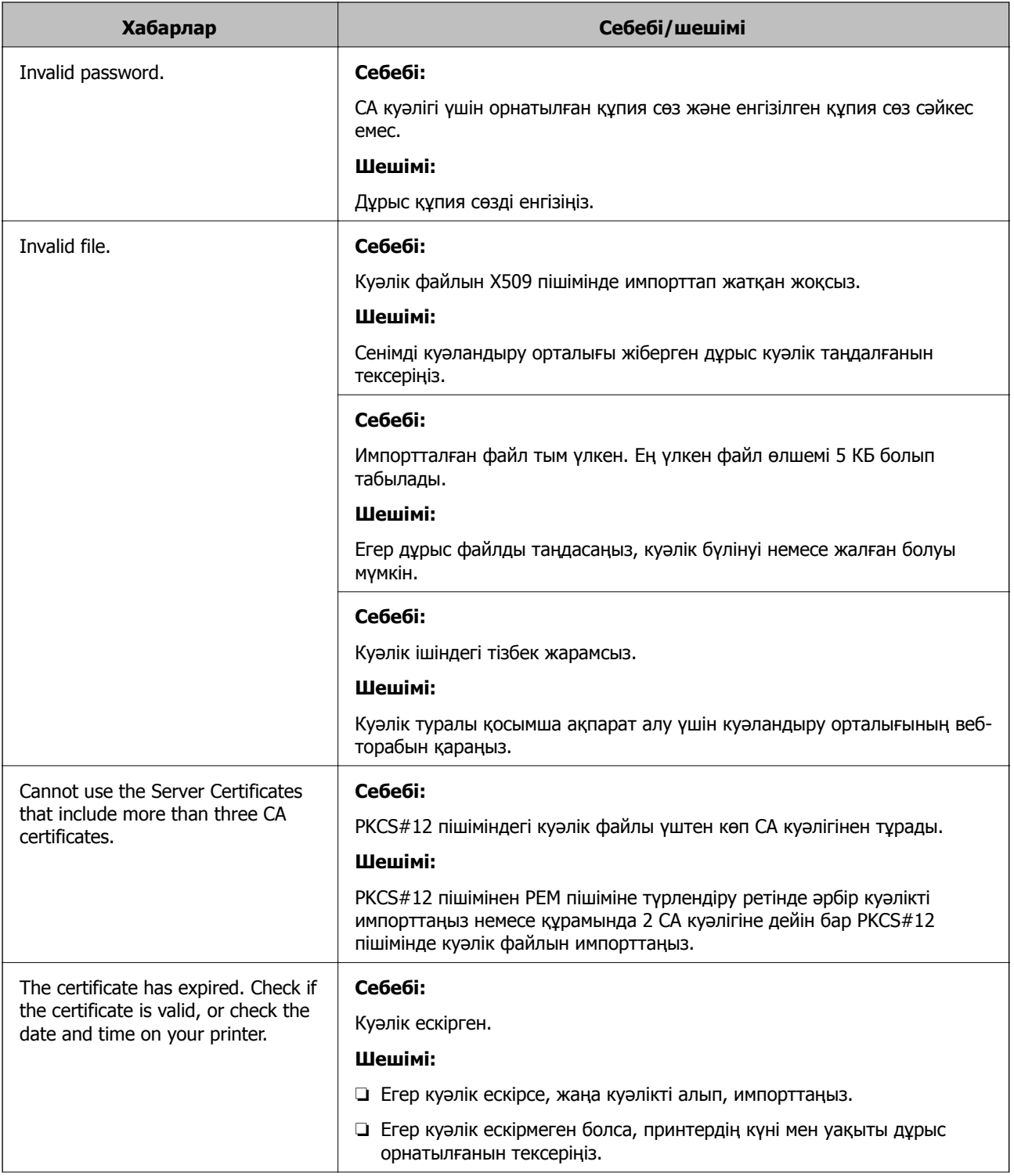

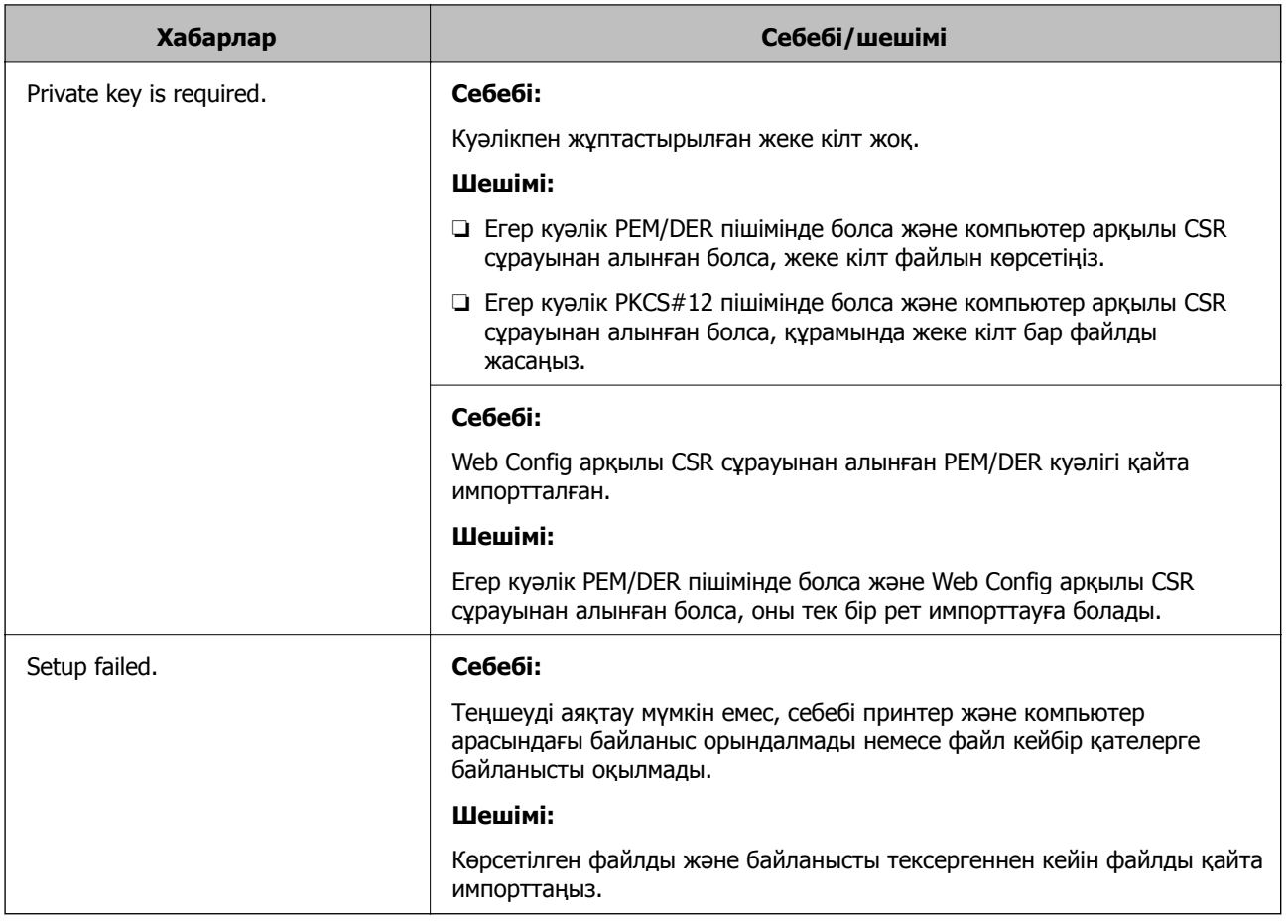

### **Қатысты ақпарат**

& "Сандық [куәландыру](#page-32-0) туралы" бетте 33

# **CA қолтаңбасы бар куәлікті байқаусыз жою**

### **Куәліктің сақтық көшірме файлы бар ма?**

Егер сақтық көшірме файлы болса, куәлікті қайта импорттаңыз.

Егер куәлікті Web Config ішінде жасалған CSR арқылы алсаңыз, жойылған куәлікті қайта импорттау мүмкін емес. CSR сұрауын жасап, жаңа куәлік алыңыз.

### **Қатысты ақпарат**

& "CA [қолтаңбасы](#page-36-0) бар куәлікті жою" бетте 37

# **Басып шығару ақаулықтары**

## **AirPrint көмегімен басып шығару мүмкін емес**

### **AirPrint функциясы ажыратылған ба?**

AirPrint функциясын қосу үшін принтердің Web Config тармағына өтіп, **AirPrint Setup** тармағын таңдаңыз, содан кейін **Enable AirPrint** пәрменін таңдаңыз.

# **Кездейсоқ таңбалар басып шығарылған**

### **Басып шығару портының баптауы дұрыс па?**

Орнатылған драйвердің және принтердің басып шығару портының сәйкестігін тексеріңіз.

### **Қатысты ақпарат**

& "Принтер ортақ [пайдалануын](#page-72-0) теңшеу - Windows" бетте 73

# **Қосымша**

# **Оқиғалар орын алғанда электрондық пошта арқылы хабарландырулар алу**

## **Электрондық пошта арқылы хабарландырулар туралы**

Бұл мүмкіндікті принтерде қағаздың таусылуы сияқты оқиғалар орын алғанда электрондық пошта арқылы ескертулері алу үшін пайдалануға болады. 5-ке дейін электрондық пошта мекенжайын тіркеуге және қандай оқиғалар үшін хабарландырулар алу керектігін таңдауға болады.

## **Электрондық пошта арқылы хабарландыруды теңшеу**

Бұл мүмкіндікті пайдалану үшін пошта серверін теңшеу қажет.

- 1. Принтердің Web Config тармағына қатынасып, **Administrator Settings** > **Email Notification** тармағын таңдаңыз.
- 2. Электрондық пошта арқылы хабарландыруларды алу керек электрондық пошта мекенжайын енгізіңіз.
- 3. Электрондық пошта арқылы хабарландырулар үшін тілді таңдаңыз.
- 4. Алғыңыз келетін хабарландырулардың құсбелгілерін қойыңыз.

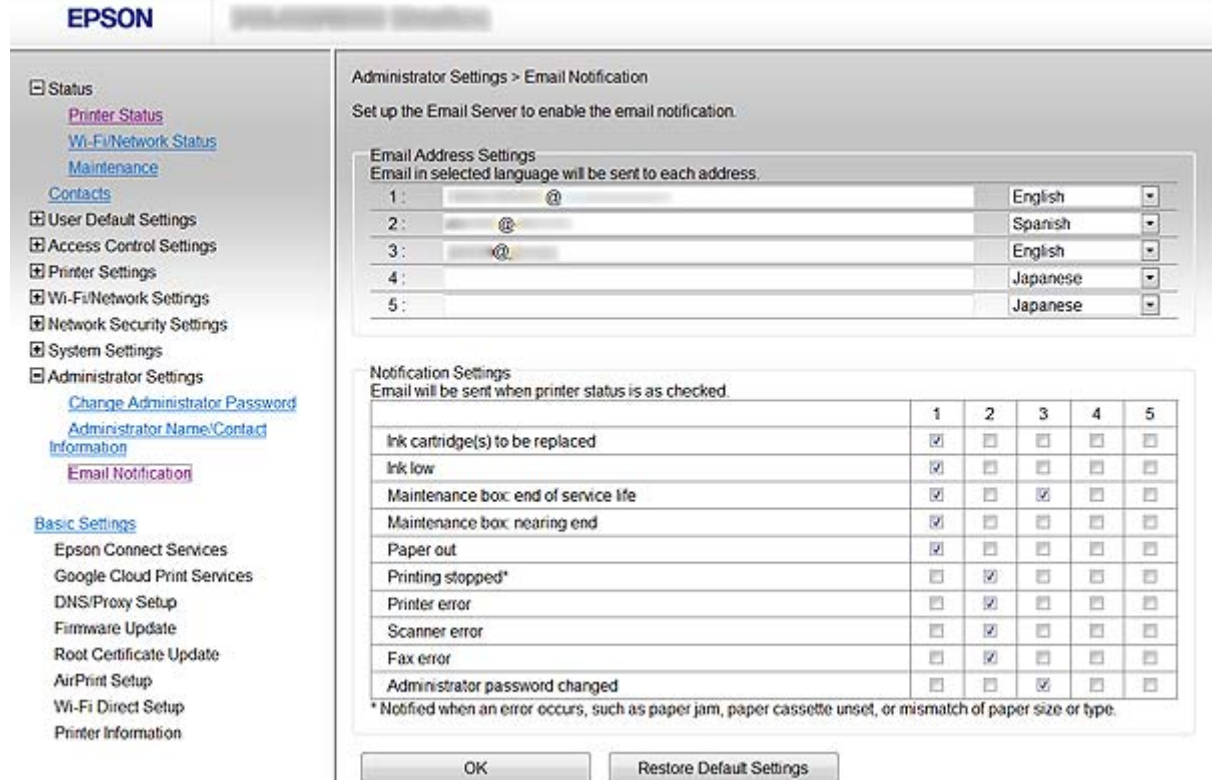

<span id="page-65-0"></span>5. **OK** басыңыз.

### **Қатысты ақпарат**

- $\rightarrow$  ["Web Config](#page-10-0) қатынасу" бетте 11
- & "Пошта серверін [пайдалану](#page-48-0)" бетте 49

# **Принтер үшін желіні жеке теңшеу**

Егер принтерге желі орнатуын жеке теңшегіңіз келсе, принтермен бірге жеткізілген бағдарлама дискісіндегі орнатушыны немесе өнімді орнату веб-торабын пайдаланыңыз. Қосымша ақпарат алу үшін принтер құжаттамасын қараңыз.

# **Желі интерфейсін теңшеу - Ethernet**

EpsonNet Config арқылы принтердің IP мекенжайын теңшеу үшін қадамдарды орындаңыз.

- 1. Принтерді қосыңыз.
- 2. Принтерді желіге Ethernet кабелі арқылы қосыңыз.
- 3. EpsonNet Config іске қосыңыз.

Қосылған принтерлер көрсетіледі. Барлық қол жетімді принтерлердің көрсетілуіне белгілі бір уақыт кетуі мүмкін.

4. Принтерді екі рет басыңыз.

#### **Ескертпе:**

Тіпті егер үлгісі бірдей бірнеше принтер қосылса да, принтерді MAC мекенжайы бойынша анықтауға болады.

5. Сол жақтағы мәзірден **Network Interface** > **TCP/IP** > **Basic** таңдаңыз.

<span id="page-66-0"></span>6. **IP Address**, **Subnet Mask**, және **Default Gateway** теңшеңіз.

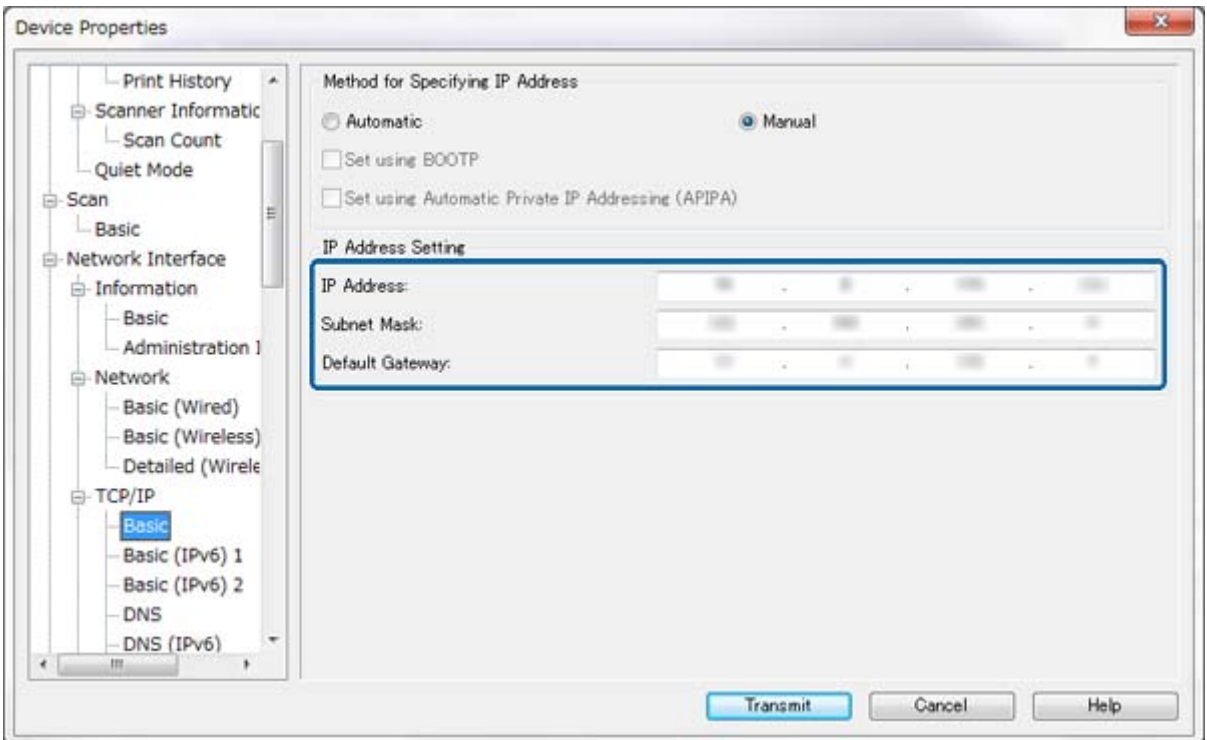

#### **Ескертпе:**

- ❏ Егер принтерді қорғалған желіге қосқыңыз келсе, тұрақты IP мекенжайын теңшеңіз.
- ❏ Әрі **DNS** бөлімінде DNS баптауларын және **TCP/IP** мәзірінің **Internet** бөлімінде прокси баптауларын теңшеуге болады.
- 7. **Transmit** басыңыз.

#### **Қатысты ақпарат**

- $\rightarrow$  **["EpsonNet Config Windows](#page-12-0) іске қосу" бетте 13**
- $\rightarrow$  ["EpsonNet Config Mac OS X](#page-12-0) іске косу" бетте 13

# **Желі интерфейсін теңшеу - Wi-Fi**

EpsonNet Config арқылы принтердің IP мекенжайын теңшеу үшін қадамдарды орындаңыз.

- 1. Принтерді қосыңыз.
- 2. Принтерді желіге Ethernet кабелі арқылы қосыңыз.
- 3. EpsonNet Config іске қосыңыз.

Қосылған принтерлер көрсетіледі. Барлық қол жетімді принтерлердің көрсетілуіне белгілі бір уақыт кетуі мүмкін.

4. Принтерді екі рет басыңыз.

#### **Ескертпе:**

Тіпті егер үлгісі бірдей бірнеше принтер қосылса да, принтерді MAC мекенжайы бойынша анықтауға болады.

- 5. Сол жақтағы мәзірден **Network Interface** > **TCP/IP** > **Basic** таңдаңыз.
- 6. **IP Address**, **Subnet Mask**, және **Default Gateway** теңшеңіз.

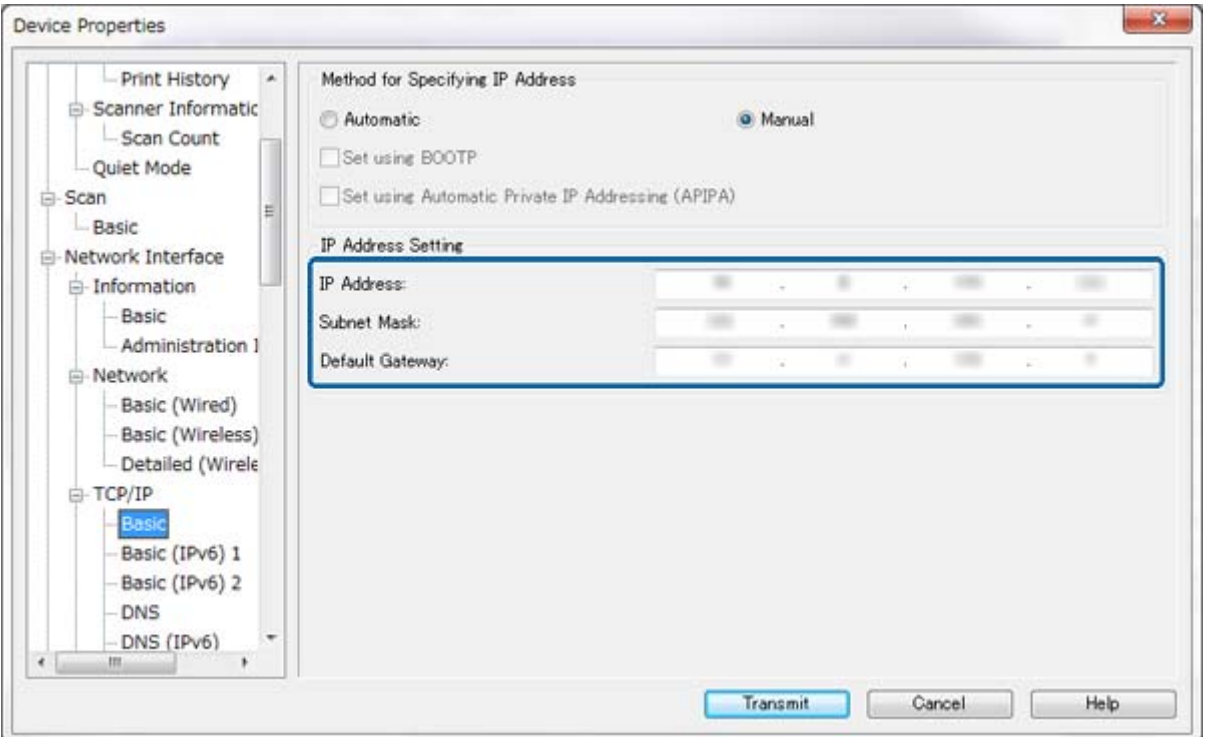

### **Ескертпе:**

- ❏ Егер принтерді қорғалған желіге қосқыңыз келсе, тұрақты IP мекенжайын теңшеңіз.
- ❏ Әрі **DNS** бөлімінде DNS баптауларын және **Internet** мәзірінің **TCP/IP** бөлімінде прокси баптауларын теңшеуге болады.

7. **Network Interface** > **Network** > **Basic (Wireless)** таңдап, байланыс режимін, SSID және қауіпсіздікті теңшеңіз.

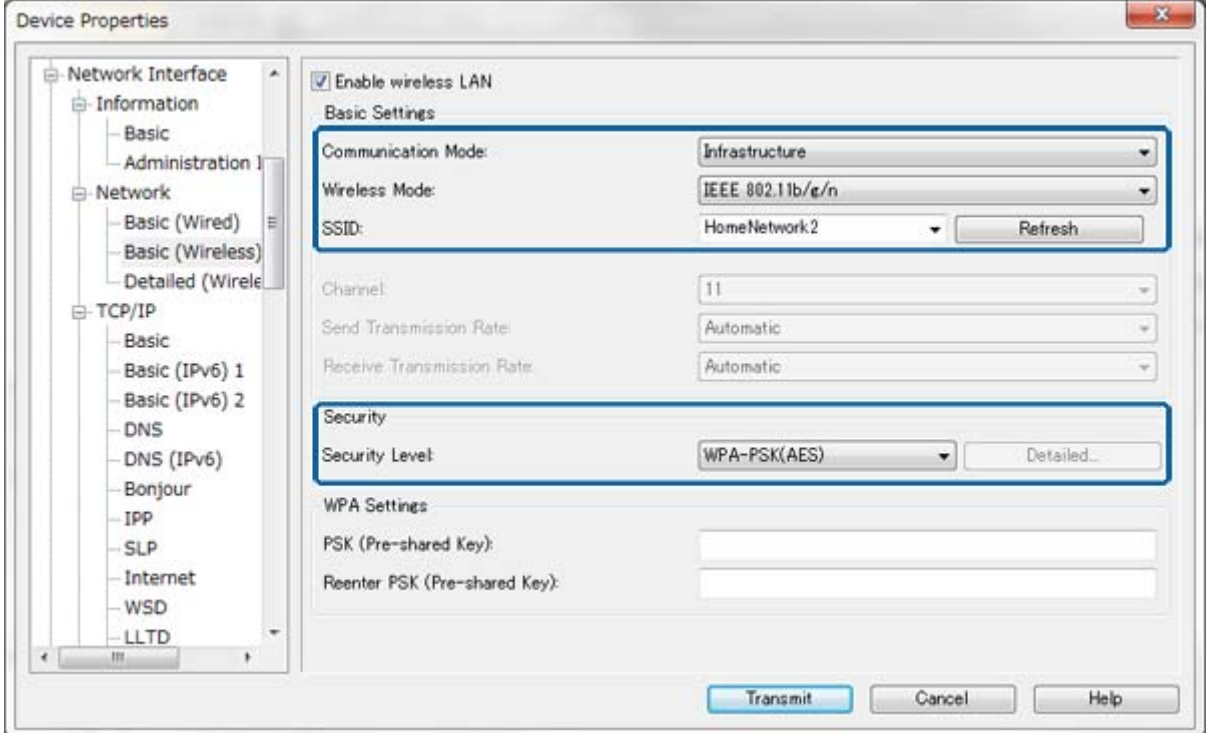

### 8. **Transmit** басыңыз.

Принтерде Wi-Fi қосылымы қосылғанын растап, Ethernet кабелін ажыратыңыз.

#### **Қатысты ақпарат**

- $\rightarrow$  ["EpsonNet Config Windows](#page-12-0) іске қосу" бетте 13
- $\rightarrow$  **["EpsonNet Config Mac OS X](#page-12-0) іске қосу" бетте 13**

# **Принтерге жалғанған компьютерді теңшеу**

# **Принтер драйверін орнату - Windows**

Принтер портын теңшеу үшін принтер драйверін орнатыңыз.

Егер принтер PostScript немесе PCL үшін қолдау көрсетсе және Epson PostScript принтер драйверін немесе PCL принтер драйверін орнатқыңыз келсе, принтер құжаттамасын қараңыз.

- 1. Принтерді қосыңыз.
- 2. Компьютерде принтер драйверін орнатыңыз.

Принтер драйверлері принтермен бірге жеткізілген бағдарлама дискісінде орналасқан.

- ❏ 32 биттік Windows: \Driver\Printer\Driver\WINX86\setup
- ❏ 64 биттік Windows: \Driver\Printer\Driver\WINX64\setup

Драйверді орнатуды бастау үшін Setup.exe немесе Setup64.exe екі рет басыңыз. Экрандағы нұсқауларды орындаңыз.

#### **Ескертпе:**

Сізде бағдарламалық жасақтама дискі болмаса немесе компьютерде дискіенгізгі болмаса, драйверді Epson қолдау веб-сайтынан жүктеңіз.

#### **Қатысты ақпарат**

- & "Желі [интерфейсін](#page-65-0) теңшеу Ethernet" бетте 66
- & "Желі [интерфейсін](#page-66-0) теңшеу Wi-Fi" бетте 67
- $\rightarrow$  "Кол жетімді [мүмкіндіктерді](#page-51-0) шектеу және әкімші құпия сөзін теңшеу" бетте 52
- & "Принтер ортақ [пайдалануын](#page-72-0) теңшеу Windows" бетте 73

# **Принтер драйверін орнату - Mac OS X**

Принтерді қосыңыз және принтер драйверін компьютерге Интернет арқылы орнатыңыз. Компьютерде Интернет қосылымы бар екенін тексеріңіз.

Егер принтер PostScript үшін қолдау көрсетсе және Epson PostScript принтер драйверін орнатқыңыз келсе, принтер құжаттамасын қараңыз.

- 1. Принтерді қосыңыз.
- 2. **System Preferences** > **Print & Scan** таңдаңыз.
- 3. **+** > **Add Printer or Scanner** таңдаңыз.
- 4. **Default** таңдалғанын тексеріп, тізімнен қосқыңыз келетін принтерді таңдаңыз.
- 5. **Драйвер** үшін өнім атауын көрсетіңіз, содан кейін **Қосу** пәрменін таңдаңыз.

Принтер драйвері автоматты түрде жүктеледі және принтер қосылады.

#### **Ескертпе:**

- ❏ Егер драйверді орнату іске қосылмаса, драйверді Epson қолдау веб-торабынан қолмен жүктеп алыңыз. Егер Mac OS X 10.5.8 пайдалансаңыз, драйвер автоматты түрде орнатылмайды. Оны Epson қолдау веб-торабынан жүктеп алу керек.
- ❏ «**AirPrint**» және «**Secure AirPrint**» бар драйвер атауларын көрсетпеңіз, әйтпесе драйвер орнатылмайды.

### **Қатысты ақпарат**

- & "Желі [интерфейсін](#page-65-0) теңшеу Ethernet" бетте 66
- & "Желі [интерфейсін](#page-66-0) теңшеу Wi-Fi" бетте 67

# **Сканерді желіде пайдалану**

Сканерді желіде пайдалану үшін сканер драйверін компьютерге орнатыңыз.

- 1. EPSON Scan бағдарламасын орнатыңыз.
	- ❏ Windows: Сканер драйвері принтермен бірге жеткізілген бағдарлама дискісінде орналасқан. \Driver\Scanner\Driver

#### **Ескертпе:**

- ❏ Windows Server 2008 немесе кейінгі нұсқалары үшін EPSON Scan орнату алдында қосымша Desktop Experience орнату қажет.
- ❏ Сізде бағдарламалық жасақтама дискі болмаса немесе компьютерде дискіенгізгі болмаса, драйверді Epson қолдау веб-сайтынан жүктеңіз.
- ❏ Mac OS X: EPSON Scan бағдарламасын EPSON Software Updater арқылы немесе Epson қолдау веб-торабынан жүктеп алып, орнатыңыз.
- 2. EPSON Scan параметрлері іске қосыңыз.
	- ❏ Windows: **Барлық бағдарламалар** > **EPSON** > **EPSON Scan** > **EPSON Scan параметрлері** тармағын таңдаңыз.
	- ❏ Mac OS X: **Go** > **Applications** > **Epson Software** > **EPSON Scan параметрлері** таңдаңыз.
- 3. **Сканерді таңдау** ішінен сканерді таңдаңыз және **Желі** үшін **Байланыс** таңдап, **Қосу** басыңыз.

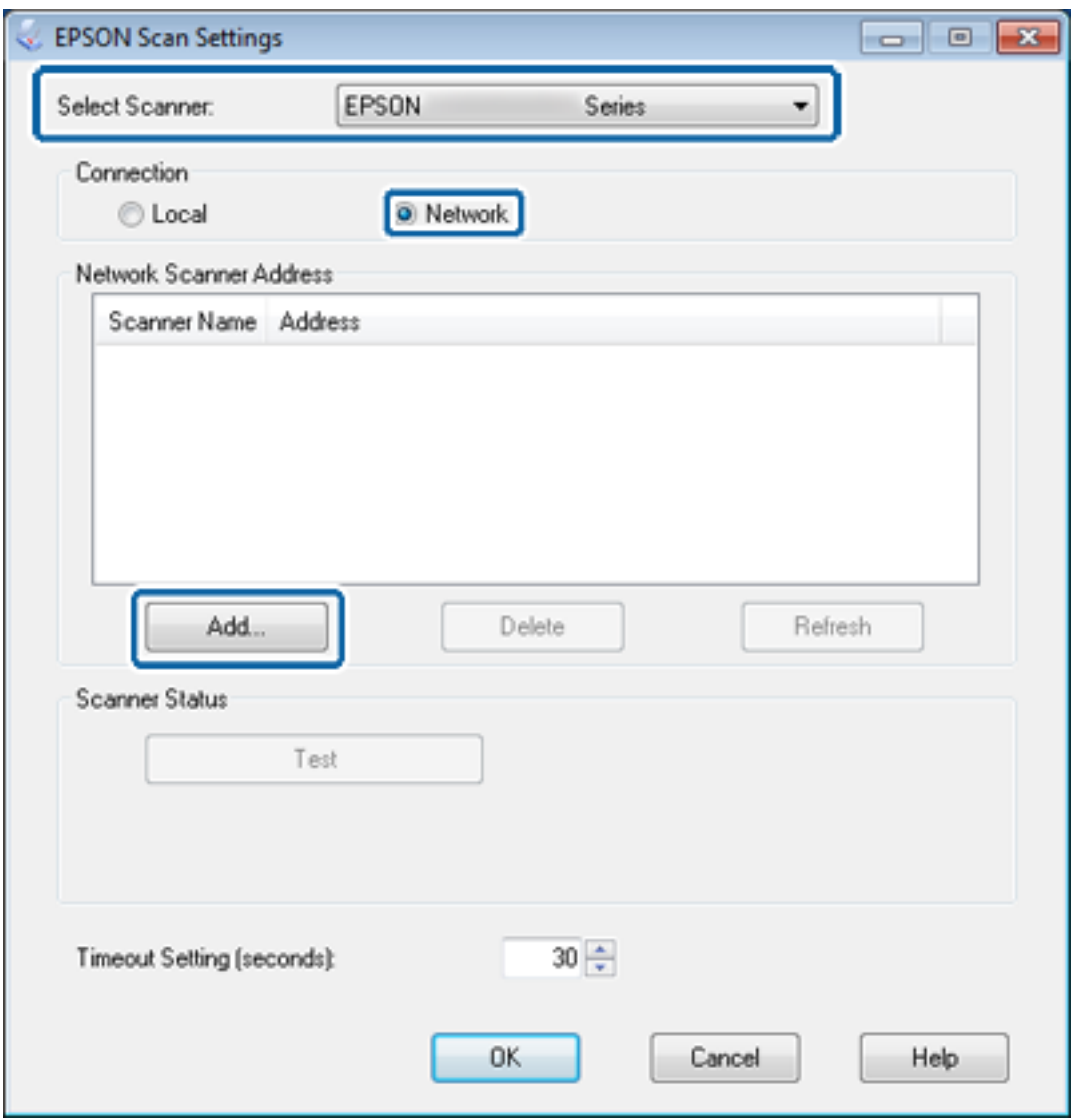

**Қосу** экраны пайда болады және желіге қосылған сканерлер көрсетіледі.

4. Пайдаланғыңыз келетін сканердің IP мекенжайын таңдап, **ОК** басыңыз.

**Ескертпе:** Тек жергілікті желідегі сканерлерді пайдалануға болады.

5. IP мекенжайын таңдап, **Сынақ** басыңыз.

Егер аяқталу хабары пайда болса, сканер және компьютер қосылымы сәтті аяқталған.

6. **ОК** басыңыз.

### **Қатысты ақпарат**

 $\rightarrow$  "Кол жетімді [мүмкіндіктерді](#page-51-0) шектеу және әкімші құпия сөзін теңшеу" бетте 52

# **Сыртқы сақтау орнын желі дискісі салыстыру**

### **Сыртқы сақтау орнын желі дискісі салыстыру - Windows**

1. Принтер атауын және IP мекенжайын ортақ пайдаланғыңыз келетін сыртқы сақтау құрылғысымен тексеріңіз.

Оларды Web Config, EpsonNet Config және принтердің басқару тақтасы арқылы тексеруге болады.

- 2. **Іске қосу** таңдаңыз.
- 3. **Ашу:** ішіне принтер атауын мына пішімде енгізіп, **OK** басыңыз.

\\принтер атауы немесе \\xxx.xxx.xxx.xxx (принтердің IP мекенжайы)

- 4. **memorycard** белгішесін немесе **usbstorage** белгішесін тінтуірдің оң жағымен басып, **Желі дискісін салыстыру** басыңыз.
- 5. Салыстырғыңыз келетін **Дискі** таңдаңыз.

#### **Ескертпе:**

Егер компьютерді іске қосқан сайын желі дискісін пайдаланғыңыз келсе, **Кірген кезде қайта қосу** таңдаңыз.

6. **Дайын** басыңыз.

Салыстырылған желі дискісі **Менің компьютерім** немесе **Компьютер** ішінде қатты диск ретінде көрсетіледі.

### **Сыртқы сақтау орнын желі дискісі салыстыру - Mac OS X**

- 1. **Go** > **Connect to Server** таңдаңыз.
- 2. Принтер атауын немесе принтердің IP мекенжайын **Server Address** өрісіне мына пішімде енгізіңіз.

cifs://принтер атауы немесе

smb://принтер атауы
#### <span id="page-72-0"></span>3. **Connect** таңдаңыз.

#### **Ескертпе:**

Сақтау құрылғысын алып тастамас бұрын, жұмыс үстеліндегі алынбалы диск белгішесін үнемі себетке сүйреп апарыңыз, әйтпесе, басқа құрылғы салған кезде мазмұны дұрыс көрсетілмеуі мүмкін.

## **Принтер ортақ пайдалануын теңшеу - Windows**

## **Принтерді ортақ пайдалану**

Егер принтерге жалғанған компьютерді басып шығару сервері ретінде пайдаланғыңыз келсе, принтерді оған жалғанған сервер ретінде пайдаланғыңыз келетін компьютермен ортақ пайдаланыңыз.

- 1. **Басқару тақтасы** > **Құрылғыларды және принтерлерді қарау** таңдаңыз.
- 2. Принтер белгішесін тінтуірдің оң жағымен басып, **Принтер сипаттары** > **Ортақ пайдалану** қойындысын басыңыз.
- 3. **Принтерді ортақ пайдалану** таңдап, **Ортақ пайдалану атауы** енгізіңіз.

Windows Server 2012 жүйесінде **Ортақ пайдалану параметрлерін өзгерту** басып, баптауларды теңшеңіз.

#### **Қатысты ақпарат**

& "Қосымша драйверлерді орнату" бетте 73

## **Қосымша драйверлерді орнату**

Егер басып шығару серверінің және клиенттердің Windows нұсқалары әр түрлі болса, пайдаланушылардың ортақ принтерге қосылған кезде принтер драйверін іздемеуі үшін басып шығару серверіне қосымша драйверлер орнату қажет.

- 1. **Басқару тақтасы** > **Құрылғыларды және принтерлерді қарау** таңдаңыз.
- 2. Клиенттермен ортақ пайдаланғыңыз келетін принтер белгішесін тінтуірдің оң жағымен басып, **Принтер сипаттары** > **Ортақ пайдалану** қойындысын басыңыз.
- 3. **Қосымша драйверлер** басыңыз.

#### **Ескертпе:**

Windows Server 2012 жүйесінде **Ортақ пайдалану параметрлерін өзгерту** басып, баптауларды теңшеңіз.

4. Клиенттер үшін Windows нұсқаларын таңдап, **OK** басыңыз.

#### **Қатысты ақпарат**

& "Ортақ принтерді [пайдалану](#page-73-0)" бетте 74

# <span id="page-73-0"></span>**Ортақ принтерді пайдалану**

## **Ортақ принтерді пайдалану – Windows**

Әкімші клиенттерге басып шығару серверіне тағайындалған компьютер атауын және оны өздерінің компьютерлеріне қосу әдісін хабарлау қажет.

Егер басып шығару серверінде қосымша драйверлер теңшелген болса, осы қадамдарды орындаңыз:

- 1. **Windows Explorer** ішінде басып шығару серверіне тағайындалған атауды таңдаңыз.
- 2. Пайдаланғыңыз келетін принтерді екі рет басыңыз.

#### **Ескертпе:**

Егер қосымша драйверлер теңшелмеген болса, клиенттерге ортақ принтерді қосу үшін **Құрылғылар және принтерлер** пайдалану әдісін хабарлаңыз.

#### **Қатысты ақпарат**

- & "Принтерді ортақ [пайдалану](#page-72-0)" бетте 73
- & "Қосымша [драйверлерді](#page-72-0) орнату" бетте 73

## **Ортақ принтерді пайдалану – Mac OS X**

Принтерді қосыңыз және принтер драйверін Интернет арқылы орнатыңыз. Компьютерде Интернет қосылымы бар екенін тексеріңіз.

Егер принтер PostScript үшін қолдау көрсетсе және Epson PostScript принтер драйверін орнатқыңыз келсе, принтер құжаттамасын қараңыз.

- 1. Принтерді қосыңыз.
- 2. **System Preferences** > **Print & Scan** таңдаңыз.
- 3. **+** > **Add Printer or Scanner** таңдаңыз.
- 4. **Default** таңдалғанын тексеріп, тізімнен қосқыңыз келетін принтерді таңдаңыз.
- 5. **Драйвер** үшін өнім атауын көрсетіңіз, содан кейін **Қосу** пәрменін таңдаңыз.

Принтер драйвері автоматты түрде жүктеледі және принтер қосылады.

#### **Ескертпе:**

- ❏ Егер драйверді орнату іске қосылмаса, драйверді Epson қолдау веб-торабынан қолмен жүктеп алыңыз. Егер Mac OS X 10.5.8 пайдалансаңыз, драйвер автоматты түрде орнатылмайды. Оны Epson қолдау веб-торабынан жүктеп алу керек.
- ❏ «**AirPrint**» және «**Secure AirPrint**» бар драйвер атауларын көрсетпеңіз, әйтпесе драйвер орнатылмайды.